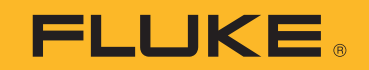

# **190 Series III**

# ScopeMeter® Test Tool

Models 190-062, -102, -104, -202, -204, -502, -504, MDA-550-III

Bedienungshandbuch

(BC) August 2021 (German) © 2021 Fluke Corporation. All rights reserved. Specifications are subject to change without notice. All product names are trademarks of their respective companies.

#### **BEGRENZTE GEWÄHRLEISTUNG UND HAFTUNGSBESCHRÄNKUNG**

Fluke gewährleistet, daß jedes Fluke-Produkt unter normalem Gebrauch und Service frei von Material- und Fertigungsdefekten ist. Die Garantiedauer beträgt 3 Jahre ab Versanddatum. Die Garantiedauer für Teile, Produktreparaturen und Service beträgt 90 Tage. Diese Garantie wird ausschließlich dem Ersterwerber bzw. dem Endverbraucher geleistet, der das betreffende Produkt von einer von Fluke autorisierten Verkaufsstelle erworben hat, und erstreckt sich nicht auf Sicherungen, Einwegbatterien oder andere Produkte, die nach dem Ermessen von Fluke unsachgemäß verwendet, verändert, verschmutzt, vernachlässigt, durch Unfälle beschädigt oder abnormalen Betriebsbedingungen oder einer unsachgemäßen Handhabung ausgesetzt wurden. Fluke garantiert für einen Zeitraum von 90 Tagen, daß die Software im wesentlichen in Übereinstimmung mit den einschlägigen Funktionsbeschreibungen funktioniert und daß diese Software auf fehlerfreien Datenträgern gespeichert wurde. Fluke übernimmt jedoch keine Garantie dafür, daß die Software fehlerfrei ist und störungsfrei arbeitet.

Von Fluke autorisierte Verkaufsstellen werden diese Garantie ausschließlich für neue und nicht benutzte, an Endverbraucher verkaufte Produkte leisten. Die Verkaufsstellen sind jedoch nicht dazu berechtigt, diese Garantie im Namen von Fluke zu verlängern, auszudehnen oder in irgendeiner anderen Weise abzuändern. Der Erwerber hat nur dann das Recht, aus der Garantie abgeleitete Unterstützungsleistungen in Anspruch zu nehmen, wenn er das Produkt bei einer von Fluke autorisierten Vertriebsstelle gekauft oder den jeweils geltenden internationalen Preis gezahlt hat. Fluke behält sich das Recht vor, dem Erwerber Einfuhrgebühren für Ersatzteile in Rechnung zu stellen, wenn dieser das Produkt in einem anderen Land zur Reparatur anbietet, als dem Land, in dem er das Produkt ursprünglich erworben hat.

Flukes Garantieverpflichtung beschränkt sich darauf, daß Fluke nach eigenem Ermessen den Kaufpreis ersetzt oder aber das defekte Produkt unentgeltlich repariert oder austauscht, wenn dieses Produkt innerhalb der Garantiefrist einem von Fluke autorisierten Servicezentrum zur Reparatur übergeben wird.

Um die Garantieleistung in Anspruch zu nehmen, wenden Sie sich bitte an das nächstgelegene und von Fluke autorisierte Servicezentrum, um Rücknahmeinformationen zu erhalten, und senden Sie dann das Produkt mit einer Beschreibung des Problems und unter Vorauszahlung von Fracht- und Versicherungskosten (FOB Bestimmungsort) an das nächstgelegene und von Fluke autorisierte Servicezentrum. Fluke übernimmt keine Haftung für Transportschäden. Im Anschluß an die Reparatur wird das Produkt unter Vorauszahlung von Frachtkosten (FOB Bestimmungsort) an den Erwerber zurückgesandt.Wenn Fluke jedoch feststellt, daß der Defekt auf Vernachlässigung, unsachgemäße Handhabung, Verschmutzung, Veränderungen am Gerät, einen Unfall oder auf anormale Betriebsbedingungen, einschließlich durch außerhalb der für das Produkt spezifizierten Belastbarkeit verursachten Überspannungsfehlern, zurückzuführen ist, wird Fluke dem Erwerber einen Voranschlag der Reparaturkosten zukommen lassen und erst die Zustimmung des Erwerbers einholen, bevor die Arbeiten begonnen werden. Nach der Reparatur wird das Produkt unter Vorauszahlung der Frachtkosten an den Erwerber zurückgeschickt, und es werden dem Erwerber die Reparaturkosten und die Versandkosten (FOB Versandort) in Rechnung gestellt.

DIE VORSTEHENDEN GARANTIEBESTIMMUNGEN STELLEN DEN EINZIGEN UND ALLEINIGEN RECHTSANSPRUCH AUF SCHADENERSATZ DES ERWERBERS DAR UND GELTEN AUSSCHLIESSLICH UND AN STELLE VON ALLEN ANDEREN VERTRAGLICHEN ODER GESETZLICHEN GEWÄHRLEISTUNGSPFLICHTEN, EINSCHLIESSLICH - JEDOCH NICHT DARAUF BESCHRÄNKT - DER GESETZLICHEN GEWÄHRLEISTUNG DER MARKTFÄHIGKEIT, DER GEBRAUCHSEIGNUNG UND DER ZWECKDIENLICHKEIT FÜR EINEN BESTIMMTEN EINSATZ.FLUKE HAFTET NICHT FÜR SPEZIELLE, UNMITTELBARE, MITTELBARE, BEGLEIT- ODER FOLGESCHÄDEN ODER VERLUSTE, EINSCHLIESSLICH VERLUST VON DATEN, UNABHÄNGIG VON DER URSACHE ODER THEORIE.

Angesichts der Tatsache, daß in einigen Ländern die Begrenzung einer gesetzlichen Gewährleistung sowie der Ausschluß oder die Begrenzung von Begleit- oder Folgeschäden nicht zulässig ist, kann es sein, daß die obengenannten Einschränkungen und Ausschlüsse nicht für jeden Erwerber gelten.Sollte eine Klausel dieser Garantiebestimmungen von einem zuständigen Gericht oder einer anderen Entscheidungsinstanz für unwirksam oder nicht durchsetzbar befunden werden, so bleiben die Wirksamkeit oder Durchsetzbarkeit irgendeiner anderen Klausel dieser Garantiebestimmungen von einem solchen Spruch unberührt.

Fluke Corporation P.O. Box 9090 Everett, WA 98206-9090 U.S.A.

11/99

# **Inhaltsverzeichnis**

## **Titel**

## **Seite**

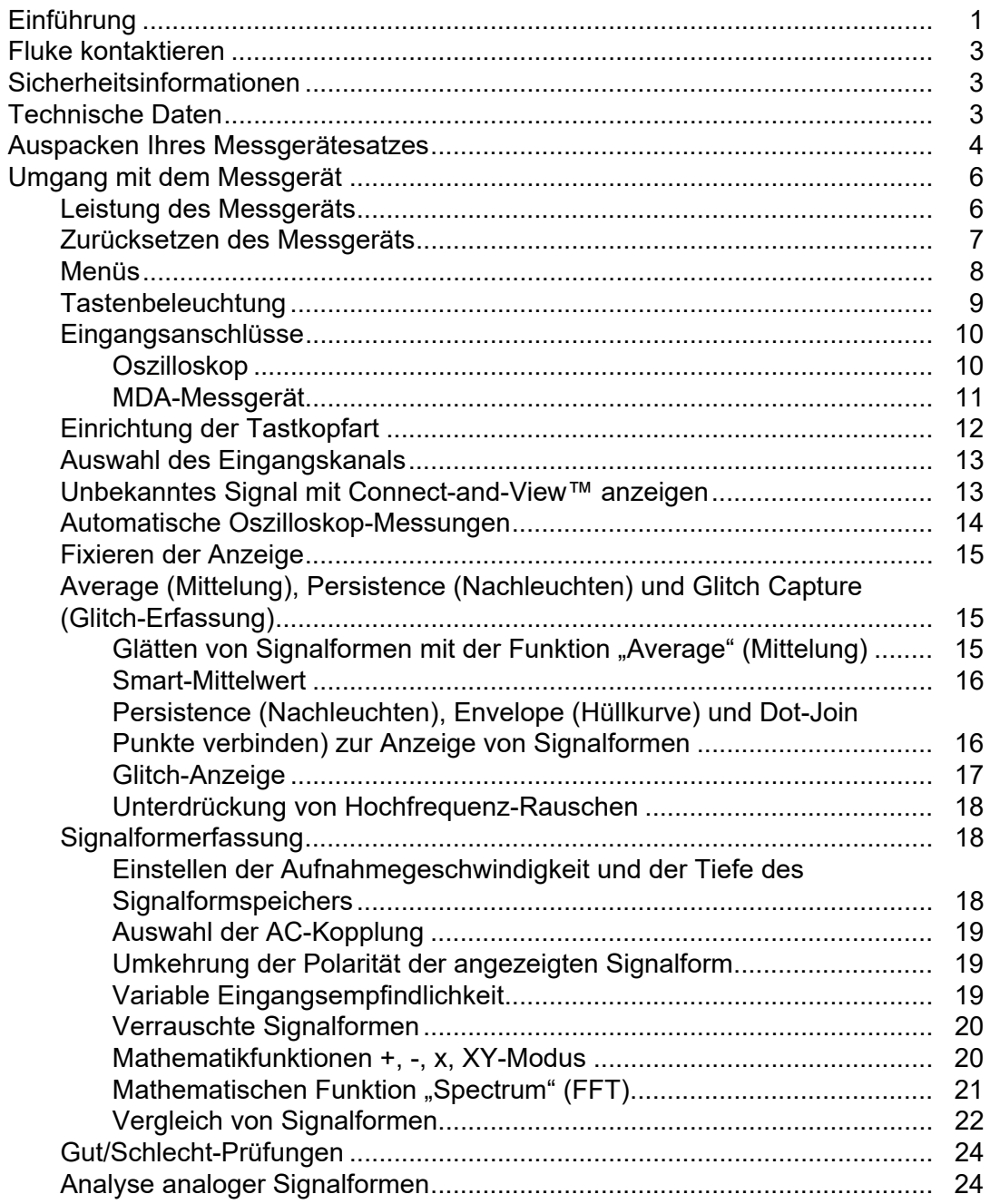

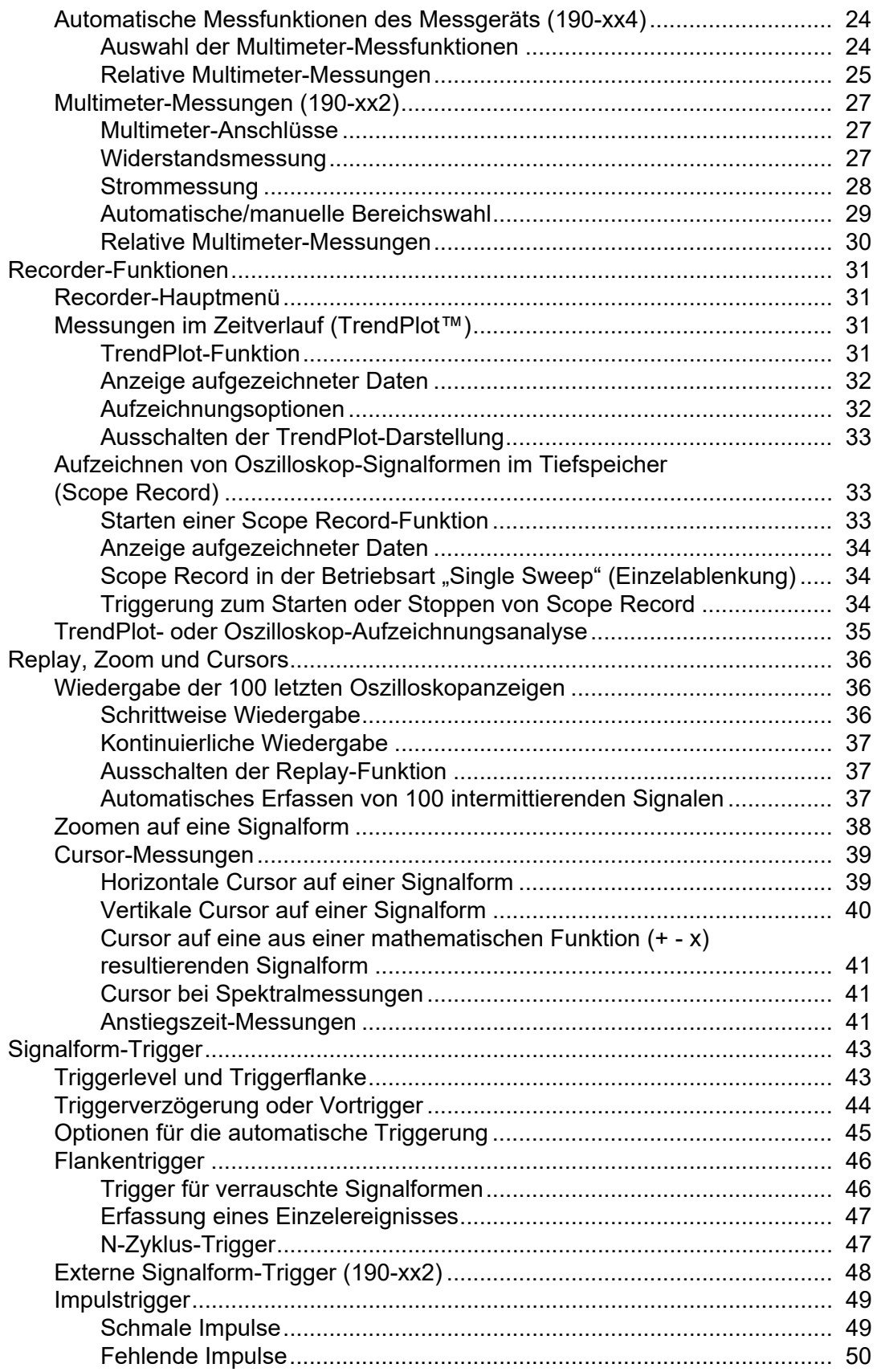

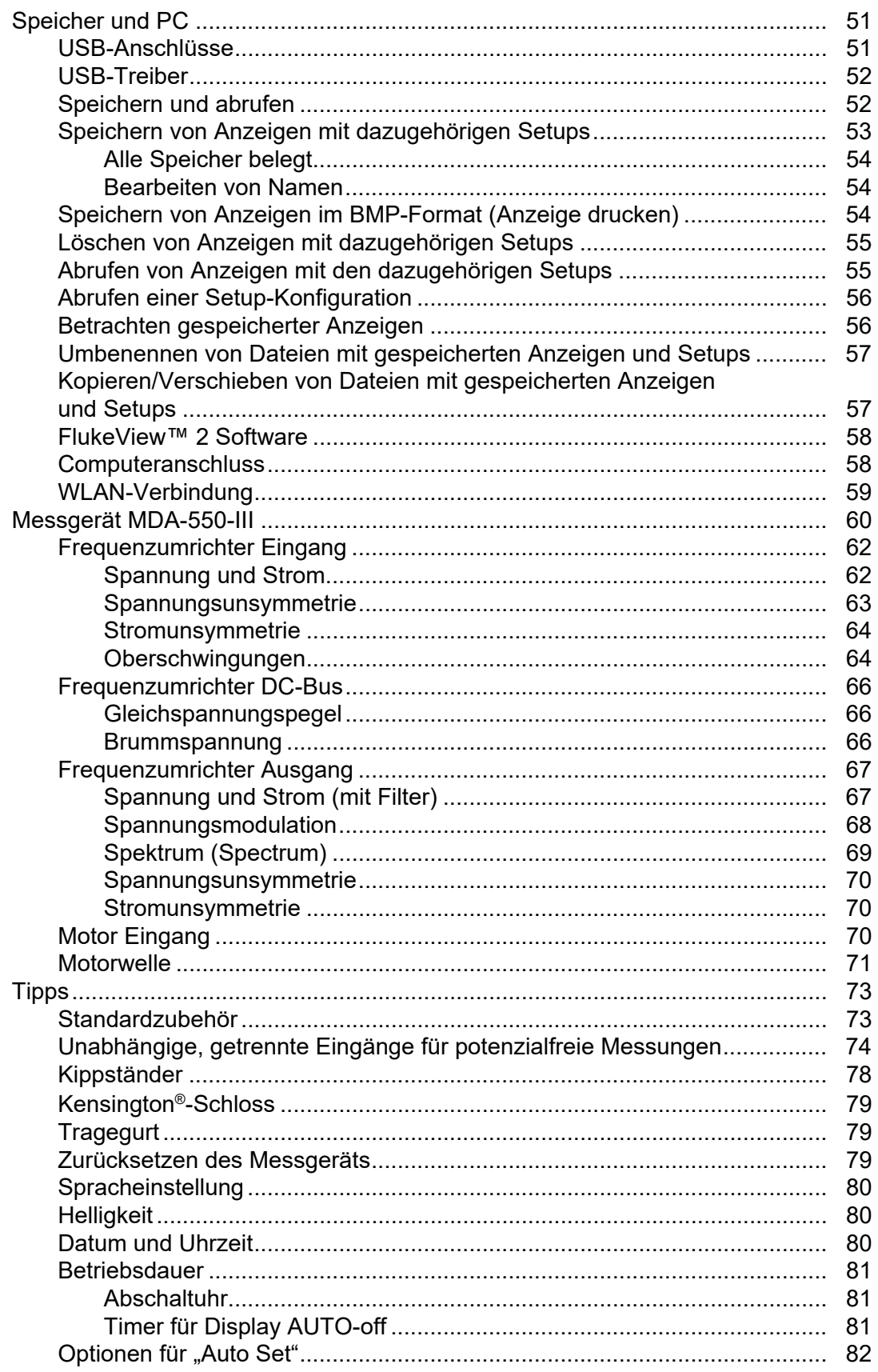

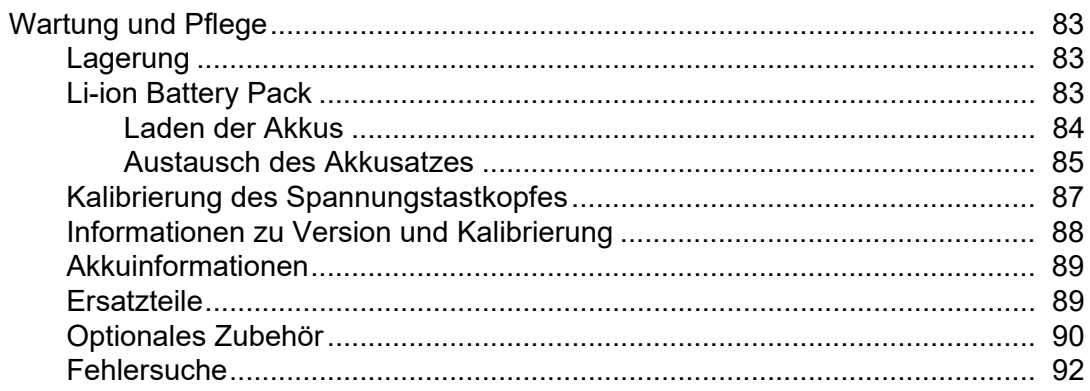

# <span id="page-6-0"></span>**Einführung**

Bei den Messgeräten der ScopeMeter® 190 Serie III (das Produkt oder Messgerät) handelt es sich um Hochleistungs-Handoszilloskope für die Fehlersuche in industriellen elektrischen oder elektronischen Systemen. Zur Auswahl stehen Modelle mit 60 MHz, 100 MHz, 200 MHz oder 500 MHz Bandbreite. Die Beschreibungen und Anweisungen in diesem Handbuch gelten für alle Versionen des Messgeräts ScopeMeter 190 Serie III. Die verfügbaren Versionen sind:

• 190-062-III

Zwei 60 MHz Oszilloskop-Eingänge (BNC), ein Messgeräte-Eingang (Bananenstecker)

• 190-102-III

Zwei 100 MHz Oszilloskop-Eingänge (BNC), ein Messgeräte-Eingang (Bananenstecker)

• 190-104-III

Vier 100 MHz Oszilloskop-Eingänge (BNC)

- 190-202-III Zwei 200 MHz Oszilloskop-Eingänge (BNC), ein Messgeräte-Eingang (Bananenstecker)
- 190-204-III

Vier 200 MHz Oszilloskop-Eingänge (BNC)

• 190-502-III

Zwei 500 MHz Oszilloskop-Eingänge (BNC), ein Messgeräte-Eingang (Bananenstecker)

• 190-504-III

Vier 500 MHz Oszilloskop-Eingänge (BNC)

• MDA-550-III

Vier 500 MHz Oszilloskop-Eingänge (BNC)

In den meisten Abbildungen ist die Version 190-x04-III zu sehen.

Nur die Versionen 190-x04 und MDA-550-III enthalten die Eingänge C und D sowie die Auswahltasten für die Eingänge C und D (**C** und **D**).

Der Motorantriebsanalysator MDA-550-III ist eine Erweiterung des Messgeräts ScopeMeter*®* 190 Series III mit zusätzlichen Funktionen und Zubehör zum Prüfen von Umrichter-Motorantrieben. Umrichter-Motorantriebe, auch als Frequenzumrichterantriebe, Inverter-Antriebe oder VFD bezeichnet, steuern mithilfe einer Pulsweitenmodulation Drehzahl und Drehmoment von Wechselstrommotoren. Dieses Messgerät unterstützt Motorantriebe mit Signalpegeln bis 1.000 V gegen Masse.

Für eine Analyse von Motorantrieben ermittelt das Messgerät:

• Wichtige Parameter des Motorantriebs

Beinhaltet die Messung von Spannung, Strom, Spannungspegel und Brummspannung des Zwischenkreises, Spannungsunsymmetrie und Stromunsymmetrie, Oberschwingungen und Spannungsmodulation.

• Erweiterte Oberschwingungen

Ermitteln der Auswirkungen von Oberschwingungen niedriger und hoher Ordnung auf das Energieversorgungssystem

• Geführte Messungen

Führung für Motorantriebseingang, DC-Bus, Antriebsausgang, Motoreingang und Messungen an der Motorwelle.

• Vereinfachtes Setup für Messungen

Zeigt grafisch an, wie eine Verbindung hergestellt wird, und löst dann, in Abhängigkeit vom gewählten Testverfahren, automatisch aus

**Berichte** 

Zur Fehlersuche und Zusammenarbeit mit anderen

• Zusätzliche elektrische Parameter

Für den gesamten Bereich der elektrischen und elektronischen Messung an industriellen Systemen steht der volle Funktionsumfang des 500-MHz-Oszilloskops zur Verfügung.

Die TrendPlot-Funktion im Recorder-Modus zeichnet ein Diagramm der ausgewählten Motorantriebswerte in Abhängigkeit von der Zeit auf.

Ersetzen Sie einfach alle Verweise auf die Messgerätetaste im Bedienungshandbuch durch die Taste für den Motorantriebsanalysator. Es ist nicht möglich, große Messwerte anzuzeigen, wie im Abschnitt *[Automatische Messfunktionen des Messgeräts \(190-xx4\)](#page-29-2)* beschrieben. Es ist jedoch möglich, die Messwerte zusammen mit der Signalform anzuzeigen, wie in Abschnitt *[Automatische Oszilloskop-](#page-19-0)[Messungen](#page-19-0)* beschrieben.

Der Motorantriebsanalysator basiert auf dem Messgerät "ScopeMeter", Modell 190-504. Alle Referenzen auf Modelle 190-xx2 können ignoriert werden.

Das im Lieferumfang des Motorantriebsanalysators enthaltene Zubehör unterscheidet sich von dem zum ScopeMeter® Test Tool 190 Series III. Siehe [Tabelle 2](#page-11-1).

# <span id="page-8-0"></span>**Fluke kontaktieren**

Fluke Corporation ist weltweit tätig. Lokale Kontaktinformationen finden Sie auf unserer Website: [www.fluke.com](http://www.fluke.com).

Um ihr Produkt zu registrieren oder die aktuellen Handbücher oder Ergänzungen anzuzeigen, zu drucken oder herunterzuladen, besuchen Sie unsere Website.

Fluke Corporation P.O. Box 9090 Everett, WA 98206-9090

+1-425-446-5500

[fluke-info@fluke.com](mailto:fluke-info@fluke.com)

# <span id="page-8-1"></span>**Sicherheitsinformationen**

Allgemeine Hinweise zum sicheren Umgang mit dem Produkt finden Sie in den mit dem Produkt gelieferten *Sicherheitsinformationen* sowie unter www.fluke.com. Gegebenenfalls sind gerätespezifische Sicherheitsinformationen aufgeführt.

# <span id="page-8-2"></span>**Technische Daten**

Die vollständigen Spezifikationen finden Sie unter [www.fluke.com](http://www.fluke.com). Siehe die *Produktspezifikationen der 190 Serie III*.

# <span id="page-9-0"></span>**Auspacken Ihres Messgerätesatzes**

Tabelle [Tabelle 1](#page-9-2) enthält eine Liste der im Messgerätesatz enthaltenen Artikel nach Modelltyp.

*Hinweis*

*Die Akkus sind bei Lieferung des Messgeräts nicht installiert. Weitere Informationen finden Sie unter* [Austausch des Akkusatzes](#page-90-0)*. Im Neuzustand ist der Lithium-Ionen-Akku nicht vollständig aufgeladen. Siehe* [Laden der Akkus](#page-89-0)*.*

<span id="page-9-2"></span><span id="page-9-1"></span>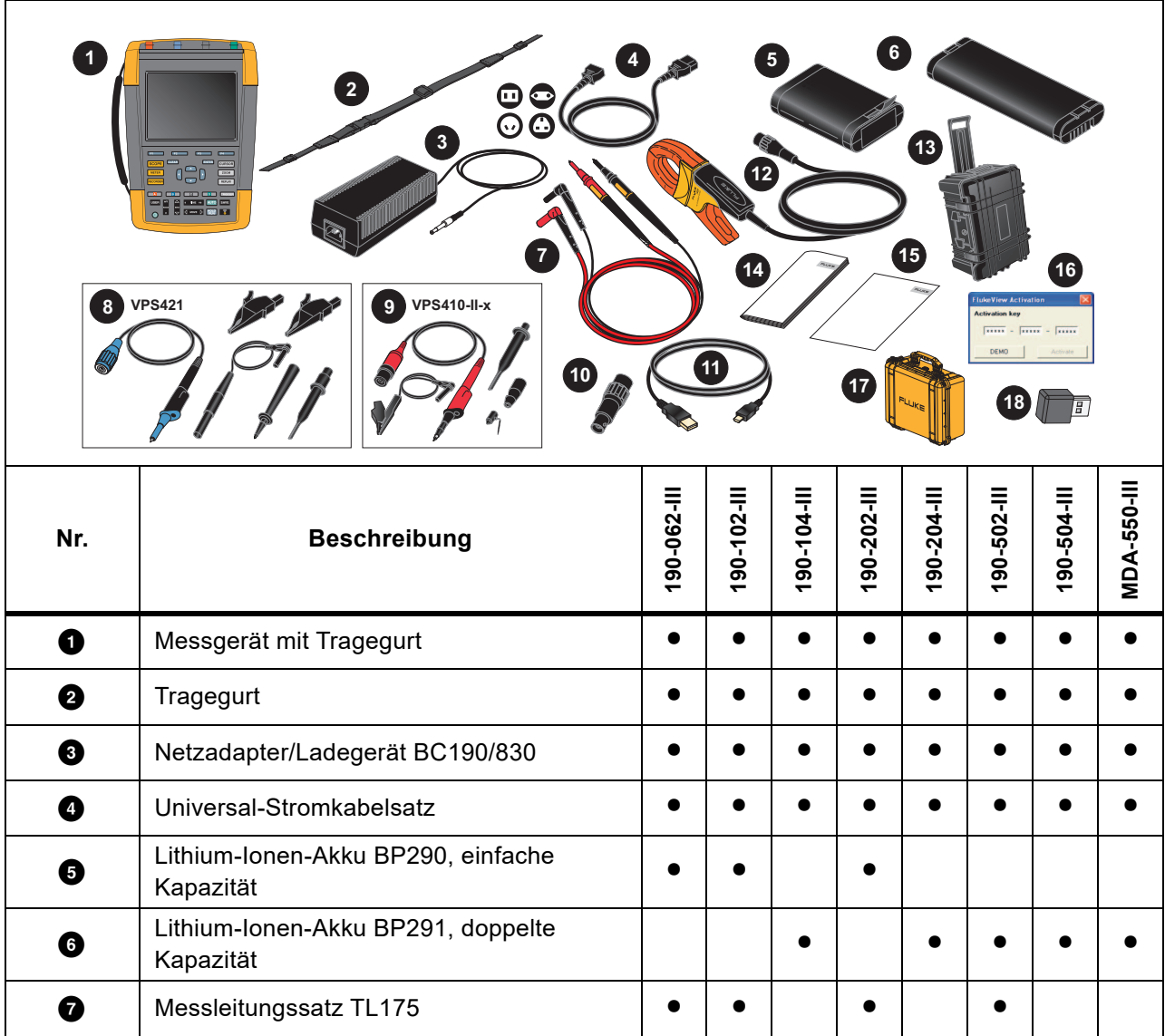

#### **Tabelle 1. Messgerätesatz: Modelle der 190 Serie III**

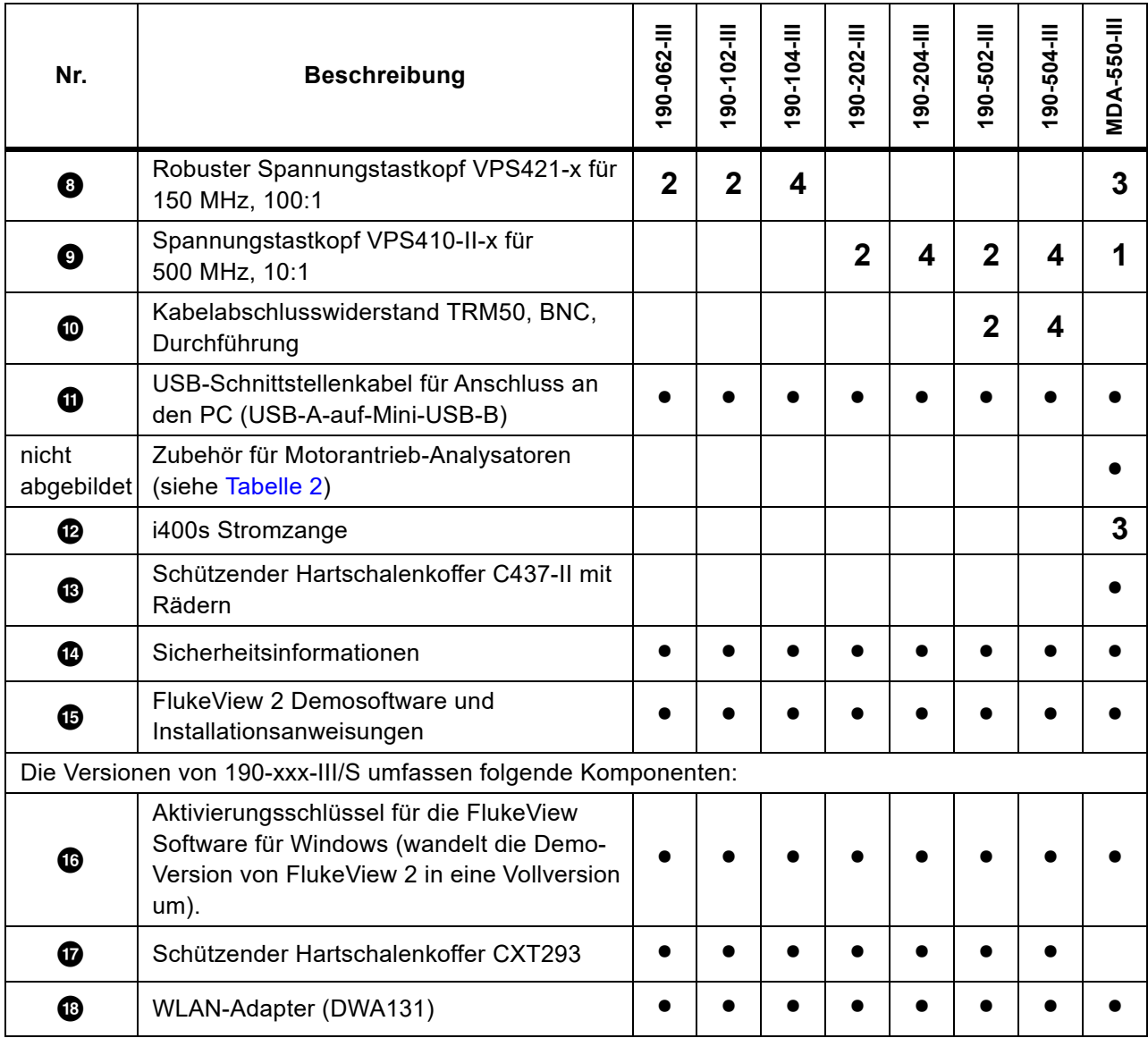

## **Tabelle 1. Messgerätesatz: Modelle der 190 Serie III (forts.)**

[Tabelle 2](#page-11-1) enthält eine Liste des mitgelieferten Zubehörs, speziell für das MDA-550-III.

**Tabelle 2. Zubehör für MDA-550-III**

<span id="page-11-1"></span>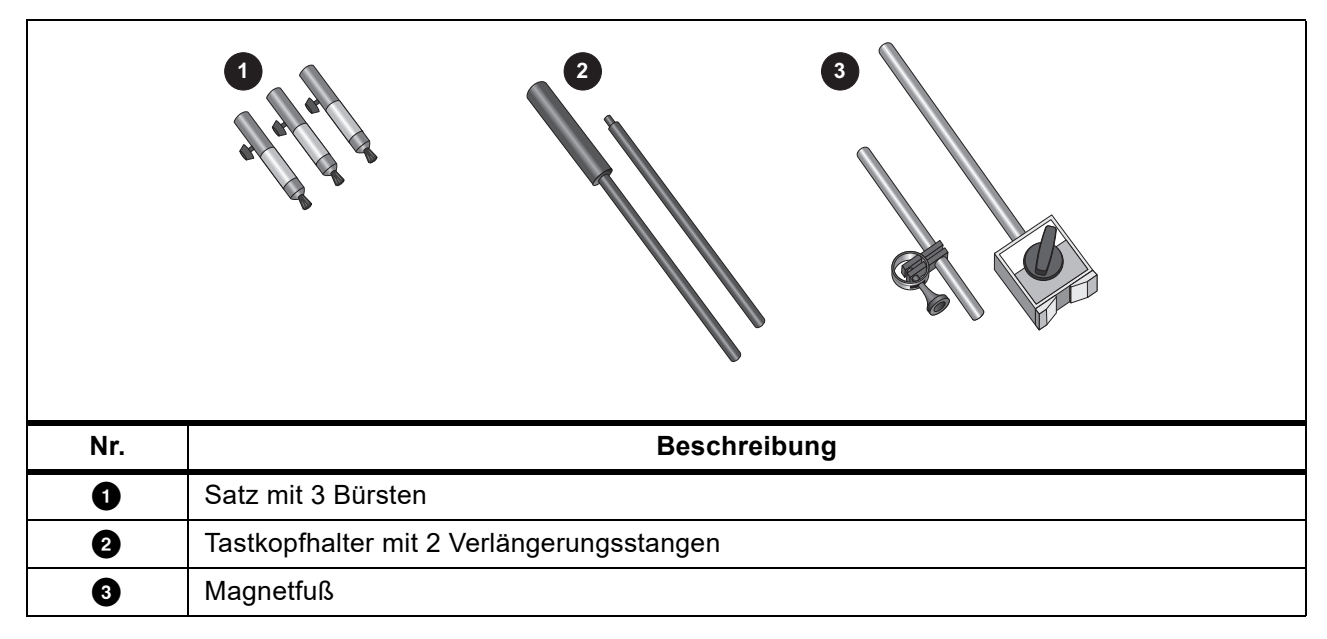

# **Umgang mit dem Messgerät**

Dieser Abschnitt enthält eine Schritt-für-Schritt-Einführung in die Oszilloskop-/Multimeter-Funktionen Ihres Messgeräts. Diese Einführung deckt nicht alle Funktionsmöglichkeiten Ihres Messgeräts ab, sondern gibt einige grundlegende Beispiele der Menüführung und der Bedienung.

# <span id="page-11-0"></span>**Leistung des Messgeräts**

Informationen zur Stromversorgung des Messgeräts über eine normale Netzsteckdose finden Sie unter [Abbildung 1](#page-12-1). Einzelheiten zur Verwendung der Akkuleistung finden Sie unter *[Betriebsdauer](#page-86-0)*.

Schalten Sie das Messgerät mit @ ein.

Das Messgerät startet mit den zuletzt verwendeten Einstellungen.

Die Menüs zur Einstellung von Datum, Uhrzeit und Sprache werden automatisch angezeigt, wenn das Messgerät zum ersten Mal eingeschaltet wird.

<span id="page-12-1"></span>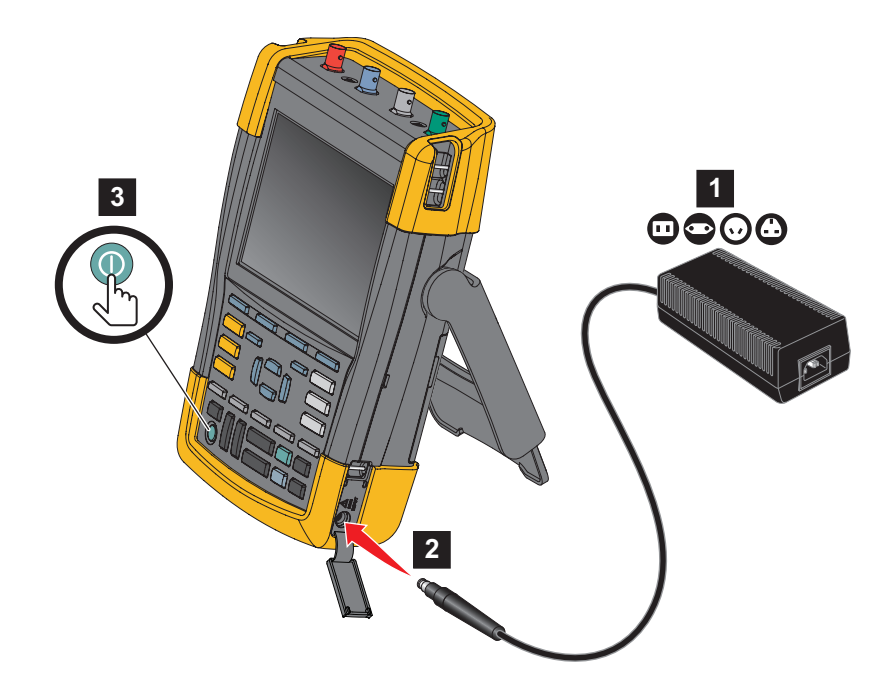

## **Abbildung 1. Stromversorgung des Messgeräts**

# <span id="page-12-0"></span>**Zurücksetzen des Messgeräts**

Zurücksetzen des Messgeräts auf die Werkseinstellungen:

- 1. Schalten Sie das Messgerät aus.
- 2. Halten Sie die Taste **USER** gedrückt.
- 3. Drücken Sie die Taste (o, und lassen Sie sie wieder los.

Das Messgerät wird eingeschaltet. Warten Sie, bis ein doppelter Signalton angibt, dass das Zurücksetzen erfolgreich war.

4. Lassen Sie USER los.

# <span id="page-13-0"></span>**Menüs**

Das Oszilloskop-Menü ist das Standardmenü, wenn Sie das Messgerät einschalten. Nachfolgendes Beispiel zeigt, wie Sie über die jeweiligen Menüs eine bestimmte Funktion auswählen können.

Das Oszilloskop-Menü öffnen und einen Befehl auswählen:

- 1. Drücken Sie SCOPE, um die Beschriftungen der vier blauen Funktionstasten am unteren Rand des Bildschirms einzublenden, die die aktuelle Funktion definieren.
- 2. Öffnen Sie das Menü "Waveform Options" (Signalform-Optionen).

<span id="page-13-1"></span>Das Menü wird am unteren Rand der Anzeige eingeblendet. Die aktuellen Einstellungen werden durch einen gelben Hintergrund angezeigt. Ändern Sie mit dem Cursor die Einstellung (schwarzer Hintergrund), und bestätigen Sie die Auswahl mit ENTER. Siehe [Abbildung 2.](#page-13-1)

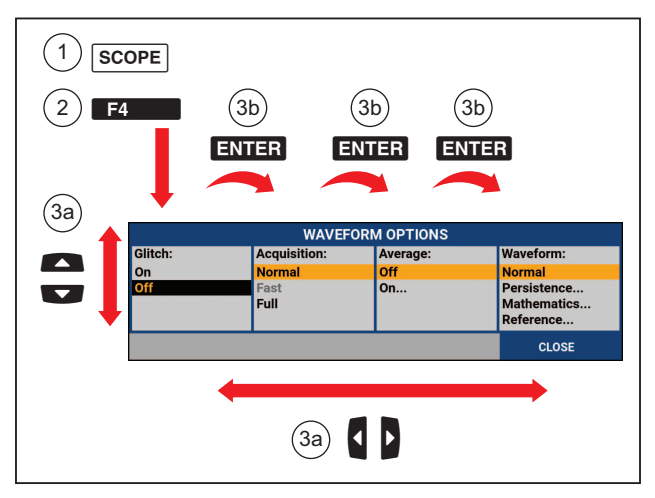

#### **Abbildung 2. Grundlegende Menüführung**

- 3. Betätigen Sie die blauen Pfeiltasten, um die Option zu markieren.
- 4. Drücken Sie ENTER, um die Auswahl zu bestätigen.

Die nächste Option wird ausgewählt. Nach dem Anzeigen der letzten Option wird das Menü geschlossen.

#### *Hinweis*

*Sie können das Menü jederzeit verlassen, indem Sie die auf CLOSE (SCHLIESSEN) drücken* 

5. Drücken Sie BACK, um ein Menü zu schließen.

# <span id="page-14-0"></span>**Tastenbeleuchtung**

Einige Tasten haben eine LED-Beleuchtung. Eine Erläuterung der LED-Funktion finden Sie in [Tabelle 3.](#page-14-2)

<span id="page-14-2"></span><span id="page-14-1"></span>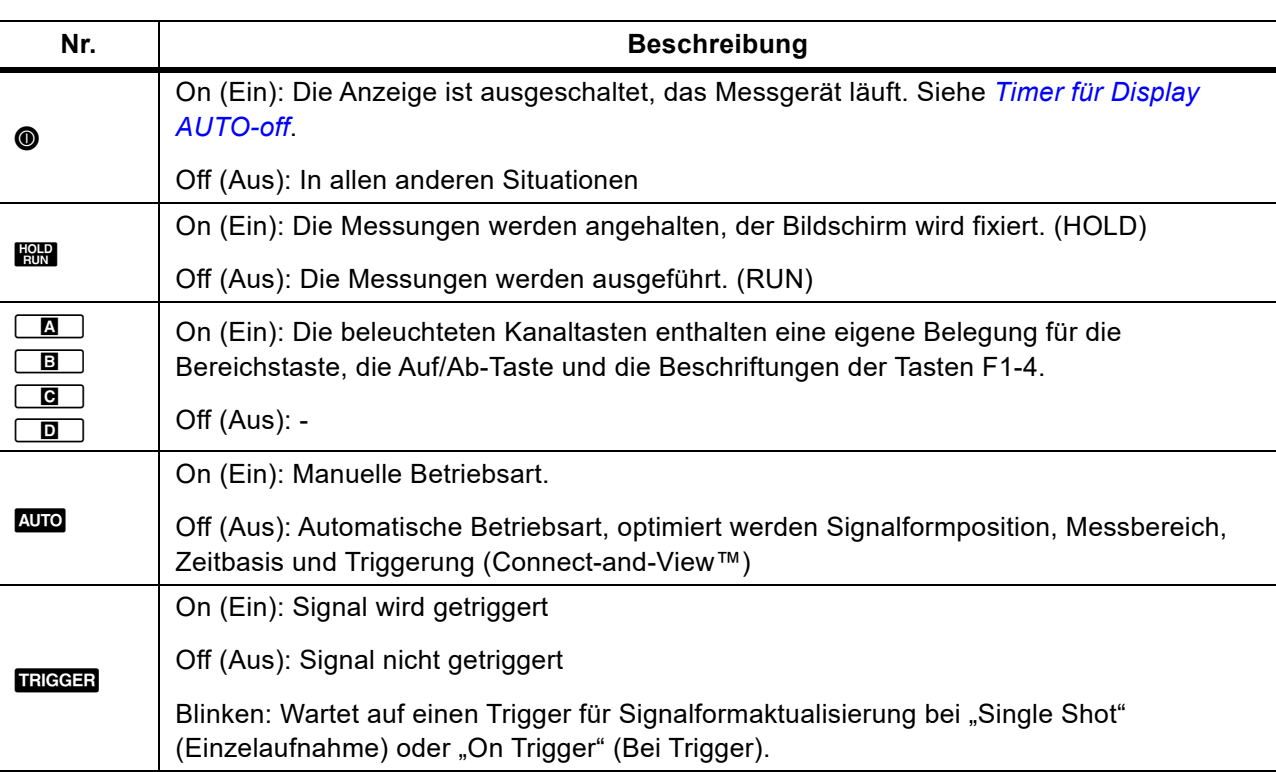

#### **Tabelle 3. Tasten**

# **Eingangsanschlüsse**

<span id="page-15-1"></span>Auf der Oberseite des Messgeräts befinden sich vier sichere BNC-Signaleingänge (Modelle 190-xx4/ MDA-550) oder zwei sichere BNC-Buchsen-Eingänge und zwei sichere 4-mm-Bananenstecker-Eingänge (Modelle 190-xx2). Diese isolierten Eingänge ermöglichen das Messen voneinander unabhängiger, erdfreier Eingangssignale. Die Eingänge für Bananenstecker (190-xx2) können für DMM-Messungen oder als externe Triggereingänge für den Oszilloskopmodus verwendet werden. Siehe [Abbildung 3.](#page-15-1)

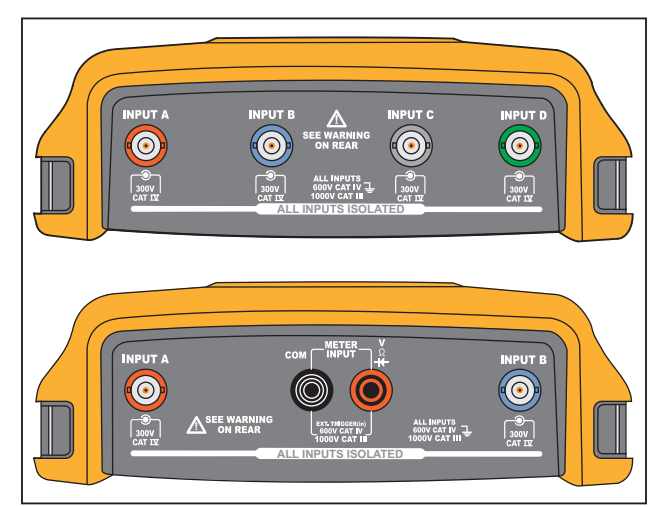

**Abbildung 3. Messeingänge** 

#### *Hinweis*

*Zur optimalen Verwendung der unabhängigen, getrennten Eingänge für potenzialfreie Messungen und um etwaigen Problemen aufgrund eines zweckwidrigen Einsatzes vorzubeugen, siehe* [Tipps](#page-78-0)*:*

*Um eine korrekte Wiedergabe des Messsignals zu erreichen, muss der Tastkopf an den Eingangskanal des Messgeräts angepasst sein.* 

*Informationen zur Verwendung von Tastköpfen, die nicht im Lieferumfang des Produkts enthalten sind, siehe* [Kalibrierung des Spannungstastkopfes.](#page-92-0)

## <span id="page-15-0"></span>**Oszilloskop**

Durchführung von Oszilloskopmessungen:

- 1. Schließen Sie den roten Spannungstastkopf an Eingang A, den blauen Spannungstastkopf an Eingang B, den grauen Spannungstastkopf an Eingang C und den grünen Spannungstastkopf an Eingang D an.
- 2. Verbinden Sie die kurzen Masseleitungen jedes einzelnen Spannungstastkopfs mit dem eigenen Bezugspotenzial. Siehe [Abbildung 4.](#page-16-1)

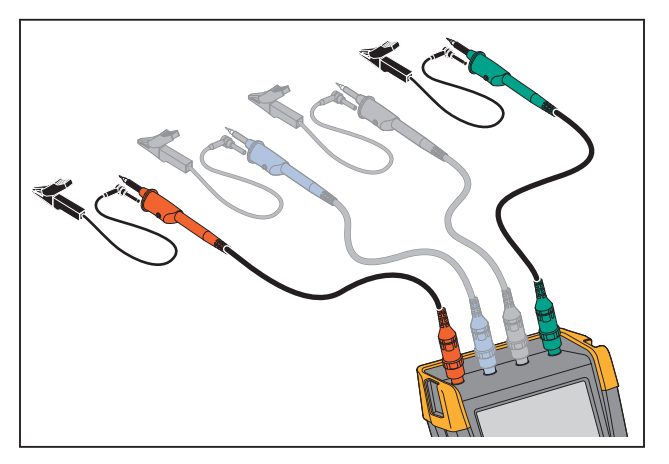

### <span id="page-16-1"></span>**Abbildung 4. Messanschlüsse für den Oszilloskop-Betrieb**

XW **Warnung** 

**Um einen elektrischen Schlag zu vermeiden, verwenden Sie die Isolierhülse, wenn Sie den Tastkopfsatz VPS410 ohne Hakenklemme oder Massefeder anschließen.** 

#### <span id="page-16-0"></span>**MDA-Messgerät**

So nehmen Sie Spannungs- und Strommessungen am Motorantrieb vor:

- 1. Schließen Sie den Spannungstastkopf an Eingang A an.
- 2. Schließen Sie die Messspitze des Spannungstastkopfs an eine Phase an.
- 3. Bei Phase-Phase-Messungen schließen Sie die Erdleitung an eine andere Phase an, die als Referenz verwendet wird.
- 4. Bei Phase-Erde-Messungen schließen Sie die Erdleitung an Erde an.
- 5. Bei Strommessungen legen Sie die Stromzange um eine Phase, und schließen Sie die Stromzange an Eingang B an.

Nach der Auswahl der Messung werden auf dem Bildschirm die Anschlüsse für die einzelnen Messungen angezeigt.

So nehmen Sie Messungen von Spannungsunsymmetrien an 3-phasigen Motorantrieben vor:

- 1. Schließen Sie den roten Spannungstastkopf an Eingang A, den blauen Spannungstastkopf an Eingang B, und den grauen Spannungstastkopf an Eingang C an.
- 2. Schließen Sie die Messspitzen der einzelnen Spannungstastköpfe an eine Phase und die Erdleitungen an eine jeweils andere Phase an, wie nach dem Auswählen der Messung im Anschlussschaltbild auf dem Bildschirm angezeigt wird.
- 3. Stellen Sie für jede Phase sicher, dass eine Messspitze und eine Erdleitung angeschlossen sind.

So nehmen Sie Messungen von Stromunsymmetrien an 3-phasigen Motorantrieben vor:

- 1. Schließen Sie die Stromzangen an die Eingänge an, A, B bzw. C.
- 2. Messen Sie den Strom der einzelnen Phasen.

Spannungsmessung an der Motorwelle durchführen:

- 1. Schließen Sie den roten Spannungstastkopf VPS410-II an Eingang A an.
- 2. Schließen Sie die Erdleitung des Spannungstastkopfs an Erde an.
- 3. Schließen Sie eine Bürste an die Spitze des Spannungstastkopfs an.
- 4. Setzen Sie den Tastkopf in den Tastkopfhalter ein.
- 5. Halten Sie den Tastkopf mithilfe der Verlängerungsstange und des Magnetfußes in einer festen Position, damit die Bürste in gutem Kontakt mit der Motorwelle bleibt.

# <span id="page-17-0"></span>**Einrichtung der Tastkopfart**

Um korrekte Messergebnisse zu erhalten, müssen auf dem Messgerät die Einstellungen für den Tastkopftyp den angeschlossenen Tastkopftypen entsprechen.

Auswahl der Tastkopf-Einstellungen für Eingang A:

- 1. Drücken Sie  $\boxed{a}$ , um die Tastenbeschriftungen für EINGANG A anzuzeigen.
- 2. Drücken Sie **33, 2008**, um das Menü PROBE ON A (Tastkopf an Eingang A) zu öffnen.
- 3. Wählen Sie mit dem Cursor und ENTER Tastkopftyp, Spannung, Stromstärke oder Temperatur aus.
	- a. Voltage (Spannung): Auswahl des Dämpfungsfaktors für den Spannungstastkopf.
	- b. Current und Temp (Strom und Temperatur): Auswahl der Empfindlichkeit der Stromzange oder des Temperaturfühlers.

# <span id="page-18-0"></span>**Auswahl des Eingangskanals**

Auswahl eines Eingangskanals:

- 1. Drücken Sie die Taste des gewünschten Kanals (A D):
	- Der Kanal wird eingeschaltet
	- Die Beleuchtung der Kanaltaste wird eingeschaltet
- 2. Wenn die Kanaltaste leuchtet, sind die Tasten Land K nun dem angegebenen Kanal zugewiesen.

Um mehrere Kanäle auf denselben Bereich (V/div) wie z. B. Eingang A zu setzen, gehen Sie wie folgt vor:

- 1. Wählen Sie die Messfunktion, die Tastkopfeinstellung und die Eingangsoptionen von Eingang A für alle gewünschten Kanäle aus.
- 2. Halten Sie  $\boxed{2}$  gedrückt.
- 3. Drücken Sie  $\boxed{B}$  und/oder  $\boxed{B}$  und/oder  $\boxed{D}$ .
- 4. Lassen Sie  $\Box$  los.

Beachten Sie, dass alle gedrückten Tasten jetzt leuchten.

L und **K gelten für alle beteiligten Eingangskanäle.**<br>Lund von gelten für alle beteiligten Eingangskanäle.

# <span id="page-18-1"></span>**Unbekanntes Signal mit Connect-and-View™ anzeigen**

Mit der Connect-and-View™-Funktion kann das Messgerät komplexe, unbekannte Signale automatisch anzeigen. Diese Funktion optimiert die Position, den Bereich, die Zeitbasis und die Triggerung und gewährleistet außerdem eine stabile Anzeige nahezu sämtlicher Signalformen. Wenn sich das Signal ändert, wird das Setup automatisch so angepasst, dass eine optimale Anzeige beibehalten wird. Diese Funktion eignet sich insbesondere zur schnellen Überprüfung mehrerer Signale.

Aktivieren der Connect-and-View-Funktion, wenn sich das Messgerät in der manuellen Betriebsart (MANUAL) befindet:

1. Drücken Sie AUTO, um eine automatische Einstellung (Auto-Set) durchzuführen. Oben rechts auf der Anzeige wird AUTO angezeigt; die Tastenbeleuchtung ist aus.

In der unteren Zeile werden Informationen zum Bereich, zur Zeitbasis und zur Triggerung angezeigt. Die Signalform-Kennung (A) wird rechts in der Anzeige eingeblendet. Siehe [Abbildung 5.](#page-19-1) Das Nullsymbol für Eingang A – auf der linken Seite der Anzeige – zeigt den Massepegel der Signalform an.

2. Drücken Sie AUTO ein zweites Mal, um den manuellen Bereich erneut zu wählen. MANUAL (MANUELL) wird oben rechts in der Anzeige eingeblendet, die Tastenbeleuchtung ist eingeschaltet.

<span id="page-19-1"></span>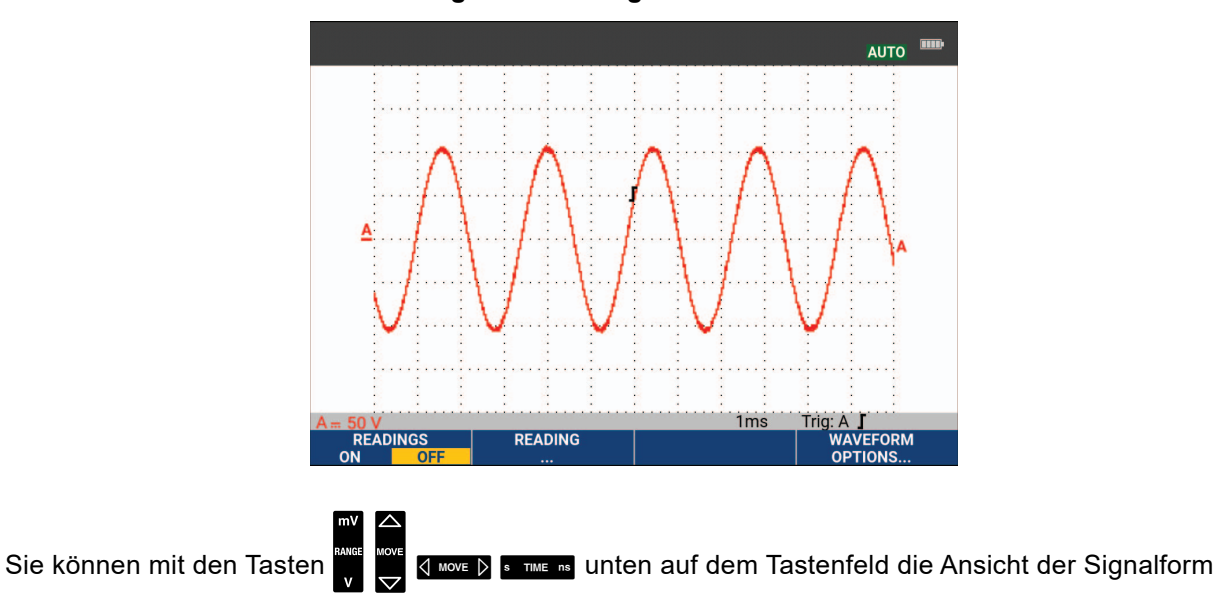

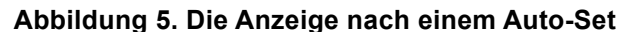

manuell ändern.

# <span id="page-19-0"></span>**Automatische Oszilloskop-Messungen**

Das Messgerät ist für eine Vielzahl von automatischen Oszilloskop-Messungen geeignet. Zusätzlich zu den Signalformen können Sie vier numerische Messwerte anzeigen: MESSWERT 1 – 4 Diese Messwerte können unabhängig voneinander ausgewählt und die Messungen auf der Signalform von Eingang A, Eingang B, Eingang C oder Eingang D durchgeführt werden.

Gehen Sie folgendermaßen vor, um eine Spitze-Spitze-Messung (Peak-Peak) für Eingang A auszuwählen:

- 1. Drücken Sie SCOPE, um die Beschriftungen der SCOPE-Tasten anzuzeigen.
- 2. Öffnen Sie das Menü READING (Messwert) mit
- 3. Wählen Sie die Messwertnummer mit 1, zum Beispiel **READING 1** (Messwert 1).
- 4. Wählen Sie mit dem Cursor und **ENTER on A** (auf A) aus. Beachten Sie, dass die Markierung zur aktuellen Messung springt.
- 5. Wählen Sie mit dem Cursor und **ENTER** die Hz-Messung aus.

Beachten Sie, dass oben links auf der Anzeige die Hz-Messung angezeigt wird. Siehe [Abbildung 6.](#page-20-3)

Auswahl einer Frequenzmessung für Eingang B als zweiten Messwert:

- 1. Drücken Sie SCOPE, um die Beschriftungen der SCOPE-Tasten anzuzeigen.
- 2. Öffnen Sie das Menü READING... (Messwert) mit
- 3. Wählen Sie die Nummer des anzuzeigenden Messwerts mit **1, Z. B. READING 2** (Messwert 2).
- 4. Wählen Sie mit dem Cursor und **ENIER on B** (auf B) aus. Die Markierung springt zum Messungs-Feld.
- 5. Wählen Sie mit dem Cursor und **ENIER** das Menü PEAK (Spitze) aus.

6. Wählen Sie mit dem Cursor und ENTER die Spitze-Spitze-Messung (Peak-Peak) aus.

<span id="page-20-3"></span>[Abbildung 6](#page-20-3) zeigt ein Bespiel einer Anzeige mit zwei Messwerten. Die Zeichengröße wird verringert, wenn mehr als zwei Messungen angezeigt werden.

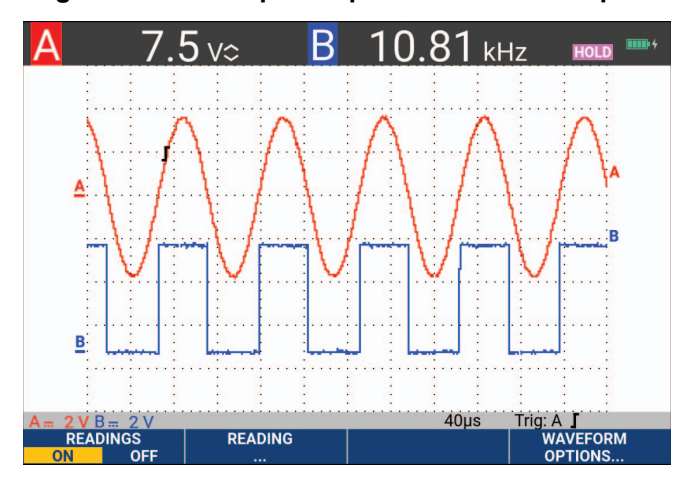

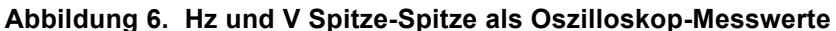

# <span id="page-20-0"></span>**Fixieren der Anzeige**

Sie können die Anzeige (sämtliche Messwerte und Signalformen) jederzeit fixieren.

- 1. Drücken Sie **Hand**, um die Anzeige zu fixieren. Rechts neben dem Messwert-Bereich wird daraufhin HOLD (Halten) angezeigt. Die Tastenbeleuchtung ist eingeschaltet.
- 2. Drücken Sie erneut **H, um die Messung fortzusetzen. Die Tastenbeleuchtung ist ausgeschaltet.**

# <span id="page-20-1"></span>**Average (Mittelung), Persistence (Nachleuchten) und Glitch Capture (Glitch-Erfassung)**

## <span id="page-20-2"></span>**Glätten von Signalformen mit der Funktion "Average" (Mittelung)**

So glätten Sie die Signalform:

- 1. Drücken Sie SCOPE, um die Beschriftungen der SCOPE-Tasten anzuzeigen.
- 2. Öffnen Sie das Menü WAVEFORM OPTIONS (Signalform-Optionen) mit 7.
- 3. Springen Sie mit **b** zu Average: (Mittelung:).
- 4. Wählen Sie mit dem Cursor und **ENTER On...** (Auf...), um das Menü AVERAGE (Mittelung) zu öffnen.
- 5. Wählen Sie mit dem Cursor und E**Average factor:** (Mittelungsfaktor:) **Average 64** (Mittelwert 64). Dies mittelt die Ergebnisse von 64 Datenaufnahmen.
- 6. Wählen Sie mit dem Cursor und E**Average:** (Mittelung:). **Normal** (normaler Mittelwert) oder Smart (Smart-Mittelwert, siehe unten) aus.

Sie können die Average-Funktion (oder Mittelwertbildung) zur Unterdrückung von Zufallsrauschen in der Signalform benutzen, ohne dass dabei eine Bandbreitenreduzierung auftritt. In Abbildung [Abbildung 7](#page-21-2) sind Signalform-Abtastungen mit und ohne Glättung dargestellt.

## <span id="page-21-0"></span>**Smart-Mittelwert**

Im normalen Mittelwert-Modus verzerren zufällige Abweichungen in der Signalform lediglich die gemittelte Wellenform. Sie werden aber nicht deutlich auf dem Bildschirm angezeigt. Wenn sich ein Signal tatsächlich ändert, wenn Sie also beispielsweise mit dem Tastkopf in der Umgebung verschiedene Messungen durchführen, kann es eine gewisse Zeit dauern, bis die neue Wellenform stabil ist. Mit Smart-Mittelwertbildung können Sie in der Umgebung schnell mehrere Messungen durchführen. Zwischenzeitliche Änderungen der Signalform, beispielsweise ein Zeilenrücklauf im Video, werden sofort auf dem Bildschirm angezeigt.

<span id="page-21-2"></span>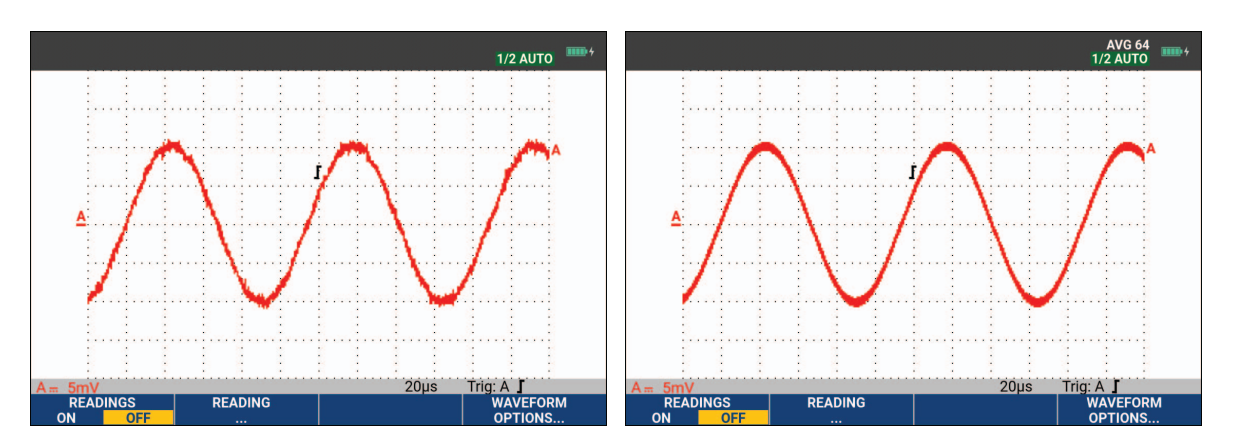

**Abbildung 7. Glätten einer Signalform**

## <span id="page-21-1"></span>**Persistence (Nachleuchten), Envelope (Hüllkurve) und Dot-Join (Punkte verbinden) zur Anzeige von Signalformen**

Sie haben die Möglichkeit, dynamische Signale mit der Funktion "Persistence" (Nachleuchten) zu betrachten. Siehe [Abbildung 8.](#page-22-1)

- 1. Drücken Sie SCOPE, um die Beschriftungen der SCOPE-Tasten anzuzeigen.
- 2. Öffnen Sie das Menü WAVEFORM OPTIONS (Signalform-Optionen) mit **12.**
- 3. Markieren Sie mit dem Cursor und **ENIER Waveform:** (Signalform), um das Menü "Persistence..." (Nachleuchten) zu öffnen.
- 4. Wählen Sie mit dem Cursor und ENTER:
	- a. Digital Persistence: Short, Medium, Long oder Infinite (Digitales Nachleuchten: Kurz, Mittel oder Lang) aus, um die dynamischen Signalformen wie bei einem Analogoszilloskop zu beobachten.
	- b. Digital Persistence: Off, Display: Envelope (Digitales Nachleuchten: Aus, Anzeige: Hüllkurven) aus, um die oberen und unteren Grenzen der dynamischen Signalformen anzuzeigen (Hüllkurven-Modus).
	- c. Display Dot-join: Off (Anzeige: Punkte verbinden: Aus) aus, um nur die gemessenen Abtastungen anzuzeigen. Die Deaktivierung der Funktion "Dot-Join" kann sinnvoll sein, wenn beispielsweise modulierte Signale oder Videosignale gemessen werden.
	- d. Anzeige: Normal (Anzeige: Normal) aus, um den Hüllkurven-Modus aus- und die Funktion "Dot-Join" einzuschalten.

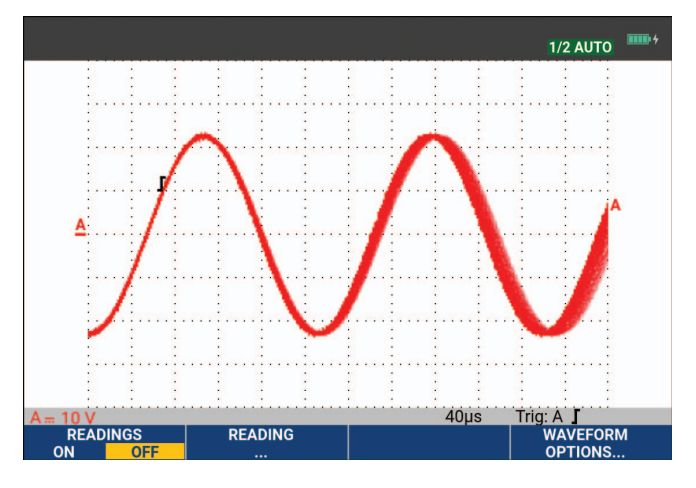

## <span id="page-22-1"></span>Abbildung 8. Dynamische Signale mithilfe von "Persistence" (Nachleuchten) beobachten

## <span id="page-22-0"></span>**Glitch-Anzeige**

So erfassen Sie Glitches auf einer Signalform:

- 1. Drücken Sie SCOPE, um die Beschriftungen der SCOPE-Tasten anzuzeigen.
- 2. Öffnen Sie das Menü WAVEFORM OPTIONS (Signalform-Optionen) mit
- 3. Wählen Sie mit dem Cursor und E**Glitch: On** (Glitch: Ein).
- 4. Drücken Sie  $\blacksquare$ , um das Menü zu verlassen.

Mit dieser Funktion können Sie Ereignisse (Glitches oder andere asynchrone Signalformen) von 8 ns (8 Nanosekunden aufgrund von A/D-Wandlern mit einer Abtastgeschwindigkeit von 125 MS/s) oder breiter anzeigen, oder Sie können HF-modulierte Signalformen anzeigen.

**Glitch Detect** (Glitch-Erkennung) ist standardmäßig altiviert. Navigieren Sie zu **User Options** (Benutzeroptionen), um die Einstellung für den AUTO-Modus zu ändern.

Wenn Sie den Bereich 2 mV/Div auswählen, wird die Glitch-Erkennung automatisch ausgeschaltet. Im Bereich 2 mV/Div können Sie die Glitch-Erkennung manuell einschalten.

## <span id="page-23-0"></span>**Unterdrückung von Hochfrequenz-Rauschen**

Wenn Sie die Glitch-Erkennung ausschalten (Glitch: Off), wird das hochfrequente Rauschen an der Signalform unterdrückt. Durch Aktivierung der Mittelwertbildung (Average) wird das Rauschen zusätzlich unterdrückt.

- 1. Drücken Sie SCOPE, um die Beschriftungen der SCOPE-Tasten anzuzeigen.
- 2. Öffnen Sie das Menü WAVEFORM OPTIONS (Signalform-Optionen) mit 74
- 3. Wählen Sie mit dem Cursor und **ENTER** Glitch: Off (Glitch: Aus) und danach Average: On... (Mittelwert: Ein) aus, um das Menü AVERAGE (Mittelung) zu öffnen.
- 4. Wählen Sie mit dem Cursor und **ENTER Average 8** (Mittelwert 8) aus.

Siehe *[Glätten von Signalformen mit der Funktion "Average" \(Mittelung\)](#page-20-2)*.

Die Bandbreite wird von der Störimpulserfassung und der Mittelwertbildung nicht beeinflusst. Eine weitere Rauschunterdrückung ist mit Bandbreitenbegrenzungsfiltern möglich. Siehe *[Verrauschte Signalformen](#page-25-0)*.

# <span id="page-23-1"></span>**Signalformerfassung**

#### <span id="page-23-2"></span>**Einstellen der Aufnahmegeschwindigkeit und der Tiefe des Signalformspeichers**

Zur Einstellung der Aufnahmegeschwindigkeit gehen Sie wie folgt vor:

- 1. Drücken Sie Scope |, um die Beschriftungen der SCOPE-Tasten anzuzeigen.
- 2. Öffnen Sie das Menü WAVEFORM OPTIONS (Signalform-Optionen) mit  $\mathbb{Z}$ .
- 3. Wählen Sie mit dem Cursor und E**Acquisition:** (Aufnahme:).
	- a. Fast Schnell) für eine hohe Signalaktualisierungsgeschwindigkeit, die kürzeste Aufnahmelänge, eine geringere Zoomrate und ohne Möglichkeit von Messwerten.
	- b. Full (Vollständig) für maximale Signalformdetails, 10 000 Abtastungen pro Aufnahmelänge der Signalform, maximale Zoomrate und eine geringere Aktualisierungsgeschwindigkeit der Signalform.
	- c. Normal für eine optimale Kombination aus Aktualisierungsgeschwindigkeit der Signalform und Zoombereich.
- 4. Verlassen Sie das Menü mit

Informationen über die Aufzeichnungslänge aller Modelle finden Sie in den Produktspezifikationen der 190 Serie III unter [www.fluke.com](http://www.fluke.com).

## <span id="page-24-0"></span>**Auswahl der AC-Kopplung**

Nach dem Rücksetzen der Messgeräte-Einstellungen ist das Messgerät DC-gekoppelt, so dass auf der Anzeige Wechsel- und Gleichspannungen angezeigt werden. Benutzen Sie die Option AC-Kopplung, wenn Sie ein einem DC-Signal überlagertes AC-Kleinsignal betrachten möchten.

Um die AC-Kopplung zu wählen, gehen Sie folgendermaßen vor:

- 1. Drücken Sie  $\boxed{a}$ , um die Tastenbeschriftungen für EINGANG A anzuzeigen.
- 2. Drücken Sie **2, 200 km AC** hervorzuheben.

Beachten Sie, dass unten links auf dem Bildschirm das Symbol für die AC-Kopplung angezeigt wird:  $\mathbf{p}_{\mathbf{w}}$ .

Sie können festlegen, wie sich Auto-Set auf diese Einstellung auswirkt, siehe *[Optionen für "Auto Set"](#page-87-0)*.

#### <span id="page-24-1"></span>**Umkehrung der Polarität der angezeigten Signalform**

Um beispielsweise die Signalform an Eingang A zu invertieren, gehen Sie folgendermaßen vor:

- 1. Drücken Sie  $\boxed{a}$ , um die Tastenbeschriftungen für EINGANG A anzuzeigen.
- 2. Drücken Sie  $\blacksquare$ , um das Menü INPUT A (Eingang A) zu öffnen.
- 3. Wählen Sie mit dem Cursor und E**Inverted** (Invertiert), und akzeptieren Sie die invertierte Anzeige der Signalform.
- 4. Verlassen Sie das Menü mit  $\frac{1}{4}$ .

Eine abfallende Signalform wird z. B. zu einer ansteigenden, was eine aussagekräftigere Anzeige ermöglichen kann. Eine invertierte Anzeige wird von einem invertierten Signalformanzeiger ( $\blacksquare$ ) rechts neben der Signalform sowie in der Statusleiste unter der Signalform gekennzeichnet.

## <span id="page-24-2"></span>**Variable Eingangsempfindlichkeit**

Die variable Eingangsempfindlichkeit ermöglicht es Ihnen, die Empfindlichkeit eines beliebigen Eingangs kontinuierlich anzupassen, beispielsweise die Amplitude eines Referenzsignals auf exakt 6 Teilungen festzulegen. Die Eingangsempfindlichkeit eines Bereichs kann bis auf das 2,5-fache erhöht werden, z. B. im Bereich 10 mV/Div auf zwischen 10 mV/Div und 4 mV/Div.

Um die variable Eingangsempfindlichkeit beispielsweise für Eingang A festzulegen, gehen Sie wie folgt vor:

- 1. Legen Sie das Eingangssignal an.
- 2. Drücken Sie AUTO, um Auto-Set (automatische Einstellung) zu aktivieren (AUTO wird oben auf dem Bildschirm angezeigt).

Bei einem Auto-Set wird die variable Eingangsempfindlichkeit ausgeschaltet. Sie können jetzt den erforderlichen Eingangsbereich auswählen. Beachten Sie, dass sich die Empfindlichkeit erhöht, wenn Sie damit beginnen, die variable Empfindlichkeit anzupassen (die angezeigte Signalamplitude vergrößert sich).

- 3. Drücken Sie  $\boxed{a}$ , um die Tastenbeschriftungen für EINGANG A anzuzeigen.
- 4. Drücken Sie  $\blacksquare$ , um das Menü INPUT A (Eingang A) zu öffnen.
- 5. Wählen Sie mit dem Cursor und **ENIER**, um Variable (Variabel) auszuwählen und zu akzeptieren.
- 6. Verlassen Sie das Menü mit  $\mathbb{F}_4$ .

 Unten links auf dem Bildschirm wird **A Var** angezeigt. Durch die Auswahl von **Variable** (Variabel) werden die Cursor und die automatische Eingangsbereichseinstellung ausgeschaltet.

7. Drücken Sie ist, um die Empfindlichkeit zu erhöhen und  $\frac{1}{N}$ , um die Empfindlichkeit zu verringern.

#### *Hinweis*

*Eine variable Eingangsempfindlichkeit ist in den Mathematikfunktionen (+ - x und Spectrum) nicht verfügbar.* 

## <span id="page-25-0"></span>**Verrauschte Signalformen**

Um das hochfrequente Rauschen bei Signalformen zu unterdrücken, können Sie die Arbeitsbandbreite auf 10 kHz oder 20 MHz begrenzen. Diese Funktion glättet die angezeigte Signalform. Aus dem gleichen Grund wird durch diese Funktion die Triggerung auf die Signalform verbessert.

Gehen Sie folgendermaßen vor, um eine Bandbreite von 10 kHz auf z. B. Eingang A zu wählen:

- 1. Drücken Sie  $\boxed{a}$ , um die Tastenbeschriftungen für EINGANG A anzuzeigen.
- 2. Drücken Sie  $\blacksquare$  and as Menü INPUT A (Eingang A) zu öffnen.
- 3. Markieren Sie mit dem Cursor und **ENTER** die Option **Bandwidth:** (Bandbreite:), und wählen Sie **10kHz**, um die Bandbreitenbegrenzung zu akzeptieren.

#### *Hinweis*

*Zur Rauschunterdrückung ohne Bandbreitenreduzierung verwenden Sie die Average-Funktion (Mittelwertbildung) oder deaktivieren Sie Display Glitches (Glitches anzeigen).* 

#### <span id="page-25-1"></span>**Mathematikfunktionen +, -, x, XY-Modus**

Sie können zwei Signalformen addieren (+), subtrahieren (-) oder multiplizieren (x). Das Messgerät zeigt das mathematische Ergebnis in Form einer Signalform und die Quellensignalformen an. Im XY-Modus wird ein Eingang auf der vertikalen Achse und der zweite Eingang auf der horizontalen Achse dargestellt. Die Mathematikfunktionen führen eine Punkt-zu-Punkt-Operation auf den beteiligten Signalformen aus.

Gehen Sie folgendermaßen vor, um eine mathematische Funktion zu benutzen:

- 1. Drücken Sie Scope |, um die Beschriftungen der SCOPE-Tasten anzuzeigen.
- 2. Öffnen Sie das Menü WAVEFORM OPTIONS (Signalform-Optionen) mit 1.
- 3. Verwenden Sie den Cursor und ENTER, um:
	- a. **Waveform:** (Signalform:) hervorzuheben,
- b. **Mathematics...** (Mathematikfunktionen) auszuwählen und die Mathematikfunktionen zu öffnen.
- c. **Function:** (Funktion:) +, -, x oder XY-Modus auszuwählen.
- d. Wählen Sie die erste Signalform: **Source 1 (Quelle 1): A, B, C oder D**.
- 4. Wählen Sie die zweite Signalform aus: **Source 2 (Quelle 2): A, B, C oder D**.

Die Beschriftung der mathematischen Funktionstasten wird auf dem Display angezeigt.

- 5. Drücken Sie:
	- a. F2 **2**  $\bullet$  wm einen Skalierungsfaktor zur Anpassung der resultierenden Signalform an die Anzeige auszuwählen.
	- b. **F3 · h in its in its in** im die resultierende Signalform nach oben oder unten zu verschieben.
	- c.  $\mathbb{Z}$ , um die resultierende Signalform entweder ein- und auszuschalten.

Der Empfindlichkeitsbereich des mathematischen Ergebnisses entspricht dem Empfindlichkeitsbereich des Eingangs mit der geringsten Empfindlichkeit dividiert durch den Skalierungsfaktor.

#### <span id="page-26-0"></span>**Mathematischen Funktion "Spectrum" (FFT)**

Die Spektrum-Funktion ("Spectrum") zeigt die spektrale Zusammensetzung der Signalform an Eingang A, B, C oder D in der Farbe des Eingangssignals. Sie führt eine FFT (Fast-Fourier-Transformation) durch, um die Amplitudensignalform aus dem Zeitbereich in den Frequenzbereich zu transformieren. Um die Wirkung von Nebenkeulen (Leckage) zu reduzieren, wird die Verwendung der automatischen Fenstertechnik empfohlen. Dadurch wird der Teil der Signalform, der analysiert wird, automatisch an eine vollständige Anzahl von Zyklen angepasst. Wird Hanning, Hamming oder keine Fenstertechnik gewählt, erfolgt die Aktualisierung schneller, jedoch ist auch die Leckage größer. Vergewissern Sie sich, dass die komplette Signalamplitude auf dem Bildschirm bleibt.

Um die Spektrum-Funktion zu verwenden, gehen Sie wie folgt vor:

- 1. Drücken Sie SCOPE, um die Beschriftungen der SCOPE-Tasten anzuzeigen.
- 2. Öffnen Sie das Menü WAVEFORM OPTIONS (Signalform-Optionen) mit 74.
- 3. Verwenden Sie den Cursor und ENTER, um:
	- a. **Waveform:** (Signalform:) hervorzuheben,
	- b. **Mathematics...** (Mathematikfunktionen) auszuwählen und die Mathematikfunktionen zu öffnen.
	- c. **Function:** (Funktion:) **Spectrum**.
	- d. Wählen Sie **Window: Auto** (Fenstertechnik: Automatisch), **Hanning**, **Hamming** oder **None** (Keine) aus.

Beachten Sie, dass oben rechts auf dem Bildschirm SPECTRUM angezeigt wird. Siehe [Abbildung 9](#page-27-1). Wenn LOW AMPL angezeigt wird, kann keine Spektrumsmessung durchgeführt werden, da die Amplitude der Signalform zu gering ist. Wenn WRONG TB angezeigt wird, kann das Messgerät aufgrund der Zeitbasis-Einstellung kein FFT-Ergebnis anzeigen. Sie ist entweder zu langsam, was Aliasing zur Folge haben kann, oder zu schnell, so dass weniger als eine Signalperiode auf dem Bildschirm angezeigt wird.

- 4. Drücken Sie 1, um eine Spektralanalyse auf Signalform A, B, C oder D auszuführen.
- 5. Drücken Sie **E-2, bylgen die horizontale Amplitudenskala auf linear oder logarithmisch einzustellen.**
- 6. Drücken Sie **3, brücken 3, um die vertikale Amplitudenskala auf linear oder logarithmisch einzustellen.**
- <span id="page-27-1"></span>7. Drücken Sie  $\blacksquare$ , um die Spectrum-Funktion aus- oder einzuschalten.

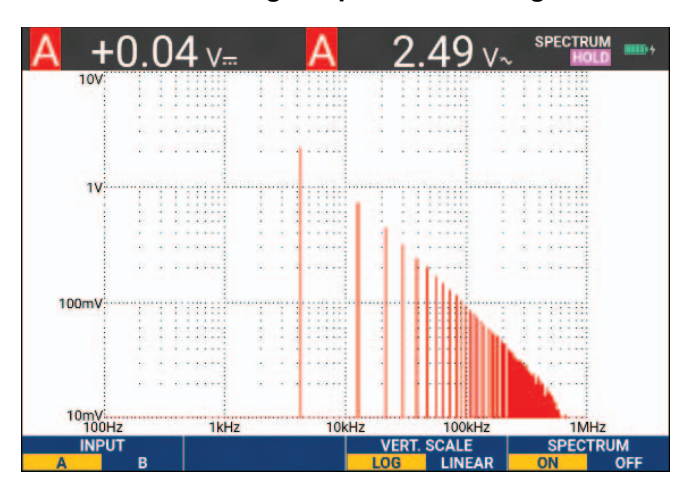

**Abbildung 9. Spektralmessung** 

## <span id="page-27-0"></span>**Vergleich von Signalformen**

Sie können eine feste Bezugssignalform für einen visuellen Vergleich mit der tatsächlichen Signalform anzeigen.

Um eine Bezugssignalform zu erstellen und diese zusammen mit der tatsächlichen Signalform anzuzeigen, gehen Sie wie folgt vor:

- 1. Drücken Sie SCOPE, um die Beschriftungen der SCOPE-Tasten anzuzeigen.
- 2. Öffnen Sie das Menü WAVEFORM OPTIONS (Signalform-Optionen) mit 7.
- 3. Verwenden Sie den Cursor und ENTER, um:
	- a. Markieren Sie **Waveform** (Signalform).
- b. Wählen Sie **Reference** (Referenz), um das Menü WAVEFORM REFERENCE (Referenzsignalform) zu öffnen.
- c. Wählen Sie **On** (Ein), um die Referenzsignalform anzuzeigen.

Dies kann:

- die letzte Referenzsignalform sein (falls nicht verfügbar, wird keine Referenzsignalform angezeigt).
- die Hüllkurven-Signalform sein, wenn die Nachleuchtfunktion "Envelope" (Hüllkurve) aktiviert ist.
- d. Wählen Sie **Recall** (Aufrufen), um eine gespeicherte Signalform (oder Signalform-Hüllkurve) aus dem Speicher aufzurufen und diese als Bezugssignalform zu verwenden.
- e. Wählen Sie **New** (Neu) aus, um das Menü NEW REFERENCE (Neuer Bezug) zu öffnen.

Wenn Sie **New** (Neu) gewählt haben, weiter mit Schritt 4, andernfalls weiter mit Schritt 5.

4. Wählen Sie mit **in die Breite einer zusätzlichen Hüllkurve aus, die zur momentanen Signalform** 

addiert werden soll.

5. Drücken Sie **ENTER**, um die momentane Signalform zu speichern und sie dauerhaft als Bezugssignalform anzuzeigen. Auf der Anzeige wird außerdem die tatsächliche Signalform angezeigt.

Um eine gespeicherte Signalform aus dem Speicher abzurufen und als Referenzsignalform zu verwenden, siehe *[Abrufen von Anzeigen mit den dazugehörigen Setups](#page-60-1)*.

Beispiel einer Referenzsignalform mit einer zusätzlichen Hüllkurve von ±2 Πιξελν:

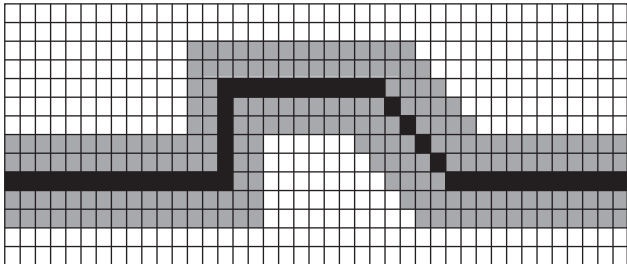

Schwarze Pixel: Basis-Signalform Graue Pixel: ±2 Pixel Hüllkurve 1 vertikales Pixel auf der Anzeige entspricht 0,04 x Bereich/Div

1 horizontales Pixel auf der Anzeige entspricht 0,04 x Bereich/Div.

# <span id="page-29-0"></span>**Gut/Schlecht-Prüfungen**

Sie können eine Referenzsignalform als Prüfvorlage für die tatsächliche Signalform verwenden. Wenn mindestens eine Signalformabtastung außerhalb der Prüfvorlage liegt, wird die Gut/Schlecht-Oszilloskopanzeige gespeichert. Es können bis zu 100 Anzeigen gespeichert werden. Wenn der Speicher voll ist, wird die erste Anzeige gelöscht und stattdessen die neue Anzeige gespeichert. Die am besten geeignete Bezugssignalform für die Gut/Schlecht-Prüfung ist eine Signalform-Hüllkurve.

Verwendung der Gut/Schlecht-Funktion mit einer Signalform-Hüllkurve:

- 1. Zeigt eine Bezugssignalform in der Anzeige an. Siehe *[Vergleich von Signalformen](#page-27-0)*.
- 2. Verwenden Sie den Cursor und ENTER, um:
	- a. Markieren Sie das Menü **Pass Fail Testing** (Gut/Schlecht-Prüfungen).
	- b. Wählen Sie **Store Fail** (Schlecht speichern), um die einzelnen Oszilloskopanzeigen mit Abtastwerten außerhalb der Referenzsignalform zu speichern
	- c. Wählen Sie **Store Pass** (Gut speichern), um die einzelnen Oszilloskopanzeigen ohne Abtastwerte außerhalb der Referenzsignalform zu speichern

Jedes Mal, wenn eine Oszilloskopanzeige gespeichert wird, ertönt ein Signalton. Informationen zur Analyse der gespeicherten Anzeigen finden Sie unter *[Wiedergabe der 100 letzten Oszilloskopanzeigen](#page-41-1)*.

## <span id="page-29-1"></span>**Analyse analoger Signalformen**

Für eine detaillierte Signalformanalyse stehen Ihnen die Analysefunktionen CURSOR, ZOOM und REPLAY zur Verfügung. Weitere Informationen finden Sie unter *[Replay, Zoom und Cursors](#page-41-0)*.

# <span id="page-29-2"></span>**Automatische Messfunktionen des Messgeräts (190-xx4)**

Mit diesem Messgerät ist eine Vielzahl automatischer Multimeter-Messungen möglich. Es können vier große numerische Messwerte angezeigt werden: **READING 1...4** (Messwerte 1 - 4). Diese Messwerte können unabhängig voneinander ausgewählt und die Messungen können auf der Signalform von Eingang A, B, C oder D durchgeführt werden. Im MULTIMETER-Modus werden die Signalformen nicht angezeigt. Der 10-kHz-HF-Sperrfilter ist im METER-Modus (Multimeter-Modus) immer eingeschaltet. Siehe *[Verrauschte Signalformen](#page-25-0)*

## <span id="page-29-3"></span>**Auswahl der Multimeter-Messfunktionen**

Gehen Sie folgendermaßen vor, um eine Strommessung für Eingang A auszuwählen:

- 1. Drücken Sie METER, um die MULTIMETER-Tastenbeschriftungen anzuzeigen.
- 2. Öffnen Sie das Menü READING (Messwert) mit
- 3. Drücken Sie **1, mage 1, um die anzuzeigende Messwertnummer auszuwählen, z. B. READING1.**
- 4. Verwenden Sie den Cursor und ENTER, um:
	- a. Wählen Sie die Option **on A** (auf A) aus. Wie Sie bemerken werden, springt die Markierung zur aktuellen Messung.
	- b. Wählen Sie die Messung **A dc** aus.
	- c. Wählen Sie eine Empfindlichkeit für die Stromzange aus, die zur angeschlossenen Stromzange passt. Siehe *[Einrichtung der Tastkopfart](#page-17-0)*.

<span id="page-30-1"></span>Die Anzeige sieht aus wie in [Abbildung 10.](#page-30-1)

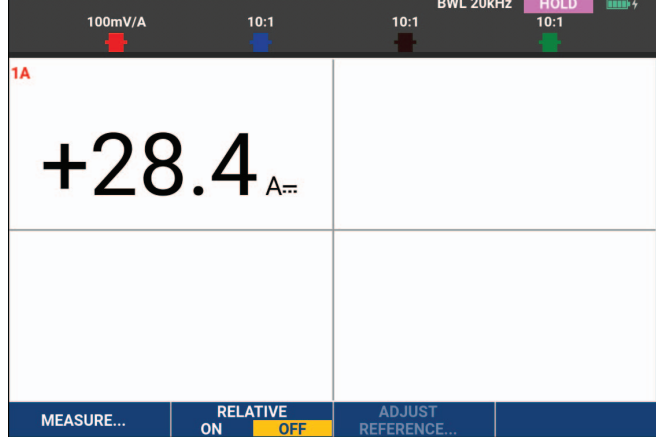

#### **Abbildung 10. Multimeter-Anzeige**

*Hinweis*

*Um die Empfindlichkeit der aktuellen Stromzange später zu ändern, wählen Sie einen anderen Messungstyp (z. B. Vdc) und dann erneut Amps (Ampere), um das Menü für die Empfindlichkeit anzuzeigen.*

#### <span id="page-30-0"></span>**Relative Multimeter-Messungen**

Bei einer Relativ-Messung wird das aktuelle Messergebnis im Verhältnis zum jeweils vorgegebenen Bezugswert angezeigt. Das folgende Beispiel zeigt, wie Sie eine Relativ-Messung durchführen können.

Wählen Sie zunächst einen Bezugswert:

- 1. Drücken Sie METER, um die MULTIMETER-Tastenbeschriftungen anzuzeigen.
- 2. Messen Sie eine Spannung, die als Bezugswert dienen soll.
- 3. Drücken Sie **22, brücken Sie 2, um für RELATIVE ON** (Ein) einzustellen. ON (Ein) ist markiert.

Dadurch wird der betreffende Wert als Bezugswert für nachfolgende Messungen gespeichert. Beachten Sie den Softkey ADJUST REFERENCE (F8) (Bezugswert einstellen), mit dem Sie den Bezugswert einstellen können.

4. Messen Sie die Spannung, die mit dem Bezugswert verglichen werden soll.

<span id="page-31-0"></span>Jetzt ist der große Messwert gleich dem tatsächlichen Eingangswert minus den gespeicherten Bezugswert. Der tatsächliche Eingangswert wird unter dem groß angezeigten Messwert dargestellt (ACTUAL: xxxx). Siehe [Abbildung 11.](#page-31-0) Sie können diese Funktion zum Beispiel dann benutzen, wenn die Eingangsaktivität (Spannung, Temperatur) in Bezug auf einen bekanntlich richtigen Wert überwacht werden soll.

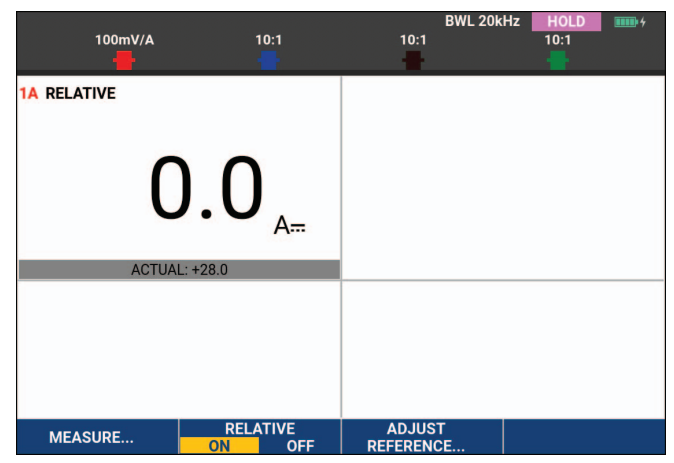

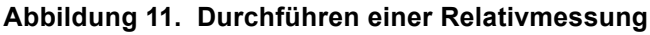

Anpassen des Bezugswerts:

- 1. Drücken Sie 3, um das Menü ADJUST REFERENCE (Referenz anpassen) zu öffnen.
- 2. Drücken Sie **14. In den entsprechenden Messwert für die Relativmessung auszuwählen.**
- 3. Wählen Sie mit **D** die Stelle aus, die angepasst werden soll.
- 4. Verwenden Sie **1984**, um die Ziffer anzupassen. Wiederholen Sie den Vorgang, bis Sie fertig sind.
- 5. Drücken Sie ENTER, um den neuen Bezugswert zu verwenden.

# <span id="page-32-0"></span>**Multimeter-Messungen (190-xx2)**

Auf der Anzeige werden die numerischen Messwerte der Messungen am Multimeter-Eingang angezeigt.

## <span id="page-32-1"></span>**Multimeter-Anschlüsse**

<span id="page-32-3"></span>Verwenden Sie die beiden 4-mm-Bananenstecker-Eingänge (rot  $(V\Omega +)$  und schwarz (COM)) für die Messgerätefunktionen. Siehe [Abbildung 12.](#page-32-3)

#### **Abbildung 12. Multimeter-Anschlüsse**

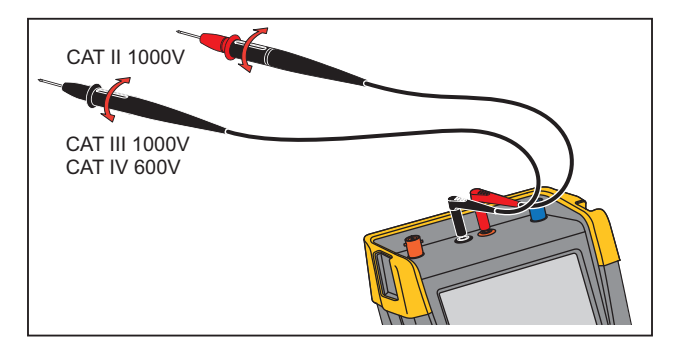

#### <span id="page-32-2"></span>**Widerstandsmessung**

Messung eines Widerstands:

- 1. Verbinden Sie die rote und die schwarze Messleitung an den 4-mm-Bananenstecker-Eingängen mit dem Widerstand.
- 2. Drücken Sie METER, um die MULTIMETER-Tastenbeschriftungen anzuzeigen.
- 3. Öffnen Sie das Menü MEASUREMENT (Messung) mit
- 4. Markieren Sie mit dem Cursor **Ohms** (Ohm).
- 5. Drücken Sie die Taste ENTER, um die Messung "Ohms" (Ohm) auszuwählen.

Der Widerstandswert wird in Ohm angezeigt. Beachten Sie, dass die Balkenanzeige ebenfalls angezeigt wird. Siehe [Abbildung 13](#page-33-1).

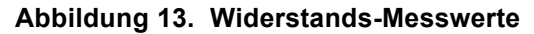

<span id="page-33-1"></span>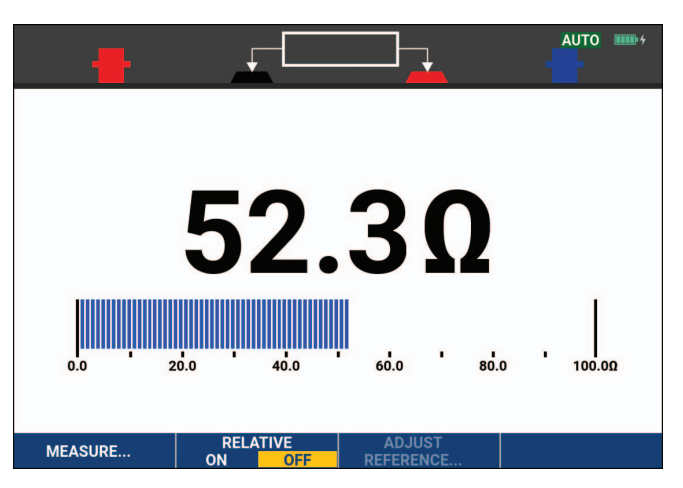

#### <span id="page-33-0"></span>**Strommessung**

Sie können den Strom sowohl im Oszilloskop-Betrieb als auch im Multimeter-Betrieb messen. Der Oszilloskop- Betrieb hat den Vorteil, dass während der gesamten Messung zwei Signalformen auf der Anzeige dargestellt werden. Der Meter-Betrieb hat den Vorteil einer höheren Auflösung.

Im nachstehenden Beispiel wird eine typische Strommessung in der Meter-Betriebsart beschrieben.

#### XW **Warnung**

#### **Lesen Sie erst die Anweisungen zu der von Ihnen benutzten Stromzange sorgfältig durch.**

Einstellen des Messgeräts:

- 1. Schließen Sie eine Stromzange, z. B. Fluke i410 (optional), zwischen den 4-mm-Bananenstecker-Eingängen und dem zu messenden Leiter an.
- 2. Achten Sie darauf, dass der rote und der schwarze Steckverbinder mit der roten und der schwarzen Bananensteckerbuchse des Messgeräts übereinstimmen. Siehe [Abbildung 14](#page-33-2).
- <span id="page-33-2"></span>3. Drücken Sie METER, um die MULTIMETER-Tastenbeschriftungen anzuzeigen.

#### **Abbildung 14. Messanordnung**

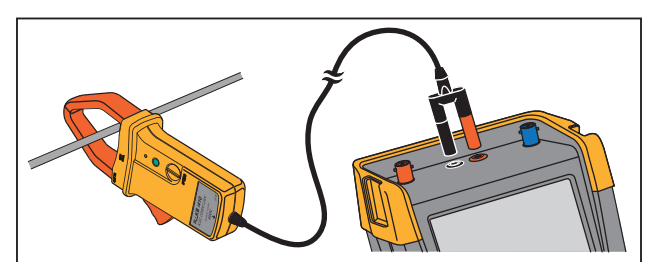

- 4. Öffnen Sie das Menü MEASUREMENT (Messung) mit
- 5. Markieren Sie mit dem Cursor **A ac**.
- 6. Drücken Sie ENTER, um das Untermenü CURRENT PROBE (Stromzange) zu öffnen.
- 7. Beachten Sie die Empfindlichkeit der Stromzange. Markieren Sie mit dem Cursor die entsprechende Empfindlichkeit im Menü, z. B. **1 mV/A**.

#### *Hinweis*

*Um die Empfindlichkeit der aktuellen Stromzange später zu ändern, wählen Sie einen anderen Messungstyp (z. B. Vdc) und dann erneut Amps (Ampere), um das Menü für die Empfindlichkeit anzuzeigen.*

8. Drücken Sie ENTER, um die Strommessung zu übernehmen.

<span id="page-34-1"></span>Die Anzeige sieht aus wie in [Abbildung 15.](#page-34-1)

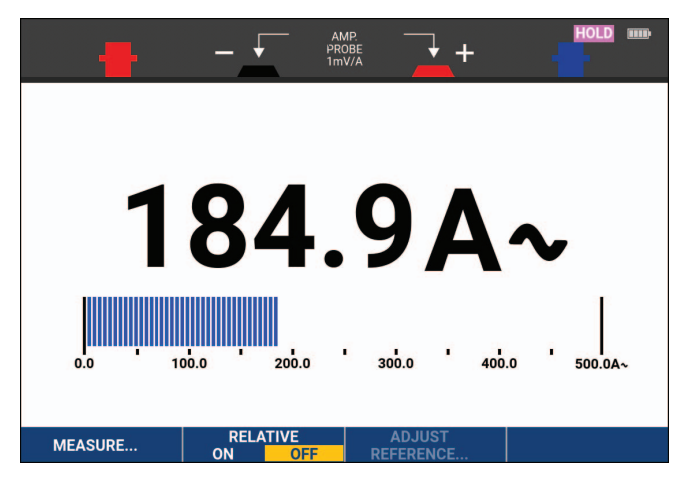

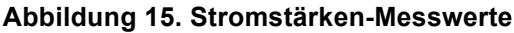

## <span id="page-34-0"></span>**Automatische/manuelle Bereichswahl**

Aktivierung der manuellen Bereichswahl während einer beliebigen Multimeter-Messung:

- 1. Drücken Sie AUTO, um die manuelle Bereichswahl zu aktivieren.
- 2. Vergrößern (V) oder verkleinern (mV) Sie den Messbereich mit

Beachten Sie, wie sich die Empfindlichkeit des Balkendiagramms ändert. Mit der manuellen Bereichswahl stellen Sie eine feste Empfindlichkeit des Balkendiagramms ein und legen die Position der Dezimalstelle fest.

3. Drücken Sie **AUTO**, um die automatische Bereichswahl erneut auszuwählen.

Bei der automatischen Bereichswahl werden die Empfindlichkeit des Balkendiagramms und die Position der Dezimalstellen automatisch angepasst, während das Messgerät verschiedene Signale prüft.

## <span id="page-35-0"></span>**Relative Multimeter-Messungen**

Bei einer Relativ-Messung wird das aktuelle Messergebnis im Verhältnis zum jeweils vorgegebenen Bezugswert angezeigt. Sie können mit dieser Funktion die Eingangsaktivität (Spannung, Temperatur) im Verhältnis zu einem bekannten richtigen Wert überwachen.

Durchführung einer relativen Spannungsmessung:

- 1. Wählen Sie einen Bezugswert.
- 2. Drücken Sie METER, um die MULTIMETER-Tastenbeschriftungen anzuzeigen.
- 3. Messen Sie eine Spannung, die als Bezugswert dienen soll.
- 4. Drücken Sie **22, auch für RELATIVE ON** (Ein) einzustellen. ON (Ein) ist markiert.

Dadurch wird der betreffende Wert als Bezugswert für nachfolgende Messungen gespeichert. Beachten Sie den Softkey ADJUST REFERENCE (3) (Bezugswert einstellen), mit dem Sie den Bezugswert einstellen können.

5. Messen Sie die Spannung, die mit dem Bezugswert verglichen werden soll.

<span id="page-35-1"></span>Jetzt ist der große Messwert gleich dem tatsächlichen Eingangswert minus den gespeicherten Bezugswert. Die Segmentanzeige zeigt den tatsächlichen Eingangswert an. Der tatsächliche Eingangswert und der Bezugswert werden unter dem groß angezeigten Messwert dargestellt (ACTUAL: xxxx REFERENCE: xxx). Siehe [Abbildung 16.](#page-35-1)

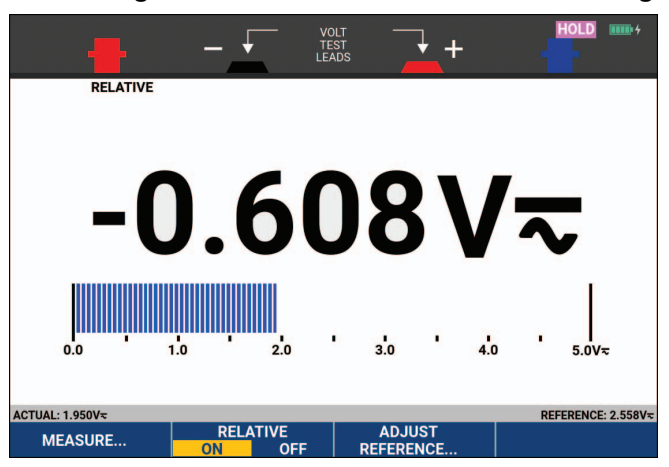

#### **Abbildung 16. Durchführen einer Relativmessung**

Anpassen des Bezugswerts:

- 1. Drücken Sie **3, seine 3, um das Menü ADJUST REFERENCE** (Referenz anpassen) zu öffnen.
- 2. Wählen Sie mit **Q die Stelle aus, die angepasst werden soll.**
- 3. Verwenden Sie **in 1998**, um die Ziffer anzupassen. Wiederholen Sie den Vorgang, bis Sie fertig sind.
- 4. Drücken Sie ENTER, um den neuen Bezugswert zu verwenden.
# **Recorder-Funktionen**

Dieser Abschnitt enthält eine schrittweise Einführung in die Recorder-Funktionen des Messgeräts sowie Beispiele zur Verwendung der Menüs und zur Durchführung grundlegender Vorgänge.

# **Recorder-Hauptmenü**

Wählen Sie zunächst eine Messung in der Betriebsart "Scope" (Oszilloskop) oder "Meter" (Multimeter). Anschließend haben Sie Zugriff auf die Aufzeichnungsfunktionen des Recorder-Hauptmenüs.

Drücken Sie RECORDER, um das Menü RECORDER zu öffnen.

# **Messungen im Zeitverlauf (TrendPlot™)**

Mit der TrendPlot-Funktion werden Oszilloskop- oder Multimeter-Messungen (Messwerte) im Zeitverlauf dargestellt. TrendPlot Meter wird nur von den Modellen 190-xx2 unterstützt.

*Hinweis*

*Da die Menüführung von TrendPlot Scope und TrendPlot Meter identisch ist, werden im nächsten Abschnitt nur die TrendPlot-Funktionen der Oszilloskop-Betriebsart (Scope) erläutert.* 

### **TrendPlot-Funktion**

Start einer TrendPlot-Sitzung:

1. Nehmen Sie automatische Oszilloskop- oder Multimeter-Messungen vor, wie in *[Automatische](#page-19-0)  [Oszilloskop-Messungen](#page-19-0)* beschrieben.

Die Messwerte werden auf der Anzeige grafisch dargestellt.

- 2. Drücken Sie RECORDER, um das Hauptmenü RECORDER zu öffnen.
- 3. Markieren Sie mit **neuen Trend Plot**.
- 4. Drücken Sie ENTER, um die TrendPlot-Aufzeichnung zu starten.

Das Messgerät zeichnet ständig die digitalen Messwerte der Messungen auf und gibt diese als grafische Darstellungen auf der Anzeige wieder. Die TrendPlot-Darstellung rollt von rechts nach links über die Anzeige, wie bei einem Messschreiber. Beachten Sie, dass die seit dem Start aufgezeichnete Zeit am unteren Rand der Anzeige eingeblendet ist. Der aktuelle Messwert wird am oberen Rand der Anzeige angezeigt. Siehe [Abbildung 17](#page-37-0).

- 5. Drücken Sie 1, um für RECORDER die Option STOP festzulegen, damit die Aufzeichnungsfunktion fixiert wird.
- 6. Drücken Sie 1, um für RECORDER die Option RUN festzulegen und einen Neustart durchzuführen.

### *Hinweis*

*Wenn zwei Messergebnisse gleichzeitig mit der TrendPlot-Funktion dargestellt werden, wird die Anzeige in zwei Bereiche mit jeweils vier Teilungen aufgegliedert. Wenn drei oder vier Messergebnisse gleichzeitig mit der TrendPlot-Funktion dargestellt werden, wird die Anzeige in drei oder vier Bereiche mit jeweils zwei Teilungen aufgegliedert.*

<span id="page-37-0"></span>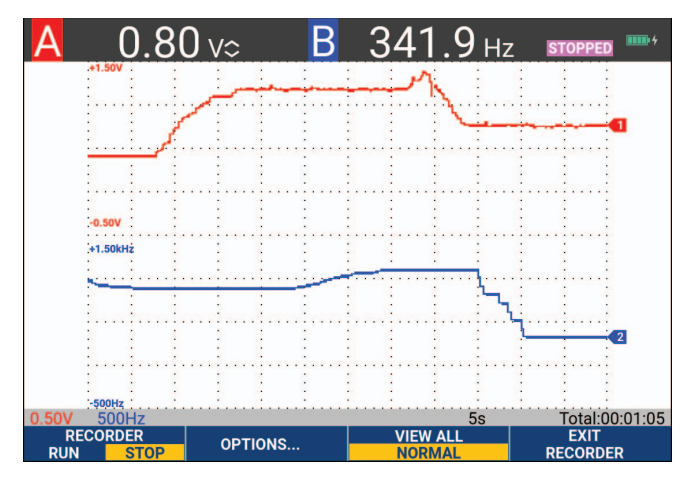

### **Abbildung 17. TrendPlot-Messwert**

Wenn das Messgerät im automatischen Betrieb arbeitet, wird automatische vertikale Skalierung benutzt, damit die TrendPlot-Darstellung auf die Anzeige passt.

#### *Hinweis*

*Scope TrendPlot ist bei cursorbezogenen Messungen nicht möglich. Alternativ können Sie die PC-Software FlukeView™ ScopeMeter™ verwenden.* 

### **Anzeige aufgezeichneter Daten**

In der normalen Anzeigebetriebsart (NORMAL) werden nur die zwölf zuletzt aufgezeichneten Teilbereiche angezeigt. Sämtliche vorangegangenen Aufzeichnungen werden gespeichert.

VIEW ALL (Alle anzeigen) zeigt alle im Speicher abgelegten Daten an:

- 1. Drücken Sie 3, um eine Übersicht der vollständigen Signalform anzuzeigen.
- 2. Drücken Sie wiederholt die 3, wm zwischen der normalen Anzeige (NORMAL) und der Übersicht (VIEW ALL) hin und her zu schalten.

Wenn der Speicher voll ist, wird ein automatischer Komprimierungsalgorithmus dazu benutzt, sämtliche Abtastungen ohne Verlust von Transienten auf die halbe Speichergröße zu komprimieren. Die andere Hälfte des Recorder-Speichers wird somit für weitere Aufzeichnungen freigemacht.

### **Aufzeichnungsoptionen**

In der Statusleiste unten rechts auf der Anzeige wird eine Zeit angezeigt. Sie können diese Zeit entweder zur Darstellung der Startzeit der Aufzeichnung (Time of Day (Tageszeit)) oder zur Darstellung der seit dem Beginn der Aufzeichnung verstrichenen Zeit (From Start (Seit Start)) verwenden.

Änderung der Zeitreferenz:

- 1. Drücken Sie **22, mit das Menü RECORDER OPTIONS (Recorder-Optionen)** zu öffnen.
- 2. Wählen Sie mit dem Cursor und E**Time of Day** (Tageszeit) oder **From Start** (Seit Start) aus.

### **Ausschalten der TrendPlot-Darstellung**

Drücken Sie  $\blacksquare$ , um die Recorder-Funktion zu beenden.

### **Aufzeichnen von Oszilloskop-Signalformen im Tiefspeicher (Scope Record)**

Die Funktion SCOPE RECORD (Oszilloskopaufzeichnung) ist ein Aufzeichnungsmodus, der eine lange Signalform von jedem aktiven Eingang aufzeichnet. Diese Funktion ist besonders hilfreich zur Überwachung von Signalformen wie bei der Steuerung von Bewegungsabläufen oder der Einschaltung einer unterbrechungsfreien Stromversorgung (USV). Während des Aufzeichnungsvorgangs werden schnelle Transienten erfasst. Aufgrund des Tiefspeichers kann das Gerät länger als einen Tag Aufzeichnungen durchführen. Diese Funktion ist ähnlich wie der Roll-Betrieb vieler Digitalspeicher-Oszilloskope, nur dass der Speicher tiefer und die Funktionalität besser ist.

### <span id="page-38-1"></span>**Starten einer Scope Record-Funktion**

Aufzeichnung der Signalform an Eingang A und Eingang B aufzuzeichnen:

- 1. Legen Sie ein Signal an Eingang A und Eingang B an.
- 2. Drücken Sie FRECORDER, um das Hauptmenü RECORDER zu öffnen.
- 3. Markieren Sie mit dem Cursor und E**Scope Record** (Oszilloskopaufzeichnung), und starten Sie die Aufzeichnung.

<span id="page-38-0"></span>Die Signalform läuft jetzt wie bei einem normalen Schreiber von rechts nach links über die Anzeige. Siehe [Abbildung 18.](#page-38-0)

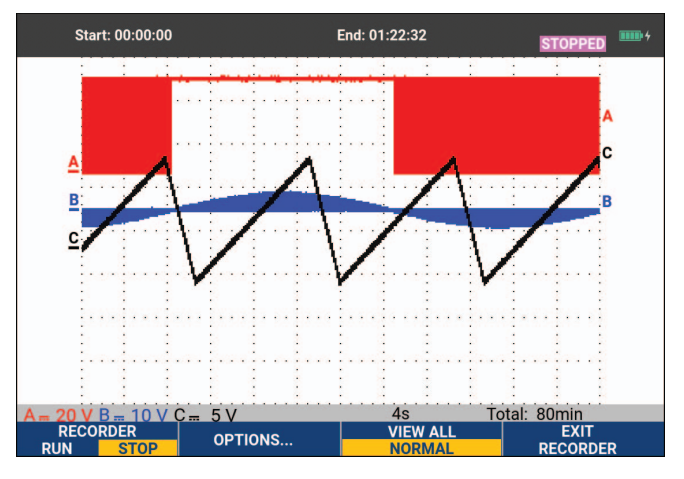

### **Abbildung 18. Aufzeichnen von Signalformen**

Beachten Sie die Anzeige:

- Die Zeit ab dem Start im oberen Anzeigebereich.
- Der Status, wie z. B. die Einstellung für Zeit/Div. (= Zeitauflösung) und die gesamte Zeitspanne für den betreffenden Speicher, im unteren Anzeigebereich.

#### *Hinweis*

*Für genaue Aufzeichnungen lassen Sie das Messgerät mindestens fünf Minuten lang aufwärmen. Achten Sie bei längeren Aufzeichnungen darauf, dass das Netzteil angeschlossen ist.*

### **Anzeige aufgezeichneter Daten**

In der Anzeigebetriebsart "Normal" werden die von der Anzeige rollenden Abtastungen im Tiefspeicher abgelegt. Wenn der Speicher voll ist, wird die Aufzeichnung fortgesetzt, indem die gespeicherten Daten verschoben und die ältesten Abtastungen aus dem Speicher gelöscht werden.

In der Betriebsart "View All" (Alles anzeigen) ist der gesamte Speicherinhalt auf der Anzeige zu sehen. Drücken Sie 3, um zwischen **VIEW ALL** (Alle anzeigen) und der Ansicht **NORMAL** hin und her zu schalten.

Sie können die aufgezeichneten Signalformen mit Hilfe der Funktionen "Cursors" und "Zoom" (vergrößern bzw. verkleinern) analysieren. Siehe *[Replay, Zoom und Cursors](#page-41-0)*.

### Scope Record in der Betriebsart "Single Sweep" (Einzelablenkung)

Sie können die Recorder-Funktion "Single Sweep" dazu benutzen, die Aufzeichnung automatisch zu beenden, sobald der Tiefspeicher voll ist.

Einrichtung:

- 1. Starten Sie den Aufzeichnungsmodus. Siehe *[Starten einer Scope Record-Funktion](#page-38-1)*.
- 2. Drücken Sie 1, um die Aufzeichnung zu beenden und den Softkey **OPTIONS** (Optionen) zu entsperren.
- 3. Drücken Sie **12, brücken Sie 2, um das Menü RECORDER OPTIONS (Recorder-Optionen) zu öffnen.**
- 4. Markieren Sie mit dem Cursor und **ENTER** das Feld Mode (Betriebsart), wählen Sie Single Sweep, und akzeptieren Sie die Recorder-Optionen.
- 5. Drücken Sie 1, um Aufzeichnung zu starten.

### **Triggerung zum Starten oder Stoppen von Scope Record**

Zur Aufzeichnung eines elektrischen Ereignisses, das zu einem Fehler führt, kann es sinnvoll sein, die Aufzeichnung mit einem Triggersignal zu starten bzw. zu stoppen: "Start on trigger" (Start bei Trigger) startet die Aufzeichnung; die Aufzeichnung wird beendet, wenn der Tiefspeicher voll ist. "Stop on trigger" (Stopp bei Trigger) stoppt die Aufzeichnung. "Stop when untriggered" (Stoppen wenn keine Triggerung) setzt die Aufzeichnung so lange fort, bis im Modus "View all" (Alles anzeigen) ein nächster Trigger innerhalb 1 Teilung auftritt.

- Bei den Modellen 190-xx4 muss das Signal am BNC-Eingang, das als Triggerquelle festgelegt wurde, auch den Trigger auslösen.
- Bei den Modellen 190-xx2 muss das Signal, das dem Signal der Bananenbuchseneingänge zugeführt wird (EXT TRIGGER (in)), den Trigger auslösen. Die Triggerquelle ist automatisch auf Ext. (extern) eingestellt.

Einrichtung:

- 1. Starten Sie den Aufzeichnungsmodus. Siehe *[Starten einer Scope Record-Funktion](#page-38-1)*.
- 2. Legen Sie das aufzuzeichnende Signal an den BNC-Eingang oder die BNC-Eingänge an.
- 3. Drücken Sie 1, um die Aufzeichnung zu beenden und den Softkey **OPTIONS** (Optionen) zu entsperren.
- 4. Drücken Sie **12, brücken Sie 12, um das Menü RECORDER OPTIONS (Recorder-Optionen)** zu öffnen.
- 5. Markieren Sie mit dem Cursor und **ENTER** das Feld Mode (Betriebsart), und wählen Sie:
	- a. **On Trigger** (Bei Trigger) (190-xx4), um das Menü START SINGLE SWEEP ON TRIGGERING (Single Sweep bei Triggerung starten) zu öffnen.
	- b. **on Ext.** (bei Ext.) (190-xx2), um das Menü START SINGLE SWEEP ON EXT (Single Sweep bei Ext. starten) zu öffnen.
- 6. Wählen Sie mit dem Cursor und **ENTER** eine der **Conditions:** (Bedingungen:) aus, und akzeptieren Sie die Auswahl.

Für externe Triggerung (190-xx2) fahren Sie folgendermaßen fort.

- 7. Wählen Sie mit dem Cursor und **ENTER** die Triggerflanke (Slope) und die Ebene (Level) aus.
- 8. Wählen Sie mit dem Cursor und ENTER den Triggerpegel von 0,12 V oder 1,2 V aus, und akzeptieren Sie alle Recorder-Optionen.
- 9. Legen Sie ein Triggersignal an die für die externe Triggerung bestimmte rote und schwarze Bananenbuchse an.

Während der Aufzeichnung werden die Abtastungen kontinuierlich im Tiefspeicher abgelegt. Auf der Anzeige werden die letzten zwölf aufgezeichneten Teilbereiche dargestellt. Siehe [Abbildung 19](#page-40-0). Mit der Option **View All** (Alles anzeigen) können Sie den gesamten Speicherinhalt anzeigen.

*Hinweis*

<span id="page-40-0"></span>*Informationen zur Einzelaufnahme-Triggerung finden Sie in* [Signalform-Trigger](#page-48-0)*.*

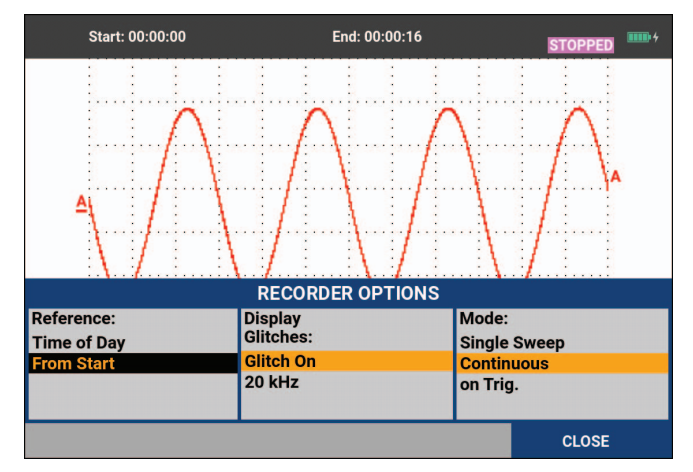

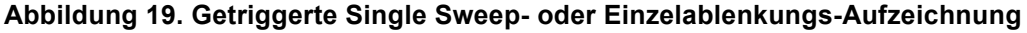

# **TrendPlot- oder Oszilloskop-Aufzeichnungsanalyse**

In den Betriebsarten "TrendPlot" und "Scope Record" stehen Ihnen die Analysefunktionen CURSORS und ZOOM für die Analyse von Signalformen zur Verfügung. Siehe *[Replay, Zoom und Cursors](#page-41-0)*.

# <span id="page-41-0"></span>**Replay, Zoom und Cursors**

Dieser Abschnitt behandelt die Möglichkeiten der Analysefunktionen "Cursors", "Zoom" und "Replay". Diese Funktionen lassen sich zusammen mit einer oder mehreren der Hauptfunktionen "Scope", "TrendPlot" oder "Scope Record" verwenden. Sie können jederzeit zwei oder drei Analysefunktionen kombinieren.

Eine typisches Anwendungsbeispiel für diese Funktionen:

- Zeigen Sie mit "Replay" (Wiederholen) die letzten Anzeigen erneut an, um die betreffende Anzeige zu finden.
- Vergrößern Sie danach mit "Zoom" das Signal-Ereignis.
- Nehmen Sie mit den Cursorn die Messungen vor.

### **Wiedergabe der 100 letzten Oszilloskopanzeigen**

Im Oszilloskop-Betrieb (Scope) speichert das Messgerät automatisch die 100 letzten Anzeigen (Anzeige-Inhalte). Wenn Sie die HOLD- oder die REPLAY-Taste drücken, wird der Speicherinhalt fixiert. Mit den Funktionen im Menü REPLAY (Wiederholen) Menü können Sie in der Zeit zurückgehen, indem Sie durch die gespeicherten Anzeigen blättern, um die gewünschte Anzeige zu finden. Mit dieser Funktion können Sie Signale auch dann erfassen und betrachten, wenn Sie die HOLD-Taste nicht gedrückt haben.

### **Schrittweise Wiedergabe**

Blättern durch die letzten Oszilloskop-Anzeigen:

1. Drücken Sie im Oszilloskop-Betrieb (Scope) REPLAY, um das Menü REPLAY (Wiederholen) zu öffnen.

Beachten Sie, dass die Signalform fixiert und oben auf dem Bildschirm REPLAY (Wiederholen) angezeigt wird. Siehe [Abbildung 20](#page-42-0).

- 2. Drücken Sie 11, um durch die vorherigen Anzeigen zu blättern.
- 3. Drücken Sie **2, 3. Juli 19. um durch die nächsten Anzeigen zu blättern.**

Beachten Sie, dass unten im Bereich der Signalform der Wiedergabebalken mit einer Anzeigenummer und einem entsprechenden Zeitstempel angezeigt wird.

<span id="page-42-0"></span>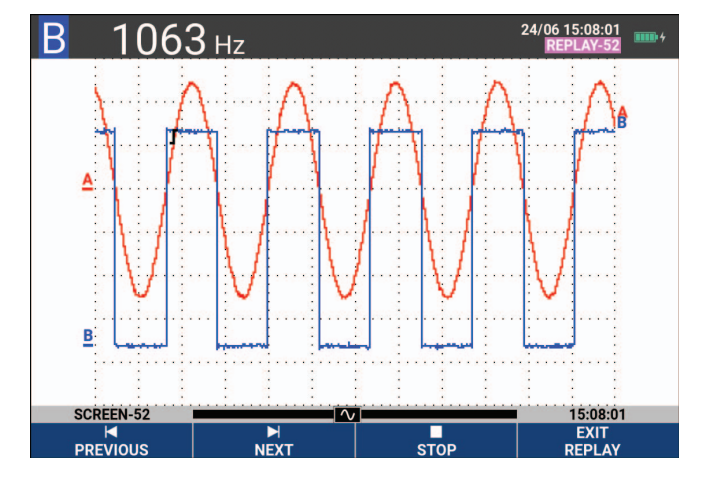

### **Abbildung 20. Wiedergabe einer Signalform**

Die Replay- oder Wiederholungs-Leiste symbolisiert alle 100 gespeicherten Anzeigen. Das Symbol stellt das Bild dar, das auf der Anzeige dargestellt wird (in diesem Beispiel: SCREEN -52 [Schirmbild 48]). Falls die Leiste teilweise weiß ist, befinden sich noch keine 100 Anzeigen im Speicher.

Jetzt können Sie die Zoom-Funktion und die Cursor-Funktion für eine eingehendere Betrachtung des Signals verwenden.

### **Kontinuierliche Wiedergabe**

Sie können die gespeicherten Anzeigen auch kontinuierlich als Video wiedergeben.

Durchführung der kontinuierlichen Wiedergabe:

1. Drücken Sie im Oszilloskop-Betrieb (Scope) REPLAY |, um das Menü REPLAY (Wiederholen) zu öffnen.

Beachten Sie, dass die Signalform fixiert ist und am oberen Rand der Anzeige REPLAY (Wiederholen) angezeigt wird.

2. Drücken Sie **3, 2008**, um die gespeicherten Anzeigen kontinuierlich in aufsteigender Reihenfolge wiederzugeben.

Warten Sie, bis die Anzeige mit dem gesuchten Signalereignis erscheint.

3. Drücken Sie **3, 200 km**, um die kontinuierliche Wiedergabe zu beenden.

### **Ausschalten der Replay-Funktion**

Drücken Sie  $\blacksquare$  a, um REPLAY (Wiederholen) zu deaktivieren.

### **Automatisches Erfassen von 100 intermittierenden Signalen**

In der Trigger-Betriebsart erfasst das Messgerät 100 getriggerte Anzeigen. Indem Sie die Trigger-Möglichkeiten und die Möglichkeit zur Erfassung von 100 Anzeigen für eine spätere Wiederholung miteinander kombinieren, können Sie das Messgerät unbedient und unbeaufsichtigt zum Erfassen intermittierender Signalabweichungen arbeiten lassen. Auf diese Weise können Sie die Impuls-Triggerung zum Triggern und Erfassen von 100 intermittierenden Glitches benutzen oder 100 USV-Einschaltvorgänge erfassen.

Informationen zur Triggerung siehe *[Signalform-Trigger](#page-48-0)*.

# **Zoomen auf eine Signalform**

Wenn Sie eine detailliertere Darstellung einer Signalform möchten, können Sie die betreffende Signalform mit der ZOOM-Funktion vergrößern.

Vergrößern einer Signalform:

1. Drücken Sie  $\sqrt{200M}$ , um die Beschriftungen der ZOOM-Taste anzuzeigen.

Im oberen Bereich der Anzeige wird ZOOM angezeigt und die Signalform vergrößert dargestellt.

- 2. Mit **Subsett vergrößern (Zeitauflösung erhöhen) oder verkleinern (Zeitauflösung verringern) Sie die** Signalform.
- 3. Blättern Sie mit  $\Box$  Eine Positionsleiste zeigt die Position des vergrößerten Abschnitts im Verhältnis zur kompletten Signalform an.

#### *Hinweis*

*Auch wenn die Tastenbeschriftungen nicht angezeigt werden, können Sie die Pfeiltasten zum Vergrößern und Verkleinern benutzen. Sie können die Darstellung auch mit der Taste "s TIME ns" vergrößern und verkleinern.* 

<span id="page-43-0"></span>Wie Sie sehen, werden im Signalformbereich unten das Zoom-Verhältnis, die Positionsleiste und die Zeitauflösung angezeigt. Siehe Abbildung [Abbildung 21.](#page-43-0) Der Zoom-Bereich hängt von der Menge der Datenabtastungen im Speicher ab.

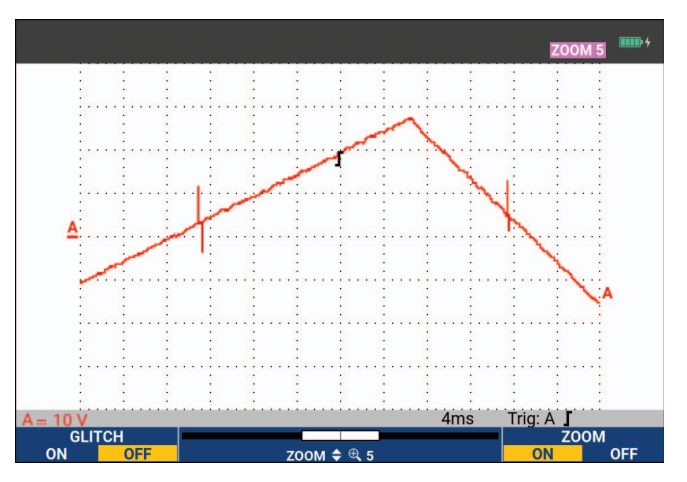

**Abbildung 21. Vergrößern einer Signalform**

4. Drücken Sie **14, 2000**, um die Funktion ZOOM auszuschalten.

### **Cursor-Messungen**

Mithilfe der Cursors können Sie präzise digitale Messungen an Signalformen durchführen. Dies ist an aktiven, aufgezeichneten und gespeicherten Signalformen möglich.

### **Horizontale Cursor auf einer Signalform**

So verwenden Sie die Cursor für eine Spannungsmessung:

- 1. Drücken Sie im Oszilloskopmodus CURSOR, um die Beschriftungen der Cursortasten anzuzeigen.
- 2. Drücken Sie 1, um das Symbol für den horizontalen Cursor hervorzuheben.
- 3. Drücken Sie  $\blacksquare$ , um das Symbol für den oberen Cursor hervorzuheben.
- 4. Verschieben Sie auf der Anzeige die Position des oberen Cursors mithilfe von **in 1998**.
- 5. Drücken Sie **2, 200 km**, um den unteren Cursor hervorzuheben.
- 6. Verschieben Sie auf der Anzeige die Position des unteren Cursors mithilfe von **in 1998**.

#### *Hinweis*

*Auch wenn im unteren Bildschirmbereich die Tastenbeschriftungen nicht angezeigt werden, können Sie den Cursor benutzen. Auf diese Weise können Sie beide Cursor ordnungsgemäß steuern, während die gesamte Anzeigefläche zu Ihrer Verfügung steht.*

<span id="page-44-0"></span>Auf der Anzeige werden die Spannungsdifferenz zwischen den beiden Cursorn und die Spannung an den jeweiligen Cursorpositionen angegeben. Siehe [Abbildung 22](#page-44-0). Benutzen Sie die horizontalen Cursor zum Messen der Amplitude, der Extremwerte oder der Überschwingung einer Signalform.

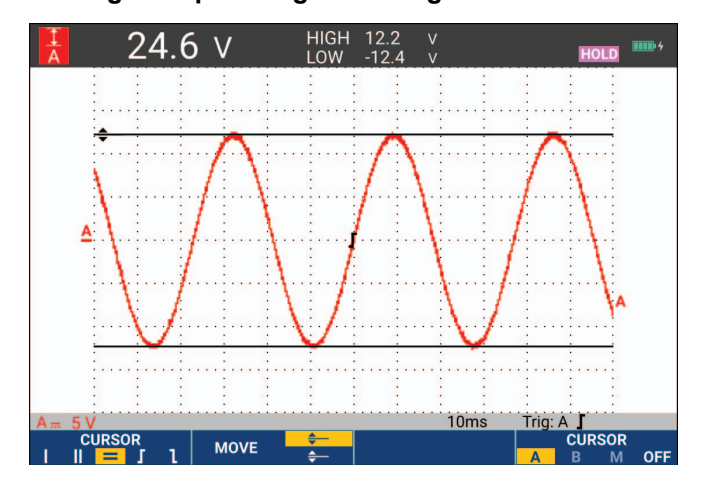

#### **Abbildung 22. Spannungsmessung mithilfe von Cursorn**

### **Vertikale Cursor auf einer Signalform**

Um die Cursor für eine Zeitmessung (T, 1/T), für eine mVs-mAs-mWs-Messung oder für eine Effektivwertmessung des Signalformabschnitts zwischen den Cursorn zu verwenden, gehen Sie wie folgt vor:

- 1. Drücken Sie im Oszilloskopmodus GURSOR, um die Beschriftungen der Cursortasten anzuzeigen.
- 2. Drücken Sie 1, um das Symbol für den vertikalen Cursor hervorzuheben.
- 3. Drücken Sie 3, um z. B. die Zeitmessung auszuwählen: **T**.
- 4. Drücken Sie  $\blacksquare$ , um die Signalform zum Platzieren der Marker auszuwählen: A, B, C, D oder M (Mathematik).
- 5. Drücken Sie **E2**, um das Symbol für den linken Cursor hervorzuheben.
- 6. Verschieben Sie auf der Signalform die Position des linken Cursors mithilfe von  $\Box$  **D**.
- 7. Drücken Sie **2, 200 km**, um den rechten Cursor hervorzuheben.
- 8. Verschieben Sie auf der Wellenform die Position des rechten Cursors mithilfe von  $\Box$   $\Box$ .

<span id="page-45-0"></span>Auf der Anzeige werden die Zeitdifferenz zwischen den beiden Cursorn und die Spannungsdifferenz zwischen den beiden Marken angegeben. Siehe [Abbildung 23](#page-45-0).

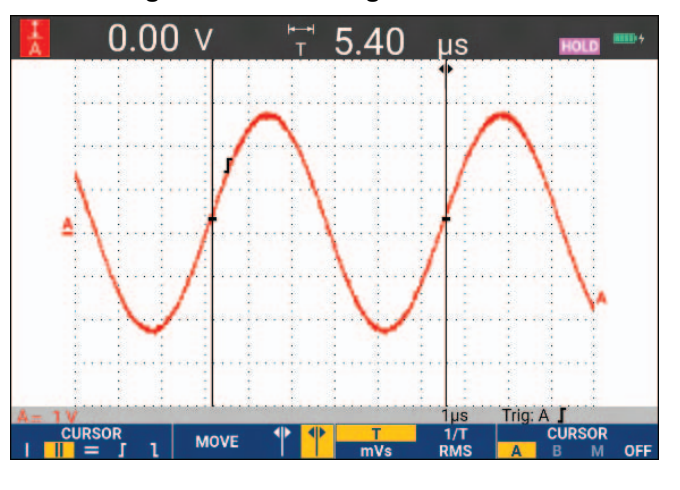

### **Abbildung 23. Zeitmessung mithilfe von Cursorn**

9. Drücken Sie **14, 19. Juli OFF** auszuwählen und die Cursor auszuschalten.

*Hinweis*

*Für eine mVs-mAs-mWs-Messung:*

- *mVs: Wählen Sie den Tastkopftyp "Voltage" (Spannung).*
- *mAs: Wählen Sie den Tastkopftyp "Current" (Stromstärke).*

*- mWs: Wählen Sie die mathematische Funktion als x und den Tastkopftyp "Voltage" (Spannung) für einen Kanal sowie den Tastkopftyp "Current" (Stromstärke) für den anderen Kanal.*

### **Cursor auf eine aus einer mathematischen Funktion (+ - x) resultierenden Signalform**

Cursor-Messungen auf einer mathematisch berechneten Signalform AxB ergeben einen Messwert in Watt, wenn Eingang A (Milli-)Volt und Eingang B (Milli-)Ampere misst. Für andere Cursor-Messungen, beispielsweise auf den Signalformen A+B, A-B oder AxB, ist kein Messwert verfügbar, wenn die Einheiten für die Messungen an den Eingängen A und B unterschiedlich sind.

### **Cursor bei Spektralmessungen**

Für eine Cursormessung auf einem Spektrum:

- 1. Drücken Sie in der Anzeige "Spectrum Measurement" (Spektralmessung) die CURSOR, um die Beschriftungen der Cursortasten anzuzeigen.
- 2. Verschieben Sie mit  $\Box$  den Cursor, und beobachten Sie die Messwerte oben in der Anzeige.

### **Anstiegszeit-Messungen**

Für die Messung der Anstiegszeiten:

- 1. Drücken Sie im Oszilloskopmodus cunson, um die Beschriftungen der Cursortasten anzuzeigen.
- 2. Drücken Sie 1, um das Symbol für die Anstiegszeit hervorzuheben.
- 3. Für mehrere Signalformen drücken Sie  $\blacksquare$  um die erforderliche Signalform A, B, C, D oder M (wenn eine mathematische Funktion aktiv ist) auszuwählen.
- 4. Wählen Sie durch Drücken von 3 den manuellen (MANUAL) oder automatischen (AUTO) Betrieb (dadurch werden die Schritte 5 bis 7 automatisch ausgeführt).
- 5. Verschieben Sie den oberen Cursor mithilfe von **1988** auf 100 % der Signalformhöhe.

Bei 90 % wird eine Marke angezeigt.

6. Drücken Sie **2, bei 1908**, um das Symbol für die Abfallzeit hervorzuheben.

7. Verschieben Sie den unteren Cursor mithilfe von **1 auf 0 % der Signalformhöhe.** 

Bei 10 % wird eine Marke angezeigt.

<span id="page-47-0"></span>Der Messwert zeigt die Anstiegszeit von 10 % auf 90 % der Signalformamplitude an. Siehe [Abbildung 24.](#page-47-0)

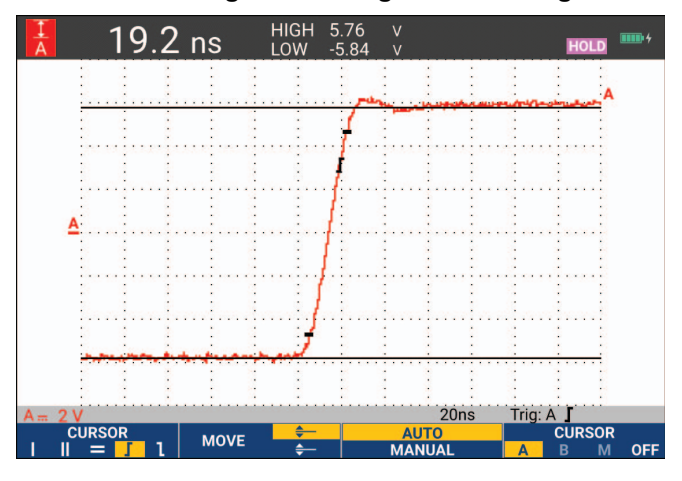

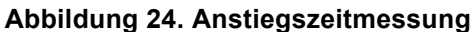

### *Hinweis*

*Ein direkter Zugriff auf die Anstiegszeit oder Abfallzeit mit aktivierten Cursorn ist möglich über die Tastensequenz SCOPE (Oszilloskop),* 2 *(READING) (Messwert) und anschließender Auswahl von Anstiegs- und Abfallzeiten.* 

# <span id="page-48-0"></span>**Signalform-Trigger**

Dieser Abschnitt enthält eine Einführung in die Triggerfunktionen Ihres Messgeräts. Die Triggerung teilt dem Messgerät mit, wann es mit der Darstellung der Signalform beginnen soll. Sie können mit vollautomatischer Triggerung arbeiten, eine oder mehrere der Trigger-Hauptfunktionen selbst steuern (halbautomatische Triggerung) oder eigens zugeordnete Triggerfunktionen zur Erfassung bestimmter Signalformen verwenden.

Typische Trigger-Anwendungen:

- Verwenden Sie die Funktion "Connect-and-View" zur vollautomatischen Triggerung und zur sofortigen Anzeige nahezu jeder Signalform.
- Wenn das Signal instabil ist oder eine besonders niedrige Frequenz hat, können Sie den Triggerpegel, die Flanke und die Triggerverzögerung selber vorgeben, um eine bessere Signalanzeige zu erhalten. (Siehe den nächsten Abschnitt.)

Für spezielle Anwendungen stehen Ihnen die folgenden manuell gesteuerten Triggerfunktionen zur Verfügung:

- Flanken-Triggerung
- Pulsbreiten-Triggerung
- Externe Triggerung (nur bei Modellen 190-xx2)

# **Triggerlevel und Triggerflanke**

Die Funktion Connect-and-View ermöglicht die Freihand-Triggerung zur Anzeige komplexer, unbekannter Signale.

Wenn sich das Messgerät im manuellen Messbereich befindet:

1. Drücken Sie **AUTO**, um eine automatische Einstellung (Auto-Set) durchzuführen.

AUTO wird oben rechts auf der Anzeige eingeblendet.

Die automatische Triggerung gewährleistet eine stabile Anzeige nahezu jeden Signals.

Ab diesem Punkt können Sie die Steuerung der grundlegenden Triggerparameter wie des Pegels, der Flanke und der Verzögerung übernehmen. So optimieren Sie Triggerlevel und Triggerflanke manuell:

- 2. Drücken Sie TRIGGER, um die Beschriftungen der TRIGGER-Tasten anzuzeigen.
- 3. Drücken Sie **22, 19.**, um die Triggerung entweder auf die steigende oder die fallende Flanke der betreffenden Signalform einzustellen.

Bei Zwei-Flanken-Triggerung (**X**) triggert das Messgerät sowohl an der ansteigenden als auch an der abfallenden Flanke.

- 4. Drücken Sie **3, 19. Jum den Cursor für die manuelle Einstellung des Triggerlevels zu aktivieren.**
- 5. Verwenden Sie **in das Triggerlevel anzupassen.**

Beachten Sie, dass das Triggersymbol die Triggerposition, das Triggerlevel und die Flanke anzeigt.

<span id="page-49-0"></span>Im unteren Anzeigebereich werden die Triggerparameter angezeigt. Siehe [Abbildung 25.](#page-49-0) Beispielsweise wird Eingang A als Triggerquelle mit einer ansteigenden Flanke verwendet.

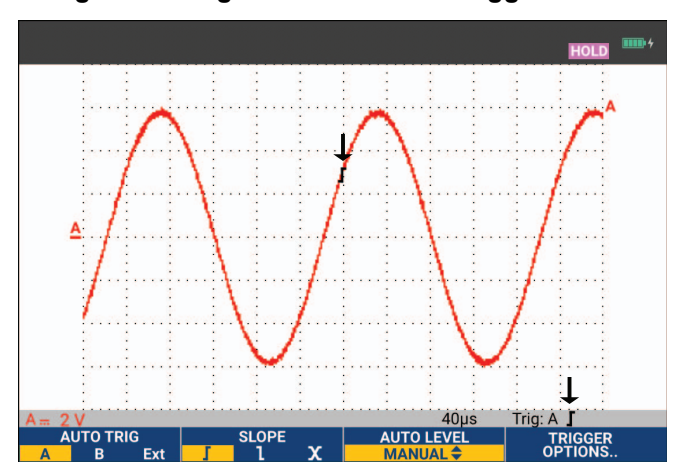

### **Abbildung 25. Anzeige mit sämtlichen Triggerinformationen**

Wenn ein gültiges Triggersignal gefunden wird, leuchtet die Triggertaste auf, und die Triggerparameter werden schwarz dargestellt. Wenn kein Trigger gefunden wird, werden die Triggerparameter grau dargestellt, und die Tastenbeleuchtung bleibt ausgeschaltet.

# **Triggerverzögerung oder Vortrigger**

Sie können die Anzeige der Signalform einige Zeit vor oder nach der Erfassung des Triggerpunkts beginnen lassen. In der Ausgangslage haben Sie eine Vortrigger-Ansicht mit einem halben Bildschirm und 6 Teilbereichen (negative Verzögerung).

Einstellung der Triggerverzögerung:

1. Halten Sie < Move > gedrückt, um die Triggerverzögerung einzustellen.

Beobachten Sie, wie sich das Triggersymbol zur Kennzeichnung der neuen Triggerposition über die Anzeige bewegt. Wenn die Triggerposition so weit nach links verschoben wird, dass sie die Anzeige verlässt, ändert sich das Triggersymbol, was darauf hinweist, dass Sie eine Triggerverzögerung gewählt haben. Durch Verschiebung des Triggersymbols nach rechts über die Anzeige erhalten Sie eine Vortrigger-Ansicht. So haben Sie die Möglichkeit zu sehen, was vor dem Triggerereignis geschehen ist bzw. was den Trigger verursacht hat.

Wenn Sie eine Triggerverzögerung gewählt haben, ändert sich die Statusmeldung am unteren Rand der Anzeige. Siehe [Abbildung 26](#page-50-0). Beispielsweise wird Eingang A als Triggerquelle mit einer ansteigenden Flanke verwendet. 500,0 ms zeigt die (positive) Verzögerung zwischen dem Triggerpunkt und der Signalform-Anzeige an. Wenn ein gültiges Triggersignal gefunden wird, leuchtet die Triggertaste auf, und die Triggerparameter werden schwarz dargestellt. Wenn kein Trigger gefunden wird, werden die Triggerparameter grau dargestellt, die Tastenbeleuchtung bleibt ausgeschaltet.

<span id="page-50-0"></span>[Abbildung 26](#page-50-0) zeigt ein Beispiel einer Triggerverzögerung von 500 ms (oben) und ein Beispiel einer 8 Teilbereiche umfassenden Vortrigger-Ansicht (unten).

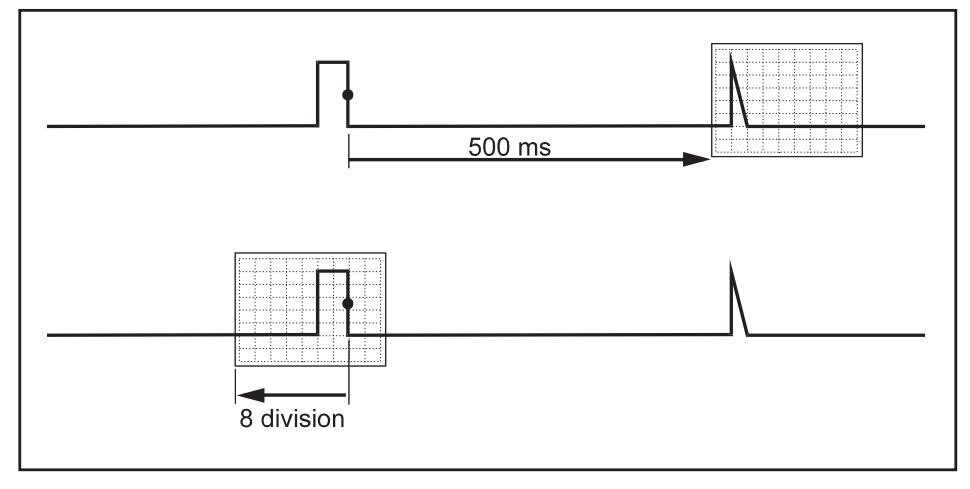

**Abbildung 26. Triggerverzögerung oder Vortrigger-Ansicht** 

## **Optionen für die automatische Triggerung**

Im Menü "Trigger" können Sie die Einstellungen für die automatische Triggerung festlegen.

Zum Ändern gehen Sie folgendermaßen vor:

1. Drücken Sie TRIGGER, um die Beschriftungen der TRIGGER-Tasten anzuzeigen.

### *Hinweis*

*Die Beschriftung der TRIGGER-Tasten kann je nach der zuletzt benutzten Triggerfunktion verschieden sein.*

- 2. Drücken Sie  $\blacksquare$ , um das Menü TRIGGER OPTIONS (Triggeroptionen) zu öffnen.
- 3. Wählen Sie mit dem Cursor und **ENTER** das Menü AUTOMATIC TRIGGER (Automatischer Trigger) aus.

Wenn der Frequenzbereich der automatischen Triggerung auf > 15 Hz eingestellt ist, wird die Funktion "Connect-and-View" schneller reagieren. Die Reaktion ist schneller, weil das Messgerät die Anweisung erhalten hat, keine niederfrequenten Signalbestandteile zu analysieren. Wenn Sie jedoch Frequenzen unter 15 Hz messen, sollen Sie das Messgerät so einstellen, dass auch niederfrequente Bestandteile für die automatische Triggerung analysiert werden.

4. Wählen Sie mit dem Cursor und **ENTER** ">1 Hz" aus, und kehren Sie zur Messungsanzeige zurück.

Siehe auch Tabelle *[Unbekanntes Signal mit Connect-and-View™ anzeigen](#page-18-0)*.

## **Flankentrigger**

Wenn das Signal instabil ist oder eine besonders niedrige Frequenz hat, sollten Sie die Flankentriggerung benutzen, um eine uneingeschränkte manuelle Triggersteuerung zu ermöglichen.

Triggerung auf Anstiegsflanken der Signalform an Eingang A:

- 1. Drücken Sie TRIGGER, um die Beschriftungen der TRIGGER-Tasten anzuzeigen.
- 2. Drücken Sie  $\blacksquare$ , um das Menü TRIGGER OPTIONS (Triggeroptionen) zu öffnen.
- 3. Wählen Sie mit dem Cursor und ENTER das Menü TRIGGER ON EDGE (Flankentdriggerung) aus.

Wenn Sie die Funktion **Free Run** (Triggerfreilauf) gewählt haben, aktualisiert das Messgerät die Anzeige auch dann, wenn keine Trigger vorliegen. Es wird jederzeit ein Oszillogramm auf der Anzeige dargestellt.

Wenn Sie die Funktion **On Trigger** (Auf Triggerung) gewählt haben, benötigt das Messgerät einen Trigger, um eine Signalform anzeigen zu können. Wählen Sie diese Betriebsart, insofern die Anzeige nur dann aktualisiert werden soll, wenn gültige Trigger erkannt werden.

Wenn Sie die Funktion **Single Shot** (Einzelaufnahme) gewählt haben, wartet das Messgerät auf einen Trigger. Sobald ein Trigger erfasst ist, wird die betreffende Signalform angezeigt, und das Gerät wird auf HOLD (Festhalten) geschaltet.

In den meisten Fällen verwenden Sie den Freilauf-Modus.

- 4. Wählen Sie mit dem Cursor und E**Free Run** (Freilauf), und springen Sie zu **Trigger Filter** (Triggerfilter).
- 5. Verwenden Sie den Cursor und **ENTER**, um für den Triggerfilter Off (Aus) einzustellen.

Beachten Sie, dass die Tastenbeschriftungen am unteren Rand der Anzeige angepasst wurden, um eine weitere Auswahl bestimmter Flankentriggereinstellungen zu ermöglichen.

### **Trigger für verrauschte Signalformen**

Sie können einen Triggerungsfilter verwenden, um während der Triggerung auf verrauschte Signalformen etwaige Jitter (Signalschwankungen) zu vermeiden.

Fahren Sie ab Schritt 3 des vorigen Beispiels fort:

- 1. Verwenden Sie den Cursor und **ENTER**, um On Trigger (Bei Trigger) zu wählen, und springen Sie zu **Trigger Filter** (Triggerfilter).
- 2. Verwenden Sie den Cursor und **ENTER**, um für Noise Reject (Rauschunterdrückung) oder HF Reject (HF-Rauschunterdrückung) **On** (Ein) auszuwählen. Dies wird durch ein größeres Triggersymbol angezeigt.

Wenn **Noise Reject** (Rauschunterdrückung) eingeschaltet ist, wird eine größere Triggerentladungsstrecke angewendet. Wenn **HF Reject** (HF-Rauschunterdrückung) eingeschaltet ist, wird das HF-Rauschen auf dem (internen) Triggersignal unterdrückt.

### **Erfassung eines Einzelereignisses**

Zur Aufnahme einzelner Ereignisse können Sie eine sog. Single-shot- oder Einzelaufnahme (d. h. eine einmalige Aktualisierung der Anzeige) ausführen. Zum Einstellen des Messgeräts auf eine Einzelaufnahme der Signalform an Eingang A sollen Sie wie folgt wieder ab Schritt 3 fortfahren:

1. Wählen Sie mit dem Cursor und **ENIER Single Shot** (Einzelaufnahme) aus.

Im oberen Anzeigebereich erscheint das Wort MANUAL (Manuell), was darauf hinweist, dass das Messgerät auf einen Trigger wartet. Sobald das Messgerät einen Trigger erfasst, wird die Signalform angezeigt und das Gerät auf "Hold" (Festhalten) geschaltet. Dies wird durch das Wort HOLD im oberen Anzeigebereich angezeigt. Siehe [Abbildung 27.](#page-52-0)

2. Drücken Sie **H, um das Messgerät für eine neue Einzelaufnahme bereitzumachen.** 

*Hinweis*

<span id="page-52-0"></span>*Das Messgerät legt sämtliche Einzelaufnahmen im Replay-Speicher ab. Benutzen Sie die Replay-Funktion, um sämtliche gespeicherten Einzelaufnahmen zu betrachten. Siehe* [Replay,](#page-41-0)  [Zoom und Cursors](#page-41-0)*.*

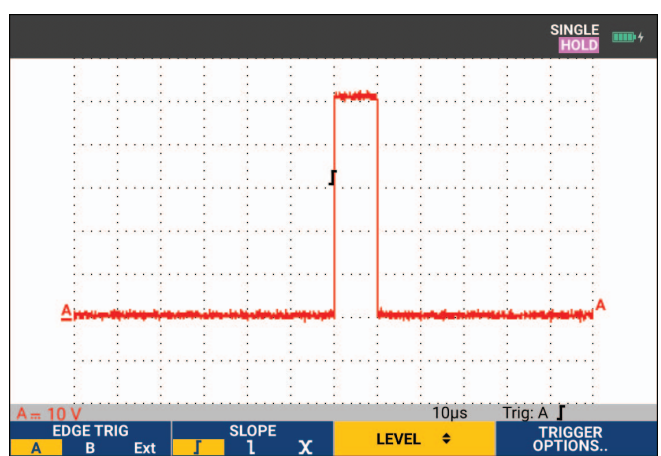

### **Abbildung 27. Durchführen einer Single Shot-Messung**

### **N-Zyklus-Trigger**

N-Zyklus-Triggerung ermöglicht Ihnen beispielsweise, ein stabiles Bild von N-Zyklus-Burst-Signalformen zu erstellen. Der nächste Trigger wird jeweils erzeugt, nachdem die Signalform den Triggerpegel n Mal in der Richtung durchkreuzt hat, die der ausgewählten Triggerflanke entspricht.

Um N-Zyklus-Triggerung auszuwählen, fahren Sie erneut ab Schritt 3 fort:

1. Wählen Sie mit dem Cursor und E**On Trigger** (Bei Trigger) oder **Single Shot** (Einzelaufnahme), und springen Sie zu **Trigger Filter** (Triggerfilter).

- 2. Wählen Sie mit dem Cursor und **ENTER** einen Trigger Filter (Triggerfilter) aus, oder legen Sie Off (Aus) dafür fest.
- 3. Verwenden Sie den Cursor und **ENIER**, um für NCycle On (Ein) festzulegen.

Wie Sie sehen, haben sich die Tastenbeschriftungen im unteren Anzeigebereich so geändert, dass jetzt eine weitere Vorgabe spezifischer Einstellungen für die N-Zyklus-Triggerung möglich ist.

- 4. Legen Sie die Zyklenzahl N mit  $\Box$  fest.
- 5. Verwenden Sie **her in ihrer in das Triggerlevel anzupassen.**

<span id="page-53-0"></span>Signalformen mit N-Zyklus-Trigger (N=7) werden in der Anzeige angezeigt. Siehe [Abbildung 28](#page-53-0).

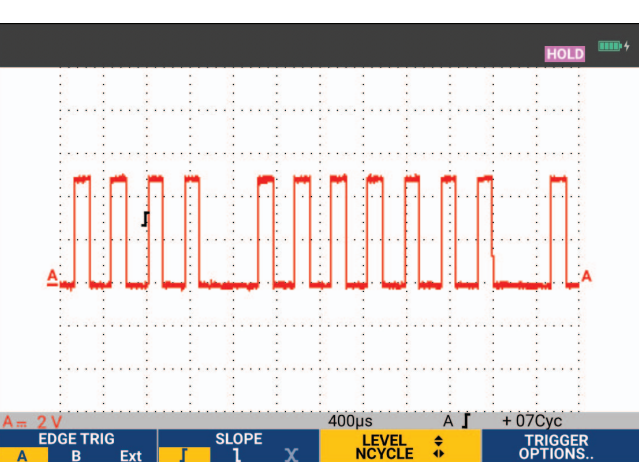

### **Abbildung 28. Signalformen mit N-Zyklus-Trigger**

# **Externe Signalform-Trigger (190-xx2)**

Benutzen Sie die externe Triggerung, wenn Sie möchten, dass die Signale an den Eingängen A und B angezeigt werden, während Sie auf ein drittes Signal triggern.

Sie können die externe Triggerung entweder bei der automatischen Triggerung oder bei der Flankentriggerung wählen:

1. Legen Sie ein Signal an den roten und schwarzen 4-mm-Bananenstecker-Eingängen an.

In diesem Beispiel fahren Sie ab dem Beispiel der Triggerung auf Flanken fort.

Auswahl des externen Signals als Triggerquelle:

- 2. Drücken Sie TRIGGER, um die Beschriftungen der TRIGGER (On Edges)-Tasten (Flankentriggerung) anzuzeigen.
- 3. Drücken Sie 1, um **Ext** (Extern) für die externe Flankentriggerung auszuwählen.

Wie Sie sehen, haben sich die Tastenbeschriftungen im unteren Anzeigebereich derart geändert, dass Sie zwei unterschiedliche externe Triggerpegel auswählen können: 0,12 V und 1,2 V.

4. Drücken Sie **3, 1990**, um 1.2V unter der Beschriftung **Ext LEVEL** auszuwählen.

Ab diesem Punkt ist der Triggerpegel fest und kompatibel zu logischen Signalen.

### **Impulstrigger**

Verwenden Sie die Impulsbreiten-Triggerung zur Isolierung und Anzeige bestimmter Impulse und Ereignisse wie Störimpulse, Fehlimpulse, Bursts oder Signalausfälle, die Sie zeitmäßig bestimmen und klassifizieren können.

### **Schmale Impulse**

Einstellung des Messgeräts zur Triggerung auf schmale ansteigende Impulse mit einer Dauer unter 5 ms:

- 1. Legen Sie ein Videosignal an den roten Eingang A an.
- 2. Drücken Sie TRIGGER, um die Beschriftungen der TRIGGER-Tasten anzuzeigen.
- 3. Drücken Sie  $\blacksquare$ , um das Menü TRIGGER OPTIONS (Triggeroptionen) zu öffnen.
- 4. Wählen Sie mit dem Cursor und **ENTER Pulse Width on A** (Impulsbreite an A), um das Menü "Trigger on Pulse width" (Triggerung auf Impulsbreite) zu öffnen.
- 5. Wählen Sie mit dem Cursor und ENTER das Symbol für den abfallenden Impuls aus, und springen Sie zu **Condition** (Bedingung).
- 6. Verwenden Sie den Cursor und **ENIER**, um <t zu wählen, und springen Sie zu Update (Aktualisieren).
- 7. Wählen Sie mit dem Cursor und **ENTER On Trigger** (Bei Trigger) aus.

Das Messgerät ist jetzt bereit, nur auf schmale Impulse zu triggern. Beachten Sie, dass die Beschriftungen der Triggertasten am unteren Rand der Anzeige angepasst wurden, um die Impulsbedingungen festzulegen.

Einstellung der Impulsbreite auf 100 μs:

- 8. Drücken Sie 1, damit die Impulsbreite mit dem Cursor eingestellt werden kann.
- 9. Wählen Sie mit **100** μs.

Alle schmalen ansteigende Impulse, die kürzer als **100** μ**s** sind, werden auf der Anzeige eingeblendet. Siehe [Abbildung 29.](#page-54-0)

#### *Hinweis*

<span id="page-54-0"></span>*Das Messgerät legt sämtliche Triggerungs-Schirmbilder im Replay-Speicher ab. Wenn Sie beispielsweise den Trigger auf Störimpulse (Glitches) einstellen, können Sie 100 Störimpulse mit den dazugehörigen Zeitangaben erfassen. Betätigen Sie die Taste REPLAY (Wiederholen), wenn Sie sämtliche gespeicherten Störimpulse betrachten möchten.*

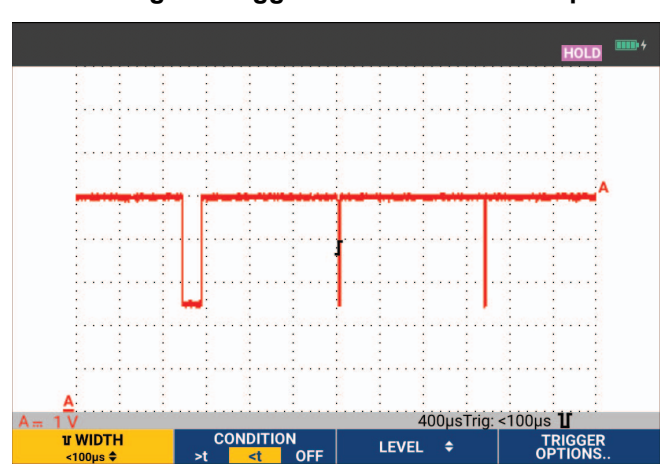

#### **Abbildung 29. Trigger auf schmale Störimpulse**

### **Fehlende Impulse**

Im nächsten Beispiel geht es darum, wie man fehlende Impulse in einer Folge von ansteigenden Impulsen findet. In diesem Beispiel wird vorausgesetzt, dass zwischen den Anstiegsflanken der Impulse ein Abstand von 100 ms ist. Wenn die Zeit unbeabsichtigt auf 200 ms ansteigen sollte, fehlt folglich ein Impuls.

Um das Messgerät zur Triggerung auf solche Fehlimpulse einzustellen, lassen Sie es auf Lücken über ca. 110 ms triggern.

- 1. Drücken Sie TRIGGER, um die Beschriftungen der TRIGGER-Tasten anzuzeigen.
- 2. Drücken Sie  $\blacksquare$  a, um das Menü TRIGGER OPTIONS (Triggeroptionen) zu öffnen.
- 3. Wählen Sie mit dem Cursor und **ENTER Pulse Width on A** (Impulsbreite an A), um das Menü TRIGGER ON PULSE WIDTH (Triggerung auf Impulsbreite) zu öffnen.
- 4. Wählen Sie mit dem Cursor und ENTER das Symbol für den ansteigenden Impuls, um auf einen ansteigenden Impuls zu triggern, und springen Sie dann zu **Condition** (Bedingung).
- 5. Verwenden Sie den Cursor und **ENIER**, um >t zu wählen, und springen Sie zu Update (Aktualisieren).
- 6. Wählen Sie mit dem Cursor und ENTER "On Trigger" (Bei Trigger), um das Menü zu verlassen.

Das Messgerät kann jetzt auf Impulse triggern, die länger als eine auswählbare Zeitspanne sind. Beachten Sie, dass das Trigger-Menü am unteren Rand der Anzeige angepasst wurde, um die Impulsbedingung festzulegen. Siehe [Abbildung 30.](#page-55-0)

Einstellung der Impulsbreite auf 400 μs:

- 7. Drücken Sie 1, um den Cursor zu aktivieren und die Impulsbreite einzustellen.
- <span id="page-55-0"></span>8. Wählen Sie mit **1 1 1 400** μs.

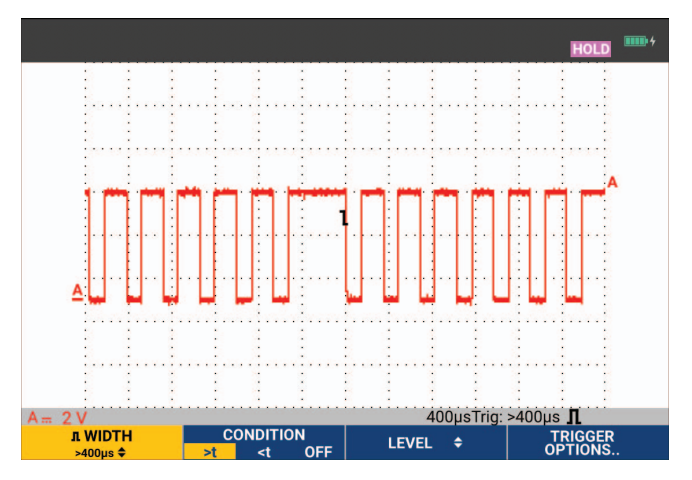

#### **Abbildung 30. Trigger auf Fehlimpulse**

# **Speicher und PC**

Dieser Abschnitt enthält eine Schritt-für-Schritt-Einführung in die allgemeinen Funktionen des Messgeräts, die Sie in den folgenden drei Hauptbetriebsarten benutzen können: Scope (Oszilloskop), Meter (Multimeter) und Recorder. Informationen zu der Kommunikation mit einem Computer finden Sie am Ende dieses Abschnitts.

# **USB-Anschlüsse**

Das Messgerät ist mit zwei USB-Anschlüssen ausgestattet:

- USB-Hostanschluss zum Anschließen eines externen Flash-Laufwerks (USB-Stick) zur Speicherung von Daten. Die maximale Speicherkapazität beträgt 32 GB.
- Mini-USB-B-Anschluss zum Anschluss des Messgeräts an einen PC zwecks Fernsteuerung und Datenübertragung auf den PC, siehe *[FlukeView™ 2 Software](#page-63-0)*.

Der USB-Anschluss kann auch mit dem optionalen WLAN-USB-Adapter als kabellose Verbindung zu einem PC verwendet werden, auf dem die FlukeView 2-Software installiert ist. Siehe *[WLAN-Verbindung](#page-64-0)*.

<span id="page-56-0"></span>Die Anschlüsse sind vollständig von den Eingangskanälen isoliert und mit Staubschutzabdeckungen geschützt, wenn sie nicht in Gebrauch sind. Siehe [Abbildung 31.](#page-56-0)

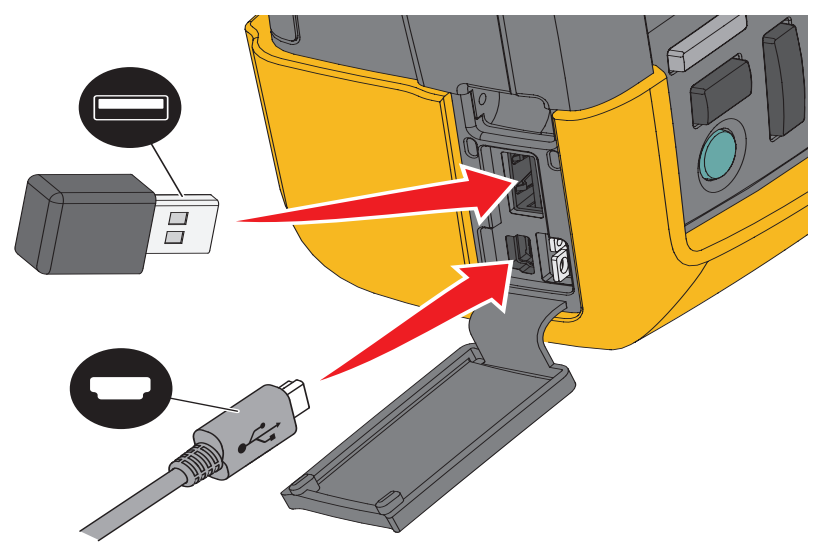

### **Abbildung 31. USB-Anschlüsse des Messgeräts**

# <span id="page-57-1"></span>**USB-Treiber**

Für die Kommunikation mit dem Messgerät muss ein USB-Treiber auf Ihrem Computer installiert werden. Windows 10 und höher erkennt das Messgerät automatisch und verwendet die von Windows bereitgestellten Treiber. Es sind keine speziellen Treiber erforderlich. Windows aktiviert diese Treiber, wenn Sie das Messgerät zum ersten Mal anschließen. Dabei kann ein Administrator-Konto und eine aktive Internetverbindung erforderlich sein, damit Windows die neuesten Treiber laden kann.

Nach der Installation der Treiber wird unter *Windows Geräte-Manager, USB-Controller* ein zusätzliches *USB-Verbundgerät* angezeigt. An diesem Punkt sind Sie bereit, die FlukeView 2 Software über die USB-Verbindung zu verwenden.

Neben dem USB-Gerät gibt es auch ein *serielles USB-Gerät (COM 3)*, das im Abschnitt *Anschlüsse im Windows Geräte-Manager* angezeigt wird. Dieser COM-Port dient zur Kalibrierung.

#### *Hinweis*

*Die COM-Anschlussnummer ist nicht festgelegt und wird von Windows automatisch zugewiesen.*

# **Speichern und abrufen**

Das Messgerät kann:

- Anzeigen und Einstellungen in einem internen Speicher ablegen und später wieder aus diesem Speicher aufrufen. Das Messgerät hat 30 Speicher für Anzeigen und Einstellungen, 10 Speicher für Aufzeichnungen und Einstellungen und 9 Speicher für Anzeigen. Siehe [Tabelle 4](#page-57-0).
- Bis zu 256 Anzeigen und Einstellungen auf einem USB-Speichergerät ablegen und später wieder aus diesem Speicher aufrufen.
- Gespeicherten Anzeigen und Einstellungen von Ihnen selbst definierte Namen zuweisen.
- Anzeigen und Aufzeichnungen zur Analyse des betreffenden Anzeigebilds zu einem späteren Zeitpunkt aufrufen.
- Eine Einstellung aufrufen, um eine Messung mit der aufgerufenen Betriebskonfiguration fortzusetzen.

Die gespeicherten Daten sind in einem nicht flüchtigen Flash-Speicher abgelegt. Nicht gespeicherte Instrumentendaten werden im RAM-Speicher abgelegt und mindestens 30 Sekunden dort gehalten, wenn der Akku entfernt wird oder keine Stromversorgung über den BC190-Netzadapter erfolgt.

<span id="page-57-0"></span>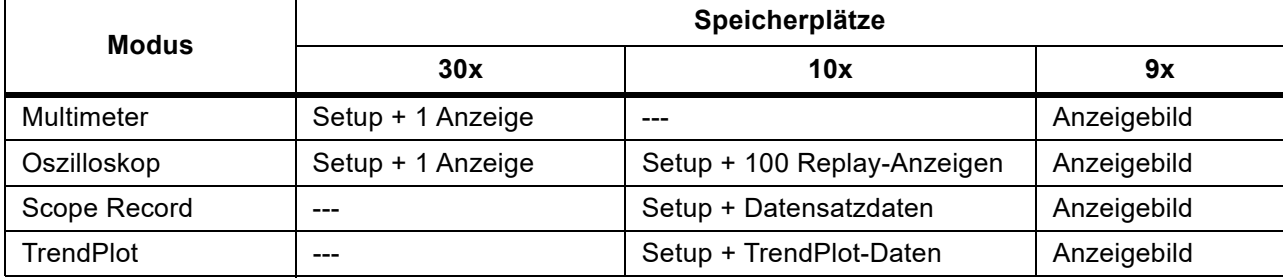

### **Tabelle 4. Interner Speicher des Messgeräts**

Im Nachleuchtmodus wird die aktuellste Spur gespeichert, nicht alle Spuren, die angezeigt werden.

Die Dateiliste der gespeicherten Daten verwendet folgende Symbole:

- Setup + 1 Anzeige
	- Setup + Replay-Anzeigen/Aufzeichnungsdaten
- **AW** Setup + TrendPlot-Daten
- Anzeigebild (imagexxx.bmp)

Sie können ein Anzeigebild auf einen USB-Stick kopieren, der mit dem Messgerät verbunden ist. Wenn der USB-Stick mit einem PC verbunden ist, kann das Bild beispielsweise in ein Textdokument eingefügt werden. Die Kopierfunktion ist unter SAVE (Speichern) und FILE OPTIONS (Dateioptionen) verfügbar. Ein Bild kann nicht zu einem späteren Zeitpunkt zur Anzeige auf dem Bildschirm aufgerufen werden.

# <span id="page-58-0"></span>**Speichern von Anzeigen mit dazugehörigen Setups**

Speichern, z. B. einer Anzeige plus Setup im Oszilloskopmodus:

1. Drücken Sie SAVE, um die Beschriftungen der SAVE-Tasten anzuzeigen.

Von diesem Punkt an ist die Anzeige fixiert.

2. Drücken Sie<sup>1</sup>, um das Menü SAVE (Speichern) zu öffnen.

Beachten Sie die Anzahl der verfügbaren und belegten Speicherorte.

In der Betriebsart METER (Multimeter= zeigt das Menü SAVE AS (Speichern unter) nur ein Setup plus Anzeige zum Speichern an, siehe Schritt 4.

3. Drücken Sie 1, um Zielspeicher INT (interner Speicher) oder USB (USB-Gerät) auszuwählen.

Beachten Sie das neue Menü SAVE (Speichern), wenn Sie "USB" wählen.

Sie können die Daten im CSV-Format auf einem USB-Stick speichern. Mit der gespeicherten CSV-Datei können Sie die Daten analysieren, z. B. in FlukeView ScopeMeter oder in Excel.

4. Wählen Sie mit dem Cursor und E**Screen+Setup** (Anzeige plus Setup), um das Menü SAVE AS (Speichern unter) zu öffnen.

Unter "Save As:" (Speichern unter) sind der Standardname und die Seriennummer sowie der Text OK SAVE (Speichern bestätigen) ausgewählt. Informationen zum Ändern des Namens für diese spezielle Anzeige plus Setup oder zum Ändern des Standardnamens finden Sie unter *[Bearbeiten von](#page-59-0)  [Namen](#page-59-0)*.

- 5. Drücken Sie ENTER, um die Anzeige und das Setup zu speichern.
- 6. Um die Messungen fortzusetzen, drücken Sie H.

### **Alle Speicher belegt**

Sind keine freien Speicherplätze vorhanden, wird eine Meldung mit dem Vorschlag eingeblendet, den ältesten Datensatz zu überschreiben:

- Drücken Sie **3, wenn Sie den ältesten Datensatz nicht überschreiben möchten. Löschen Sie** mindestens einen Speicherplatz, und speichern Sie erneut.
- Drücken Sie  $\blacksquare$ , wenn Sie den ältesten Messdatensatz überschreiben möchten.

### <span id="page-59-0"></span>**Bearbeiten von Namen**

Um eine Anzeige plus Setup Ihren Vorstellungen entsprechend zu ändern, fahren Sie ab Schritt 4 in *[Speichern von Anzeigen mit dazugehörigen Setups](#page-58-0)* fort:

- 7. Drücken Sie 11, um das Menü EDIT NAME (Name bearbeiten) zu öffnen.
- 8. Drücken Sie **2, brücken Sie 2, um zu einer neuen Zeichenposition zu wechseln.**
- 9. Wählen Sie mit dem Cursor und ENTER ein anderes Zeichen aus, und drücken Sie ENTER, um Ihre Auswahl zu bestätigen. Bearbeiten Sie die Zeichen so lange, bis Sie fertig sind.
- 10. Drücken Sie **1, mage 1, um den Namen zu akzeptieren**, und kehren Sie zum Menü SAVE AS (Speichern unter) zurück.
- 11. Heben Sie mit dem Cursor und **ENTER OK SAVE** (Speichern bestätigen) hervor, um die aktuelle Anzeige unter dem geänderten Namen zu speichern.

Um den vom Messgerät generierten Standardnamen zu ändern, fahren Sie mit dem Menü SAVE AS (Speichern unter) in Schritt 8 fort:

- 12. Heben Sie mit dem Cursor und **ENTER SET DEFAULT** (Als Standard festlegen) hervor, und speichern Sie den neuen Standardnamen.
- 13. Heben Sie mit dem Cursor und **ENIER OK SAVE** (Speichern bestätigen) hervor, und speichern Sie die aktuelle Anzeige unter dem neuen Standardnamen.

In den Speicherplätzen von "Record+Setup" (Messdatensatz plus Setup) wird mehr als nur das gespeichert, was auf der Anzeige zu sehen ist. In der Betriebsart "TrendPlot" oder "Scope Record" wird die gesamte Aufzeichnung gespeichert. In der Oszilloskop-Betriebsart ("Scope") können Sie alle 100 Replay-Anzeigen zur späteren Wiederholung in einem einzigen Speicherplatz für Messdatensätze plus Setup (Record+Setup) speichern.

Wählen Sie zum Speichern eines TrendPlots zunächst STOP (Stopp).

## **Speichern von Anzeigen im BMP-Format (Anzeige drucken)**

Anzeige im Bitmap-Format (.bmp) speichern:

- 1. Drücken Sie SAVE, um die Beschriftungen der SAVE-Tasten anzuzeigen.
- 2. Drücken Sie 3, um die Anzeige zu speichern:
	- Im internen Speicher (INT), wenn kein USB-Gerät angeschlossen ist.
	- auf einem USB-Gerät, sofern angeschlossen.

Die Datei wird unter einem festgelegten Namen (IMAGE) und mit einer Seriennummer gespeichert, beispielsweise IMAGE004.bmp. Sind keine freien Speicherplätze vorhanden, wird eine Meldung mit dem Vorschlag eingeblendet, den ältesten Datensatz zu überschreiben:

- Wenn Sie den ältesten Datensatz nicht überschreiben wollen, drücken Sie **3, auch Sie Sie den** Inhalt von einem oder mehreren Speicherplätzen, und speichern Sie erneut.
- Drücken Sie 4, wenn Sie den ältesten Messdatensatz überschreiben möchten.

# **Löschen von Anzeigen mit dazugehörigen Setups**

Löschen einer Anzeige und des dazugehörigen Setups:

- 1. Drücken Sie SAVE, um die Beschriftungen der SAVE-Tasten anzuzeigen.
- 2. Drücken Sie **12. Julie**, um das Menü FILE OPTIONS (Dateioptionen) zu öffnen.
- 3. Drücken Sie **1, man als Quelle den internen Speicher (INT) oder ein USB-Gerät auszuwählen.**
- 4. Heben Sie mit **DELETE** (Löschen) hervor.
- 5. Drücken Sie ENTER, um die Auswahl zu bestätigen und zum Feld für den Dateinamen zu gelangen.
- 6. Wählen Sie mit **her von die zu löschende Datei oder mit F2** alle zu löschenden Dateien aus.
- 7. Drücken Sie ENTER, um die ausgewählten Dateien zu löschen.

### **Abrufen von Anzeigen mit den dazugehörigen Setups**

Abrufen von Anzeige plus Setup:

- 1. Drücken Sie SAVE, um die Beschriftungen der SAVE-Tasten anzuzeigen.
- 2. Drücken Sie  $\mathbb{F}_2$ , um das Menü RECALL (Speichern) zu öffnen.
- 3. Drücken Sie **1, im als Quelle den internen Speicher (INT) oder ein USB-Gerät auszuwählen.**
- 4. Heben Sie mit **DATA** (Löschen) hervor.
- 5. Drücken Sie ENTER, um Ihre Auswahl zu bestätigen und zum Feld für den Dateinamen zu gelangen.
- 6. Wählen Sie mit **in die abzurufende Datei aus.**
- 7. Drücken Sie ENTER, um die ausgewählte Anzeige plus Setup abzurufen.

Beachten Sie, dass die abgerufene Signalform zusammen mit HOLD (Halten) angezeigt wird. Von diesem Punkt an können Sie die Cursor und die Zoom-Funktion für eine Analyse benutzen und die aufgerufene Anzeige drucken.

Um eine Anzeige als Bezugssignalform aufzurufen und mit einer tatsächlich gemessenen Signalform zu vergleichen, siehe *[Vergleich von Signalformen](#page-27-0)*.

# **Abrufen einer Setup-Konfiguration**

Abrufen einer Setup-Konfiguration:

- 1. Drücken Sie SAVE, um die Beschriftungen der SAVE-Tasten anzuzeigen.
- 2. Drücken Sie **12. Julie**, um das Menü RECALL (Speichern) zu öffnen.
- 3. Drücken Sie 1, um als Quelle den internen Speicher (INT) oder ein USB-Gerät auszuwählen.
- 4. Heben Sie mit **SETUP** hervor.
- 5. Drücken Sie ENTER, um Ihre Auswahl zu bestätigen und zum Feld für den Dateinamen zu gelangen.
- 6. Wählen Sie mit **in 1799 die abzurufende Datei aus.**
- 7. Drücken Sie ENTER, um das ausgewählte Setup abzurufen.

Ab diesem Punkt fahren Sie in der neuen Betriebskonfiguration fort.

### **Betrachten gespeicherter Anzeigen**

Blättern durch die Speicherplätze, während die gespeicherten Anzeigen angezeigt werden:

- 1. Drücken Sie SAVE, um die Beschriftungen der SAVE-Tasten anzuzeigen.
- 2. Drücken Sie **12. Julie**, um das Menü RECALL (Speichern) zu öffnen.
- 3. Drücken Sie 11, um als Quelle den internen Speicher (INT) oder ein USB-Gerät auszuwählen.
- 4. Drücken Sie ENTER, um zum Feld Dateiname zu springen.
- 5. Heben Sie mit **in the State State** eine Datei hervor.
- 6. Drücken Sie **2, britter in die Anzeige anzuzeigen und den Viewer zu öffnen.**
- 7. Mit **Subset Steinen Sie durch alle gespeicherten Anzeigen blättern.**
- 8. Drücken Sie **38, brücken Sie 3, um die Anzeige auf einem USB-Gerät (falls angeschlossen) oder im internen** Speicher zu speichern.
- 9. Drücken Sie  $\blacksquare$  a, um den Anzeigemodus (VIEW) zu verlassen.

#### *Hinweis*

*Sie können die Anzeigen eines gespeicherten Messdatensatzes plus Setup nicht im VIEW-Modus anzeigen. Nur die Anzeige zum Zeitpunkt des Speicherns kann mit dieser Methode eingesehen werden. Um alle Replay-Anzeigen anzuzeigen, rufen Sie sie mit der Option RECALL (Aufrufen) aus dem Speicher ab.*

### **Umbenennen von Dateien mit gespeicherten Anzeigen und Setups**

Umbenennung von gespeicherten Dateien:

- 1. Drücken Sie SAVE, um die Beschriftungen der SAVE-Tasten anzuzeigen.
- 2. Drücken Sie  $\blacksquare$ , um das Menü FILE OPTIONS (Dateioptionen) zu öffnen.
- 3. Drücken Sie 1, um als Quelle den internen Speicher (INT) auszuwählen.
- 4. Heben Sie mit **RENAME** (Löschen) hervor.
- 5. Drücken Sie ENTER, um Ihre Auswahl zu bestätigen und zum Feld für den Dateinamen zu gelangen.
- 6. Wählen Sie mit **in die Datei aus, die umbenannt werden soll.**
- 7. Drücken Sie ENTER, um das Menü RENAME (Umbenennen) zu öffnen.
- 8. Drücken Sie **22. I**, um zu einer neuen Zeichenposition zu wechseln.
- 9. Wählen Sie mit dem Cursor und ENIER ein anderes Zeichen aus. Wiederholen Sie die Schritte 8 und 9, bis Sie fertig sind.
- 10. Drücken Sie **11. In den Namen zu akzeptieren, und kehren Sie zum Menü RENAME** (Umbenennen) zurück.

### **Kopieren/Verschieben von Dateien mit gespeicherten Anzeigen und Setups**

Sie können eine Datei aus dem internen Speicher auf ein USB-Gerät oder von einem USB-Gerät in den internen Speicher kopieren oder verschieben.

Dateien kopieren oder verschieben:

- 1. Drücken Sie SAVE, um die Beschriftungen der SAVE-Tasten anzuzeigen.
- 2. Drücken Sie  $\blacksquare$ , um das Menü FILE OPTIONS (Dateioptionen) zu öffnen.
- 3. Drücken Sie 1, um als Quelle den internen Speicher (INT) oder ein USB-Gerät auszuwählen. Der andere Speicher ist der Zielspeicher.
- 4. Heben Sie mit **er ist die Option COPY** (Kopieren) oder **MOVE** (Verschieben) (Quelldatei kopieren und löschen) für eine Datei hervor.
- 5. Drücken Sie ENTER, um Ihre Auswahl zu bestätigen und zum Feld für den Dateinamen zu gelangen.
- 6. Wählen Sie mit **https://die zu kopierende oder zu verschiebende Datei oder mit 2 (SELECT**

**ALL FILES**) alle Dateien für die Dateioperation aus.

7. Mit **her können Sie die ausgewählten Dateien kopieren oder löschen.** 

### <span id="page-63-0"></span>**FlukeView™ 2 Software**

Mit der FlukeView 2 Software sind Sie in der Lage, Signalformdaten und Bitmap-Grafiken von Anzeigen zur weiteren Verarbeitung auf Ihren PC oder Notebook-Computer hochzuladen.

Die *Demo für FlukeView 2 für ScopeMeter Messgeräte* [kann unter](http://www.fluke.com) www.fluke.com heruntergeladen werden.

Nach der Installation:

- 1. Starten Sie die FlukeView 2-Software.
- 2. Drücken Sie **HELP** (HILFE), um auf die Dokumentation für das Programm zuzugreifen.

# **Computeranschluss**

Messgerät an einen PC oder ein Notebook anschließen und mit der FlukeView 2-Software für Windows® arbeiten:

1. Verwenden Sie ein USB-A-auf-Mini-USB-B-Schnittstellenkabel, um einen Computer an den Mini-USB-Anschluss des Messgeräts anzuschließen. Siehe [Abbildung 32](#page-64-1).

Die USB-Treiber werden automatisch installiert. Siehe *[USB-Treiber](#page-57-1)*.

2. Installieren Sie die Demo-Version von FlukeView 2. Informationen zur Installation und Verwendung der Software finden Sie im *FlukeView 2 Benutzerhandbuch*.

Das optionale Kit SCC293 enthält einen Aktivierungscode, mit dem Sie die Demo-Version von FlukeView 2 in eine Vollversion umwandeln können. Sie können die Vollversion von FlukeView 2 mit dem Bestellcode *FlukeView 2* bestellen.

Die Eingangskanäle des Messgeräts sind vom USB-Anschluss galvanisch getrennt. Die Fernsteuerung und Datenübertragung über den Mini-USB-Anschluss ist nicht möglich, während Daten auf dem USB-Stick gespeichert oder von diesem abgerufen werden.

# <span id="page-64-0"></span>**WLAN-Verbindung**

Sie können das Messgerät über einen WLAN-USB-Adapter mit einem Computer, Tablet oder Smartphone verbinden, das über eine WLAN-Schnittstelle verfügt. Schließen Sie den WLAN-USB-Adapter an den USB-Anschluss an, um das Messgerät für die kabellose Kommunikation bereitzumachen. Siehe [Abbildung 32.](#page-64-1)

Einrichten des Messgeräts für eine WLAN-Verbindung:

1. Drücken Sie  $\frac{2}{3}$  +  $\frac{1}{3}$ , um WLAN einzuschalten.

Im Informationsbereich wird  $\widehat{\mathbf{\hat{s}}}$  angezeigt.

Wenn Sie in den Netzwerkeinstellungen des Computers oder in der Fluke Connect™ App aufgefordert werden, einen WLAN-Namen (SSID) zur Erkennung des Messgeräts einzugeben, wählen Sie die Modellnummer gefolgt von der Seriennummer.

Wenn Sie dazu aufgefordert werden, geben Sie das Kennwort ein, das in der Leiste mit den Tastenbeschriftungen angezeigt wird.

- 2. Drücken Sie **22, bei auch Screenshot an die Fluke Connect™ App zu senden.**
- 3. Drücken Sie  $\blacksquare$  +  $\blacksquare$ , um das WLAN auszuschalten.  $\widehat{\mathbf{S}}$  wird nicht mehr am oberen Rand der Anzeige im Informationsbereich angezeigt.

<span id="page-64-1"></span>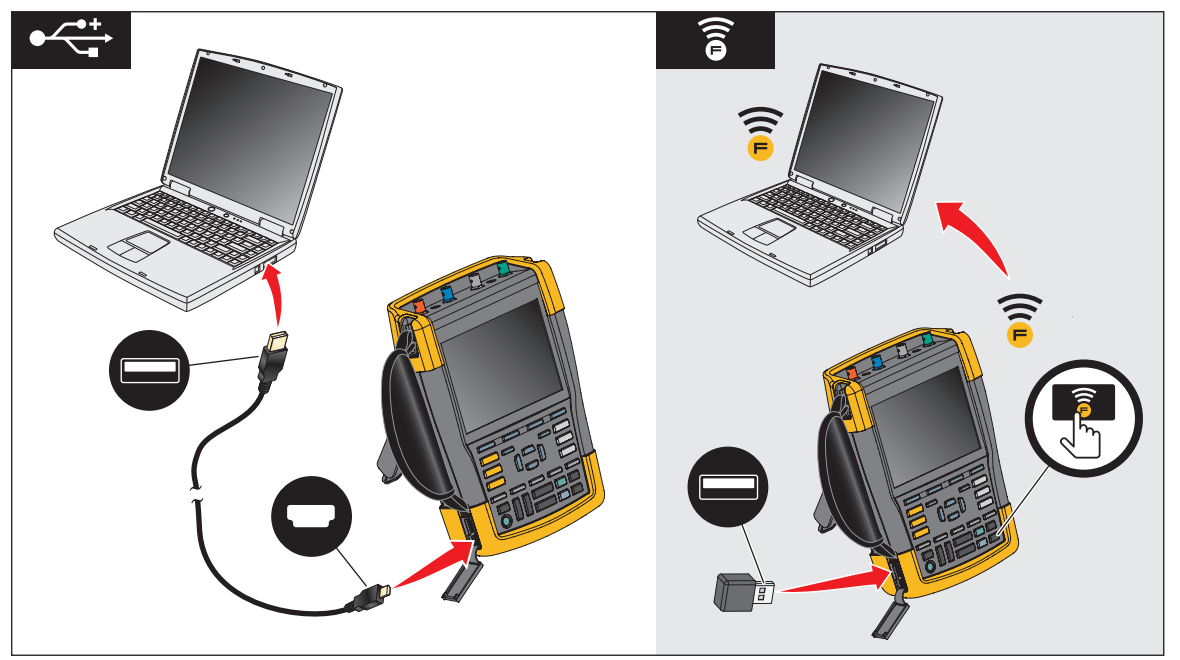

### **Abbildung 32. Computeranschluss**

# **Messgerät MDA-550-III**

<span id="page-65-0"></span>Drücken Sie <u>Kanalyzer ,</u> um das Hauptmenü **Motor Drive** (Motorantrieb) anzuzeigen. Dieses Menü dient zum Auswählen von Messungen an verschiedenen Stellen des Motorantriebssystems. Siehe [Abbildung 33.](#page-65-0)

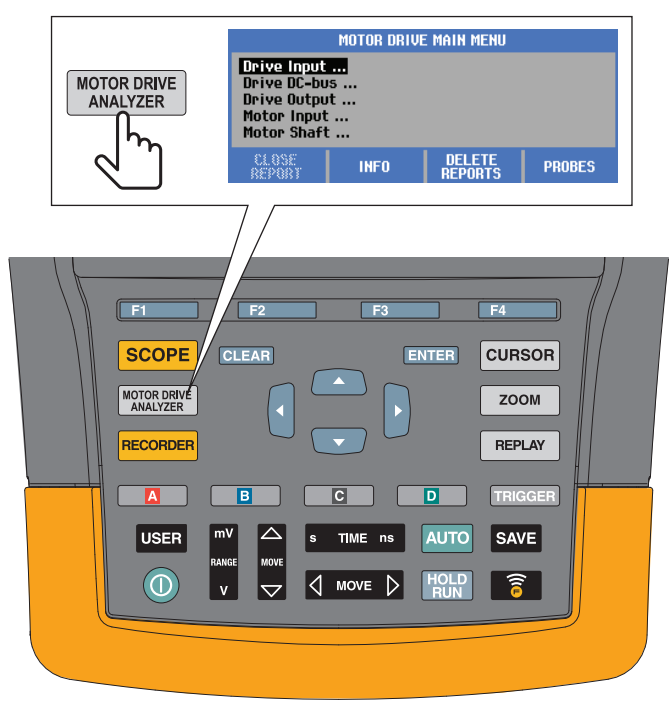

#### **Abbildung 33. Hauptmenü des Motorantriebs**

Wählen Sie in den Untermenüs mit **DE ENTER** die gewünschte Messung aus.

Die Menüelemente des Hauptmenüs sind:

• Drive Input (Frequenzumrichter Eingang)

Mithilfe dieser Funktionen können Sie die Zustände des Eingangs der Antriebssteuerung überprüfen. Die Eingangsspannung bezieht sich auf die Qualität der Netzspannung, die den Antrieb speist. Der Eingangsstrom hängt von der Last am Antrieb und vom Zustand der Eingangseinheit der Antriebssteuerung ab.

• Drive DC-Bus (Frequenzumrichter DC-Bus)

Mithilfe dieser Funktionen überprüfen Sie den DC-Bus des Antriebs. Die DC-Bus-Spannung ist von ordnungsgemäßen Eingangs- und Lastbedingungen der Antriebssteuerung abhängig. Die DC-Bus-Brummspannung ist von Eingangskreis, Kondensatoren und Ausgangslast der Antriebssteuerung abhängig.

• Drive Output (Frequenzumrichter Ausgang)

Mithilfe dieser Funktionen überprüfen Sie die Zustände an den Ausgängen der Antriebssteuerung. Die modulierte Ausgangsspannung variiert mit Drehzahl und Last des Motors. Die Ausgangsstromstärke ist von der Last und der ordnungsgemäßen Funktion des Motors abhängig. Eine Unsymmetrie zwischen den Phasen kann zu Problemen führen oder auf Probleme hinweisen. Die Belastung der Motorisolation kann durch Messung der Anstiegszeit eines schnellen Modulationsimpulses bestimmt werden.

• Motor Input (Motor Eingang)

Mithilfe dieser Funktionen können Sie die Zustände am Motoreingang überprüfen. Die Messungen sind die gleichen wie bei "Drive Output" (Frequenzumrichter Ausgang) und werden für die Ermittlung des Einflusses des Kabels verwendet. Eine unsachgemäße Verdrahtung zwischen Antrieb und Motor kann zu Problemen aufgrund von schlechten Kontakten, Spannungsabfällen und Reflexionen führen, die wiederum zu einem schlechteren Betriebsverhalten des Motors oder Schäden am Motor führen können. Die Messungen werden separat gespeichert, wenn Sie **Save to Report** (In Bericht speichern) auswählen.

• Motorwellenspannung

Mithilfe dieser Funktion können Sie erkennen, ob Überschlagströme durch Schmierfett an den Lagern auftreten, die zu Beschädigungen der Motorlager führen können. Diese Probleme können durch hohe elektrische Spannungen an der Welle aufgrund einer hohen Schaltfrequenz der Hochspannung am Ausgang der Antriebssteuerung verursacht werden. Die Spannung an der sich drehenden Welle wird mithilfe einer Bürste an der Spitze des Tastkopfs gemessen.

Nachdem Sie das Menüelement der gewünschten Messung markiert haben, drücken Sie **in E, ENTER**,

um die jeweilige Messung aufzurufen.

Einige Messungen verfügen über ein weiteres Untermenü, um die Messmethode auszuwählen. Bei Spannungs- und Strommessungen am Eingang des Motorantriebs müssen Sie beispielsweise auswählen, ob die Messung zwischen 2 Phasen oder zwischen Phase und Erde erfolgt.

<span id="page-66-0"></span>Nach erfolgter Auswahl zeigt ein Anschlussschaltbild, wie die Spannungstastköpfe und Stromzangen anzuschließen sind. Siehe [Abbildung 34.](#page-66-0)

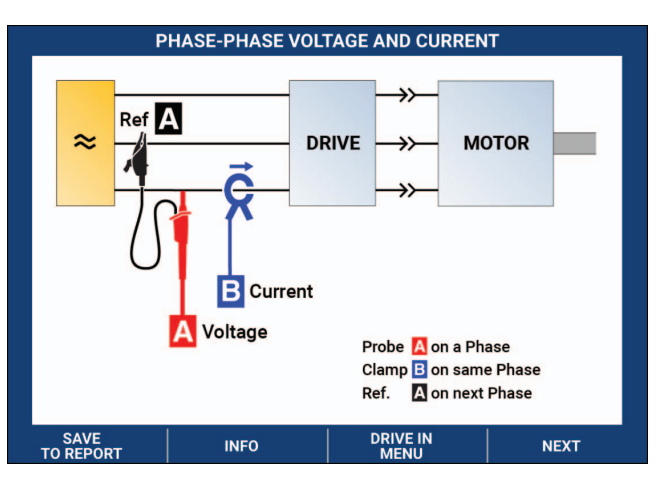

#### **Abbildung 34. MDA-550 Anschlussschaltbild**

Drücken Sie ENTER oder F4 (NEXT) (Weiter), um die tatsächliche Messung anzuzeigen.

## **Frequenzumrichter Eingang**

Die Funktionen "Frequenzumrichter Eingang" prüfen die Bedingungen am Eingang der Antriebssteuerung. Die Eingangsspannung bezieht sich auf die Qualität der Netzspannung, die den Antrieb speist. Der Eingangsstrom hängt von der Last am Antrieb und vom Zustand der Eingangseinheit der Antriebssteuerung ab.

### **Spannung und Strom**

Spannungs- und Strommessungen überprüfen die Versorgungsspannung, den Strom und die Frequenz am Eingang des Motorantriebs.

Die Messung erfolgt an einer der Phasen und kann bei 3-Phasen-Systemen für die anderen Phasen wiederholt werden. Spannungsmessungen zwischen zwei Phasen (Phase-Phase) oder zwischen Phase und Erde (Phase-Erde) werden im Untermenü ausgewählt.

Die Anzeige stellt die Signalform der Spannung in Rot und die Signalform für die Stromstärke in Blau dar. Die Effektivspannung, der Effektivstrom und die Frequenz werden oben in der Anzeige angegeben.

Verwenden Sie für angezeigte Werte<sup>17</sup> [2004], um zu den V-Spitzenwerten oder den Strom-Spitzenwerten zu wechseln: "Spitze-Spitze", "Maximale Spitze", "Minimale Spitze" sowie "Crest-Faktor" (Verhältnis zwischen Spitzen- und Effektivwert). Dadurch werden nur die Messwerte geändert. Die Signalformen für Spannung und Stromstärke werden weiterhin unverändert auf der Anzeige dargestellt.

Tipps:

- Das Messgerät kann die Effektivspannung mit der vorgesehenen Nennspannung vergleichen. V eff sollte ±10 % der vorgesehenen Spannung betragen.
- Wenn die Spannung außerhalb des zulässigen Bereichs liegt:
	- Prüfen Sie, ob der lokale Stromkreis überlastet ist.
	- Prüfen Sie, ob die Last des Stromkreises mit dem Nennstrom des Leistungsschalters übereinstimmt. Eine hohe Stromlast kann zu einer niedrigen Spannung am Eingang der Antriebssteuerung führen.
	- Überprüfen Sie, ob die Dimensionierung der Kabelgrößen der Leiter den örtlichen Anforderungen entspricht.
	- Beträgt die Spannung ±10 % der vorgesehenen Spannung, ist der Spannungspegel zum Zeitpunkt der Messung nicht das Problem. Bestimmte Bedingungen können dazu führen, dass die Spannung in anderen Zeiträumen die zulässigen Grenzen verlässt.
- Wenn der Motorantrieb eingeschaltet ist, ist die Signalform keine typische Sinuskurve, zum Beispiel kann sie eher wie eine Kamelbuckelform aussehen. Die Messwerte und Signalformen der Stromstärke können je nach Belastung variieren.
- Vergleichen Sie die gemessene Frequenz mit der für diesen Stromkreis vorgesehenen Frequenz. Die Nennfrequenz (typisch 50 Hz oder 60 Hz) sollte innerhalb von 0,5 Hz der Spezifikation liegen.
- Wählen Sie "Oberschwingungen", um die Oberschwingungen in Bezug auf die Signalform für Spannung und Strom zu bestimmen (siehe Abschnitt "Oberschwingungen").

### **Spannungsunsymmetrie**

Bei 3-phasigen Systemen prüft die Funktion "Spannungsunsymmetrie" auf den Unterschied zwischen Spannungen "Phase-Phase".

Einfach gesagt: Die Spannungen aller drei Phasen sollten stets gleich groß sein. Die Angabe der Unsymmetrie in Prozent liefert eine Zahl zur Beschreibung der Situation. So berechnen Sie die Unsymmetrie:

*% Unsymmetrie = (maximale Abweichung vom Mittelwert / Mittelwert aus drei Phasen) x 100 %*

Eine Spannungsunsymmetrie an den Motorklemmen kann das Betriebsverhalten des Motors beeinträchtigen und zudem Probleme auf der Eingangsseite des Umrichters verursachen. Schon eine Spannungsunsymmetrie von 2 % bis 3 % am Eingang eines Motorantriebs kann zu Spannungseinbrüchen und zu hohen Stromstärken in einer oder mehreren Phasen führen. Eine Spannungsunsymmetrie kann auch zum Auslösen des Überlastschutzes am Motorantrieb führen.

Tipps:

- Als Ursache einer Spannungsunsymmetrie kommen eine unsachgemäße Installation und eine unzureichend optimierte Verteilung von Lasten infrage. Eine weitere häufige Ursache für eine Spannungsunsymmetrie sind einphasige Lasten, die an derselben Zuleitung wie der 3-phasige Motorantrieb anliegen, und zugeschaltet bzw. getrennt werden. Um dieses Problem zu minimieren oder zu beheben, erhöhen Sie die kVA-Leistung des Transformators oder sorgen Sie für eine separate Einspeisung für den Motorantrieb.
- 2 ändert die im oberen Teil des Bildschirms angezeigten Messwerte in die Spitzen-Spitzenwerte jeder Phase sowie den höchsten Crest-Faktor (Verhältnis zwischen Spitzenwert und Effektivwert) einer der Phasen.

### **Stromunsymmetrie**

Bei 3-phasigen Systemen prüft die Funktion "Stromunsymmetrie" auf unterschiedliche Stromstärken in den einzelnen Phasen. So berechnen Sie die Unsymmetrie:

*% Unsymmetrie = (maximale Abweichung vom Mittelwert / Mittelwert aus drei Phasen) x 100 %*

Tipps:

- Die Stromunsymmetrie sollte < 6 % betragen und ist vom Laststrom und der Leistungsfähigkeit des Stromkreises abhängig. Eine zu hohe Stromunsymmetrie kann auf Probleme mit dem Gleichrichter im Antrieb hinweisen oder solche Probleme verursachen. Derartige Probleme können zu einer Überhitzung des Motors führen. Eine Stromunsymmetrie kann durch eine Spannungsunsymmetrie verursacht werden. So kann beispielsweise eine Spannungsunsymmetrie von 1 % zu einer Stromunsymmetrie von 3 % bis 4 % führen.
- 2 ändert die im oberen Teil des Bildschirms angezeigten Messwerte in die Spitzen-Spitzenwerte jeder Phase sowie den höchsten Crest-Faktor (Verhältnis zwischen Spitzenwert und Effektivwert) einer der Phasen.

### **Oberschwingungen**

Oberschwingungen sind periodische Schwingungen und können Verzerrungen der Sinuswelle der Grundschwingung von Spannung und Strom verursachen. Verzerrungen durch Oberschwingungen treten auf, wenn die Grundschwingung mit Schwingungen mit Frequenzen gleich den ganzzahligen Vielfachen der Grundschwingung überlagert wird. Sie können sich ein Signal als Summe verschiedener Sinuswellen mit unterschiedlichen Frequenzen vorstellen. Der konkrete Anteil einer jeden dieser Komponenten am resultierenden Signal wird in Form von Balken angezeigt. Beispiel: Die 5. Oberschwingung beträgt bei 60- Hz-Systemen 300 Hz (5 x 60) bzw. bei 50-Hz-Systemen 250 Hz (5 x 50). Das Ergebnis dieser Oberschwingungen ist eine Verzerrung der Spannung bzw. des Stroms. Die Summe aller Verzerrungen von der 2. Oberschwingung bis zur 50. Oberschwingung, dividiert durch den Grundschwingungsanteil, wird als "Total Harmonic Distortion" (THD, in etwa "Gesamte harmonische Verzerrung") ausgedrückt.

Die Messwerte im oberen Teil des Bildschirms sind der AC-Effektivwert des Signals, die Grundschwingung (H1), die Frequenz der Grundschwingung und der Wert "THD".

So zeigen Sie den Messwert für den Oberschwingungsanteil an:

- 1. Wählen Sie  $\blacksquare$ **Harmonics** (Oberschwingungen).
- 2. Drücken Sie **F2 Input** (Eingang), um den Kanal für die Anzeige der Oberschwingung auszuwählen.

Bei Spannungs- und Strommessungen wählen Sie "A" für die Spannungsoberschwingungen an Kanal A und "B" für die Stromoberschwingungen an Kanal B.

Bei Unsymmetriemessungen wählen Sie "A", "B" bzw. "C", um die Spannungs- oder Stromoberschwingungen für den ausgewählten Kanal anzuzeigen.

- 3. Drücken Sie n, um die Oberschwingungsanzeige vertikal zu vergrößern.
- 4. Drücken Sie 3**Scale Options** (Skalierungsoptionen), um die vertikale Skalierung zu ändern.

5. Schalten Sie mit **DE ENTER** die vertikale Skalierung zwischen % der Grundfrequenz und dem

linearen Spannungs- bzw. Stromwert um.

6. Wechseln Sie in den Skalierungsoptionen zwischen dem TDD-Messwert und dem THD-Messwert für eine aktuelle Signalform.

Die TDD oder "Total Demand Distortion" (in etwa "Gesamtverzerrungsfaktor") ist das Verhältnis des Effektivwerts aller Strom-Oberschwingungsanteile zu einem als Vorgabewert eingegebenen Spitzenlaststrom. Bei Betreiben niedriger Lasten ist dieser Wert recht nützlich. In diesem Fall wäre der THD-Wert zwar relativ hoch, die erzeugten Oberschwingungsströme wären jedoch gering, und die Auswirkungen auf das Versorgungssystem sind vernachlässigbar.

Die durch die Oberschwingungen verursachten Verzerrungen können das Betriebsverhalten anderer elektrischer Geräte am selben Stromkreis beeinträchtigen. Aufgrund von Oberschwingungen können sich andere Lasten wie Motoren und Transformatoren überhitzen. Dies wiederum kann zu einer verkürzten Lebensdauer und schließlich zum Versagen dieser Maschinen und Anlagen führen.

Tipps:

- Zwischen Spannungs- und Stromoberschwingungen besteht ein enger Zusammenhang, die prozentualen Werte sind in der Regel jedoch sehr unterschiedlich. Spannungsoberschwingungen weisen Oberschwingungen niedrigerer Ordnung auf, Stromoberschwingungen hingegen Oberschwingungen höherer Ordnung.
- Eine Spannungs-THD von mehr als 6 % an einer beliebigen Phase kann weiterführende Untersuchungen erforderlich machen. Oberschwingungen können durch Änderungen am Antrieb, durch den Einbau von Oberschwingungsfiltern oder mithilfe anderer Lösungen zur Dämpfung von Oberschwingungen reduziert werden. Im Fall der Installation eines Filters können die Oberschwingungsmessungen vor und nach der Installation durchgeführt werden, um das Verhalten des Filters zu überprüfen.
- Skalierungsoptionen zeigen die höheren Frequenzanteile durch Auswahl der horizontalen Skala von 2 kHz bis 9 kHz oder 9 kHz bis 150 kHz an. Die horizontale Skala zeigt Frequenzen anstelle von Oberschwingungszahlen.
- Die Frequenzanteile werden mithilfe eines FFT-Algorithmus aus der erfassten Signalform berechnet. Die horizontale Skala ist linear, da die Werte nicht auf die Grundfrequenz bezogen sind.
- Verwenden Sie diese Frequenzbereiche um zu ermitteln, in welchem Umfang ein Antrieb (z. B. mit einer Einspeise-Rückspeiseeinheit, Active Front End), der an derselben Stromversorgung betrieben wird, durch hochfrequente Anteile den Eingangsbereich des zu testenden Antriebs beeinflusst. Solche hochfrequenten Anteile können auch Auswirkungen auf Filter am Eingang des Antriebs haben.

## **Frequenzumrichter DC-Bus**

Die Funktionen "Frequenzumrichter DC-Bus" überprüfen den Zwischenkreis des Motorantriebs.

### XW **Warnung**

**Zur Vermeidung der Gefahr von Stromschlägen, Bränden oder Verletzungen ist unbedingt zu beachten, dass die Spannung an den DC-Busausgängen auch nach dem Abschalten des Motorantriebs eine gewisse Zeit lang weiterhin an diesen Ausgängen anliegt. Die Zeitdauer hängt von der internen Impedanz ab.** 

### **Gleichspannungspegel**

Der Gleichspannungspegel prüft den Wert und die Stabilität des internen Zwischenkreises des Antriebs und den Einfluss von Bremsen oder Leistungsrückspeisungen (falls vom Antrieb unterstützt).

Die Messwerte zeigen den Gleichspannungspegel sowie die Spitze und den Wert "Spitze-Spitze" an. Um die Wechselstromanteile näher zu untersuchen, verwenden Sie die Funktionen "Brummspannung".

Die DC-Busspannung sollte ca. das 1,414-fache der Effektivspannung der Netzspannung, außer wenn im Eingangsabschnitt gesteuerte Gleichrichter (IGBT) verwendet werden. Eine zu niedrige Gleichspannung kann zu einer Fehlfunktion des Antriebs führen. Eine niedrige Spannung kann durch eine niedrige Eingangsnetzspannung oder eine verzerrte Eingangsspannung mit abgeflachten Scheitelwertbereichen verursacht werden.

Tipps:

- Prüfen Sie mithilfe der Funktion **RECORD** (AUFZEICHNEN) die DC-Spannungsstabilität über die Zeit, um langsame Schwankungen zu erkennen. Das Messgerät zeichnet ständig die digitalen Messwerte der Messungen auf und gibt diese als grafische Darstellungen auf der Anzeige wieder.
- Die TrendPlot-Darstellung rollt von rechts nach links über die Anzeige, wie bei einem Messschreiber. Beachten Sie, dass die seit dem Start aufgezeichnete Zeit am unteren Rand der Anzeige eingeblendet ist. Der aktuelle Messwert wird am oberen Rand der Anzeige angezeigt.

### **Brummspannung**

Die Funktion "Brummspannung" erkennt schnelle Schwankungen und AC-Anteile auf dem DC-Bus.

Tipps:

- Es kann sich eine geringe, lastabhängige Brummspannung zeigen. Wenn die Spitzen der Brummspannung unterschiedliche, sich wiederholende Pegel aufweisen, könnte dies auf eine Fehlfunktion bei einem der Gleichrichter hinweisen.
- Brummspannungen über 40 V können durch defekte Kondensatoren verursacht werden, oder die Antriebsleistung ist zu klein für den angeschlossenen Motor und seine Last.
# **Frequenzumrichter Ausgang**

Die Funktionen "Frequenzumrichter Ausgang" prüfen die Bedingungen am Ausgang der Antriebssteuerung. Die modulierte Ausgangsspannung variiert mit Drehzahl und Last des Motors. Die Ausgangsstromstärke ist von der Last und der ordnungsgemäßen Funktion des Motors abhängig. Eine Unsymmetrie zwischen den Phasen kann zu Problemen führen oder auf Probleme hinweisen. Die Belastung der Motorisolation kann durch Messung der Anstiegszeit eines schnellen Modulationsimpulses bestimmt werden.

### **Spannung und Strom (mit Filter)**

"Spannung und Strom (mit Filter)" sind Messungen von Spannung, Strom und Frequenz an einer der Phasen des Ausgangs des Motorantriebs. Die Messung erfolgt mit einem Filter mit einer Bandbreite von 10 kHz, sodass eine sinusförmige Spannungssignalform anstelle des pulsweitenmodulierten Signals angezeigt wird.

Die Spannungsmessung erfolgt zwischen zwei Phasen (Phase-Phase). Die Strommessung erfolgt an einer einzelnen Phase. Wiederholen Sie die Messung für die anderen Phasen.

Die Anzeige stellt die Signalform der Spannung in Rot und die Signalform für die Stromstärke in Blau dar. PWM-Spannung, Effektivstrom, Frequenz und Volt/Hz-Faktor (Verhältnis zwischen Spannung und Frequenz) werden als Messwerte oben auf dem Bildschirm angezeigt. Es wird die PWM-Spannung und nicht die Effektivspannung gezeigt, da die PWM-Spannung die effektive Spannung des geschalteten Ausgangs auf Basis des Mittelwertes der Abtastwerte über eine ganzzahlige Anzahl von Perioden der Grundfrequenz darstellt.

2 ändert die Messwerte auf der Anzeige in Volt-Spitzen-Messwerte oder Strom-Spitzen-Messwerte: Spitze-Spitze, maximaler Spitzenwert, minimaler Spitzenwert und Crest-Faktor (Verhältnis zwischen Spitzen- und Effektivwert).

Tipps:

- Prüfen Sie anhand des V/Hz-Verhältnisses, ob das Verhältnis innerhalb der für den Motor festgelegten Grenzwerte liegt.
- Wenn V/Hz zu hoch ist, überhitzt der Motor, und wenn V/Hz zu niedrig ist, verliert der Motor an Drehmoment.

### *Hinweis*

*Die Spitzenspannungswerte sind hier die Spitzenwerte der Effektivspannung und nicht die Spitzenwerte der tatsächlichen PWM-Spannung. Die PWM-Spannung messen Sie mithilfe der Funktion "Spannungsmodulation".*

- Die Funktion "Spannung und Strom (mit Filter)" erkennt eine Überlastung des Motors. Stabile Hz-Werte bei instabilen V-Werten deuten auf Probleme mit dem DC-Bus hin. Instabile Hz-Werte bei stabilen V-Werten deuten auf IGBT-Probleme hin. Instabile Hz-Werte und instabile V-Werte deuten auf ein Problem mit der Drehzahlregelung hin.
- Vergleichen Sie die Ausgangsspannung am Motorantrieb mit der Angabe auf dem Typenschild. Der Strom muss innerhalb der für den Motor angegebenen Volllastströme liegen. Berücksichtigen Sie den Motorbetriebsfaktor, der angibt, wie viel Prozent einer Überlastung der Motor kurzzeitig aushalten kann.
- Wenn der Ausgangsstrom zu hoch ist, kann der Motor heiß laufen. Ein Temperaturanstieg von 10 Grad kann die Lebensdauer der Statorisolierung um 50 % verkürzen.

### **Spannungsmodulation**

Verwenden Sie die Spannungsmodulation, um das modulierte Ausgangssignal anzuzeigen; im Untermenü können Sie auswählen, welche Bezugssignalform für die Messung verwendet wird.

### Phase-Phase

"Phase-Phase" zeigt das modulierte Signal zwischen 2 Phasen an. PWM-Spannung, Spannung Spitze-Spitze, Frequenz und Volt/Hz-Verhältnis werden als Messwerte oben auf dem Bildschirm angezeigt. Auf der Anzeige erscheint die PWM-Spannung, nicht die Effektivspannung. Die PWM-Spannung stellt die effektive Spannung des geschalteten Ausgangs auf Basis des Mittelwertes der Abtastwerte über eine ganzzahlige Anzahl von Perioden der Grundfrequenz dar.

2 passt die Zoomstufe (1, 2 oder 3) der Signalform sowie die entsprechenden Messwerte an.

Für Zoom 2 wählt das Messgerät eine Zeitbasis, die die Impulse detaillierter anzeigt, und die Messwerte werden in Volt-Spitzenwert des Maximums, Volt-Spitzenwert des Minimums und Delta-Spannung zwischen dem oberen und dem unteren Pegel geändert.

**E4** BURST (positiv oder negativ) wählt entweder den positiven Teil des modulierten Signals oder den negativen Teil des modulierten Signals. Diese Auswahl gilt auch, wenn Sie zu Zoom 3 wechseln.

Für Zoom 3 wählt das Messgerät eine Zeitbasis, die die Impulsflanke des Modulationssignals anzeigt. Es wird automatisch ein Impuls mit einer hohen Spitze ausgewählt, um den höchsten dV/dt Wert zu ermitteln.

Die Messwerte ändern sich in Volt-Spitzenwert des Maximums, dV/dt, Anstiegszeit und Überschwingen in Prozent, wenn der Spitzenwert mit  $\blacksquare$  als Anstiegszeit ausgewählt wird. Die Messung der Anstiegszeit basiert auf der Methode nach IEC 60034-17, bei der die 10 %- und 90 %-Werte der Impulsspitze verwendet werden. Dieser Spitzenwert wird als dt im dV/dt-Messwert und die Spitzenspannung als dV verwendet. Stellen Sie sicher, dass es sich bei der automatisch gewählten Flanke tatsächlich um den Impuls des PWM-Signals und nicht um eine Störung handelt. Der Beginn der Flanke muss in etwa auf der 0-Ebene liegen.

4**LEVEL** (PEGEL) wählt die Messwerte für Delta-Spannung, dV/dt, Anstiegszeit und Überschwingen in Prozent. Die Messung der Anstiegszeit basiert auf der Methode nach NEMA MG1 Part 30.1, bei der die 10%- und 90%-Werte der Spannungspegel verwendet werden. Dieser Wert wird als dt im dV/dt-Messwert und die Pegelspannung als dV verwendet.

So ändern Sie die Ansicht der Signalform manuell in einen der Zoommodi:

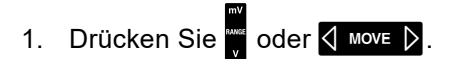

- 2. Ändern Sie mit der Taste S TIME DIS die Zeitbasis.
- 3. Überprüfen Sie anhand von Spannung, Zeit und dV/dt, ob die Steilheit der geschalteten Impulse innerhalb der Spezifikationen für die Motorisolierung liegt.

Tipps:

- Hohe Spannungsspitzen können die Isolierung des Motors und die Ausgangsschaltung des Antriebs beschädigen und zu einer Abschaltung des Motors führen. Ein Überschwingen von über 50 % der Nennspannung stellt ein Problem dar.
- Messen Sie am Eingang des Motors, um die Impulse am Motoreingang und den Einfluss des Kabels zu prüfen.
- Im Fall der Installation eines Filters nehmen Sie die dV/dt-Messungen vor und nach der Installation vor, um das Verhalten des Filters zu überprüfen.

### Phase-Erde

Wenn Sie die Referenzleitung an Erde anschließen, zeigt das Messgerät die geschalteten Impulse der einzelnen Phasen an. In der Regel wird eine Sinuswelle über dem modulierten Signal angezeigt, da der Erdpegel nicht der Sternpunkt des 3-Phasen-Systems ist. Aufgrund der Schwankungen der Signalpegel zu Erde wird nicht immer ein stabiles Signal automatisch in allen Zoommodi angezeigt.

Im Gegensatz zur Phase-Phase-Messung wird die Trägerfrequenz als Messwert angezeigt, wenn Sie "Zoom 2" wählen, da die Signalform die geschalteten Impulse einer einzelnen Phase anstatt eine Mischung aus zwei Phasen wie in Phase-Phase zeigt.

Zoom 3 zeigt die gleichen Parameter wie Phase-Phase und kann hohe Spannungsspitzen gegen Erde aufzeigen, die die Motorisolierung beschädigen können. Das Phase-Erde-Signal kann verschiedene Teile der Isolierung beschädigen. Bei der Anwendung von Filtern können bei der Phase-Erde-Messung im Vergleich zur Phase-Phase -Messung höhere Spitzen sichtbar sein.

Tipps:

- Stellen Sie sicher, dass es sich bei der automatisch gewählten Flanke tatsächlich um den Impuls des PWM-Signals und nicht um eine Störung handelt. Der Beginn der Flanke muss in etwa auf der 0- Ebene liegen.
- Wenn ein Antrieb über einen DC-Bus mit mittlerem 0-Pegel (Mittelpunkt von DC+ und DC-) verfügt, auf den mit einer Referenzleitung zugegriffen werden kann, kann die gleiche Messung angewendet werden.

### Phase DC- oder DC+

Die Messungen mit einem positiven oder negativen DC-Bussignal als Referenz sind die gleichen wie bei Phase-Phase-Messungen, jedoch mit einer Nullpunkt-Abweichung relativ zum DC-Pegel. Die Phase-DC-Messung wird auch verwendet, um die Schaltfrequenz zu messen, Probleme mit IGBTs zu erkennen und zu überprüfen, ob das Signal auf und ab "schwimmt" und so auf ein Problem mit der Erdung des Systems hinweist.

### **Spektrum (Spectrum)**

Das MDA-550 bietet im Modus "Spannungsmodulation" eine Analyse des Spektrums. In diesem Modus ist kein Hardwarefilter aktiviert. Diese Funktion zeigt das Spektrum der Signalform der Ausgangsspannung am Motorantrieb. Sie führt eine FFT (Fast-Fourier-Transformation) durch, um die Amplitudensignalform aus dem Zeitbereich in den Frequenzbereich zu transformieren. Die Schaltfrequenz wird in Form von Spitzen angezeigt. Bei Messungen "Phase-Phase" wird die 2fache Schaltfrequenz angezeigt, da es sich um eine Überlagerung der Schaltungen zweier Phasen handelt ist. Bei Messungen "Phase-Erde" wird nur die Schaltfrequenz des Antriebs als eine Spitze im Frequenzspektrum angezeigt.

### **Spannungsunsymmetrie**

Bei 3-phasigen Systemen prüft die Funktion "Spannungsunsymmetrie" auf den Unterschied zwischen Spannungen "Phase-Phase". Der Wert der Unsymmetrie wird durch Division der Maximalabweichung der Effektivspannung einer der Phasen durch die durchschnittliche Effektivspannung aller Phasen berechnet.

Eine Spannungsunsymmetrie an den Motorklemmen kann das Betriebsverhalten des Motors beeinträchtigen und auch zum Auslösen des Fehlerschutzes für Stromüberlastungen am Motorantrieb führen.

**22 ändert die im oberen Teil des Bildschirms angezeigten Messwerte auf die Werte "Spitze-Spitze"** der einzelnen Phasen sowie den höchsten Crest-Faktor (Verhältnis zwischen Spitzenwert und Effektivwert) einer der Phasen.

### **Stromunsymmetrie**

Bei 3-phasigen Systemen prüft die Funktion "Stromunsymmetrie" auf unterschiedliche Stromstärken in den einzelnen Phasen.

Der Wert wird durch Division der Maximalabweichung des Effektivstroms einer der Phasen durch den durchschnittlichen Effektivstrom aller Phasen berechnet. Die Stromunsymmetrie sollte < 6 % betragen und ist vom Laststrom und der Leistungsfähigkeit des Stromkreises abhängig.

Stellen Sie sicher, dass die Phasenströme gleich sind. Wenn eine der Phasen einen Ausfall aufweist, kann dies zum Heißlaufen des Motors, des Nichtwiederanlaufens nach dem Anhalten und dem Absinken des Wirkungsgrads des Motors führen. Ein Phasenausfall kann aufgrund einer Fehlfunktion am Ausgang des Motorantriebs oder einer schlechten Verbindung zwischen Motorantrieb und Motor entstehen und zum Überhitzen des Motors führen.

**22 ändert die im oberen Teil des Bildschirms angezeigten Messwerte auf die Werte "Spitze-Spitze"** der einzelnen Phasen sowie den höchsten Crest-Faktor (Verhältnis zwischen Spitzenwert und Effektivwert) einer der Phasen.

# **Motor Eingang**

Die Funktionen für den Motoreingang sind mit denen für den Ausgang des Motorantriebs identisch, nur dass die Messungen "Phase-DC-Bus" zur Spannungsmodulation weggelassen werden, da es nicht zweckmäßig ist, den DC-Bus als Referenz für den Motoreingang zu verwenden.

Mit den Funktionen "Motor Eingang" können Sie die gleichen Messungen durchführen und den Einfluss des Kabels zwischen Motorantrieb und Motor überprüfen und die Messungen anschließend in einem Bericht separat dokumentieren. Die Messungen "Spannungsmodulation" sind nützlich, um zu hohe Spannungsspitzen bei Fehlanpassung des Kabels darzustellen.

# **Motorwelle**

<span id="page-76-0"></span>Die Funktion "Motorwelle" erkennt, ob es zu Spannungsüberschlägen durch das Schmierfett der Lager kommt, wodurch die Motorlager beschädigt werden können. Die Messung erfordert eine Verbindung zur sich drehenden Welle des Motors. Für diese Messung sind Bürsten als Zubehör im Lieferumfang enthalten. Alternativ können Sie einen Litzendraht-Tastkopf verwenden. Fluke empfiehlt den Spannungstastkopf VP410 10:1. Siehe [Abbildung 35.](#page-76-0)

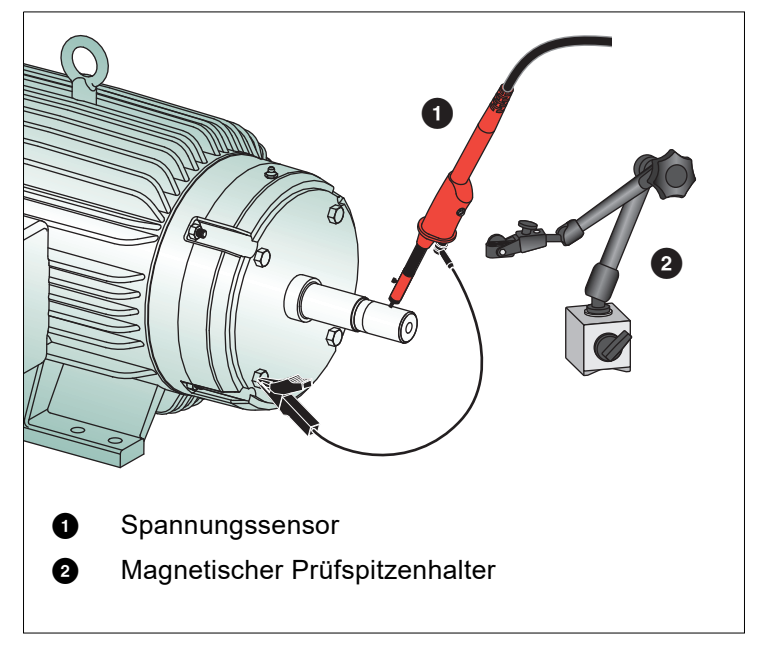

### **Abbildung 35. Setup für Prüfung der Motorwelle**

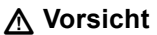

### **Aus Sicherheitsgründen ist der Motor zu stoppen.**

Einrichtung:

- 1. Entfernen Sie die schwarze Schutzkappe und die schwarze Isolierhülse von der Messspitze.
- 2. Bringen Sie die Bürste an das Oberteil des Spannungstastkopfs an.
- 3. Sichern Sie mithilfe der Schraube die Bürste am Tastkopf.
- 4. Setzen Sie den Tastkopf in den magnetischen Tastkopfhalter ein. Verlängern Sie den Tastkopfhalter mit der mitgelieferten zweiteiligen Verlängerungsstange.

### *Hinweis*

*Halten Sie den Tastkopf mithilfe des Tastkopfhalters in einer festen Position, damit die Bürste in gutem Kontakt mit der Motorwelle bleibt.* 

5. Vergewissern Sie sich vor der Messung, dass ein guter elektrischer Kontakt mit der Welle hergestellt werden kann.

6. Stellen Sie mithilfe einer der Erdleitungen den Kontakt zum als Referenzerde genutzten Motorgehäuse her.

Wenn ein Anschluss in Wellennähe nicht möglich ist, ist ein Verlängerungskabel mit Verbindungen von 4 mm an beiden Enden im Lieferumfang enthalten, mit dem die Erdleitung verlängert werden kann. Die Messung kann sowohl am angetriebenen als auch am nicht angetriebenen Ende des Motors durchgeführt werden.

- 7. Schalten Sie den Motor ein.
- 8. Führen Sie die Messung durch, nachdem der Motor die normale Betriebstemperatur erreicht hat.

Mit dieser Funktion können Sie die Anzahl der Überschläge bestimmen, die zwischen Welle und Motorrahmen auftreten. Die Wirkung dieser Überschläge wird auch als "Funkenerosion" bezeichnet. Wenn die Spannungen der Motorwelle die Isolierfähigkeit des Lagerfetts übersteigen, treten Durchschlagströme auf, die zu Lochfraß und Einkerbungen in den Laufringen der Lager führen.

Tipps:

- Bei direktem Betrieb am 50/60-Hz-Netz beträgt die Wellenspannung in der Regel <1 V.
- Durch die schnellen Flanken der Schaltspannung eines Motorantriebs kann die Wellenspannung bei einem von einem Motorantrieb angetriebenen Motor wesentlich höher sein. Hohe Spannungen können zu großen Durchschlagströmen über die Schmierungsbarriere führen, die zu Schäden an den Lagern führen können.
- Normale, unvermeidbare Wellenspannungen aufgrund von Asymmetrie im Luftspalt-Magnetfeld führen zu Spitzenspannungen < 5 V, die kürzer als 100 ns anliegen und im Allgemeinen nicht schädlich sind.
- Spannungsentladungen von > 15 V und Übergangszeiten länger als 50 ns können auf Durchschlagströme durch Schmierfett hindeuten, die Lager beschädigen können. Es können jedoch keine verbindlichen Werte angegeben werden, die als schädlich für den Motor angesehen werden können, da viele Faktoren diesen Wert beeinflussen.

Nach Auswahl der Messung "Motorwellenspannung" stellt die Anzeige die Signalform der Spannung dar. Der Spannungswert "Spitze-Spitze" wird in der Anzeige oben angegeben. Wählen Sie **F2 EVENTS ON** (Ereignisse ein), um das Entladeereignis anzuzeigen und die Anzahl der Entladeereignisse zu zählen. Es werden nur die Entladeereignisse angezeigt. Die Messwerte in der Anzeige oben geben Spannungswerte "Spitze-Spitze", dV/dt und Abfallzeit oder Anstiegszeit sowie die Anzahl der Ereignisse/ Sekunde an. Warten Sie etwa 20 Sekunden, bis die Anzahl der Ereignisse/Sekunde auf der Anzeige angezeigt wird.

Legen Sie mit  $\blacksquare$  **DEFINE EVENTS** (Ereignisse definieren) fest, was als ein Ereignis "Entladung" gilt.

Wählen Sie in diesem Bildschirm die maximale Spannungsänderung und die maximale Anstiegs- oder Abfallzeit aus, die gezählt und als Ereignis angezeigt werden sollen.

Tipps:

- Wenn keine Ereignisse erkannt werden, wird auch keine Signalform angezeigt.
- Wenn eine auffallend hohe Wellenspannung gemessen wird, prüfen Sie, ob die Spannungsentladungen durch Anpassen der Verkabelung, der Erdung, der Antriebsparameter oder des Schmiermittels reduziert werden können. Wenn dies nicht möglich ist oder nicht hilft, verwenden Sie die Wellenerdungsvorrichtungen oder die isolierte Welle.
- Wenn ein Lager warmläuft oder Geräusche entwickelt und gleichzeitig auch hohe Wellenspannungen gemessen werden, können Durchschlagströme an den Lagern vorliegen, die eine Hauptursache für den übermäßigen Verschleiß von Lagern darstellen können.
- Prüfen Sie auf andere Ursachen für den Verschleiß von Lagern wie Fehlausrichtungen von Kupplungen oder lockere Verbindungen.

# **Tipps**

Dieser Abschnitt enthält Informationen und Tipps, die Ihnen zeigen, wie Sie die Möglichkeiten Ihres Messgeräts voll ausschöpfen können.

# **Standardzubehör**

Die nachstehenden Abbildungen veranschaulichen die Verwendung des Standardzubehörs wie z. B. der Spannungstastköpfe, der Messleitungen und der jeweiligen Klemmen.

**Abbildung 36. Anschließen eines HF-Spannungstastkopfs mit einer Massefeder**

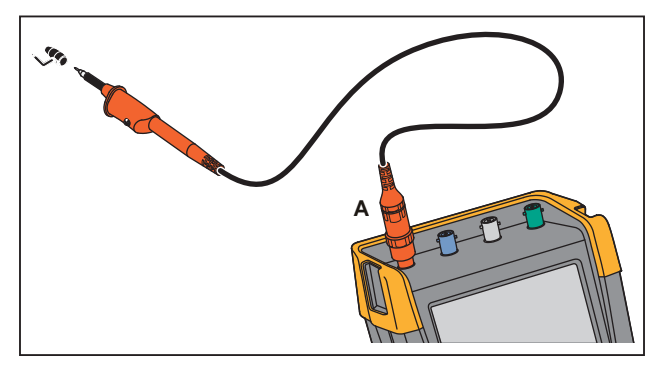

# XW **Warnung**

**Zur Vermeidung elektrischer Schläge oder eines Brandes darf die Massefeder nicht mit Spannungen >30 Volt effektiv gegenüber der Schutzerde verbunden werden.**

**Abbildung 37. Elektronische Anschlüsse für Messungen mit Erdung durch Hakenklammer/ Krokodilklemme**

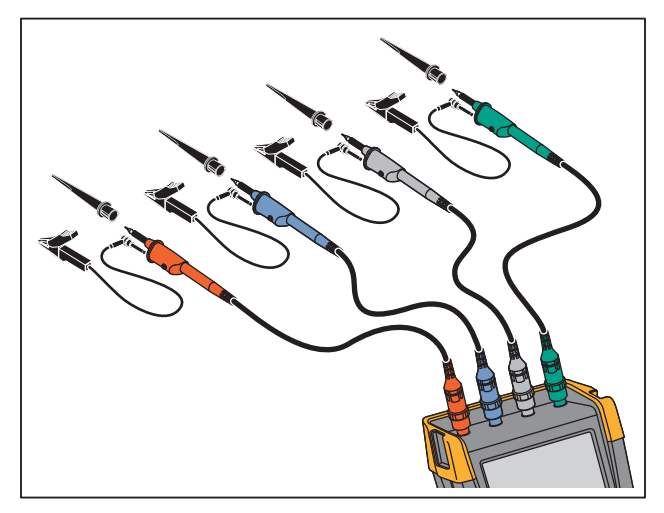

# XW **Warnung**

**Um einen elektrischen Schlag zu vermeiden, bringen Sie die Isolierhülle wieder über der Tastkopfspitze an, wenn die Hakenklammer nicht verwendet wird. Dadurch wird auch das Risiko vermieden, dass der Bezugskontakt mehrerer Tastköpfe versehentlich miteinander verbunden wird, wenn Erdleitungen angeschlossen sind, oder dass Schaltkreise über den blanken Erdungsring des Tastkopfs kurzgeschlossen werden.**

# **Unabhängige, getrennte Eingänge für potenzialfreie Messungen**

Das Messgerät hat getrennt potenzialfreie, isolierte Eingänge. Sie können die getrennt potenzialfreien, isolierten Eingänge zum Messen von einander gegenüber potenzialfreien Signalen benutzen. Getrennt potenzialfreie, isolierte Eingänge bieten im Vergleich zu Eingängen mit gemeinsamem Bezugspotenzial bzw. gemeinsamer Erdung zusätzliche Sicherheit und außerdem mehr Möglichkeiten bei der Durchführung von Messungen.

Jeder Eingangsteil (A, B, C, D, A, B, METER INPUT) hat seinen eigenen Signal- und Bezugseingang. Der Bezugseingang jedes Eingangsteils ist galvanisch von den Bezugseingängen der anderen Eingänge getrennt. Aufgrund seiner isolierten Eingänge ist das Messgerät so vielseitig, als handle es sich um vier unabhängige Geräte. Getrennt potenzialfreie, isolierte Eingänge bieten folgende Vorteile:

- Gleichzeitiges Messen getrennt potenzialfreier Signale.
- Zusätzliche Sicherheit:
	- Da die Bezugspotenziale nicht galvanisch gekoppelt sind, ist das Risiko eines etwaigen Kurzschlusses beim Messen mehrerer Signale weit geringer, als dies sonst der Fall wäre.
	- Bei Messungen in genullten Netzen (d. h. Systemen mit Vielfacherdung) sind die induzierten Erdschlussströme auf ein Minimum reduziert.

Da die Bezugspotenziale nicht im Gerät miteinander gekoppelt sind, muss jedes Bezugspotenzial der benutzten Eingänge mit einer Bezugsspannung verbunden werden. Getrennt potenzialfreie, isolierte Eingänge werden jedoch immer noch durch Parasitärkapazität gekoppelt. Dies kann zwischen dem Bezugspotenzial der verschiedenen Eingänge und der Umgebung als auch zwischen den Bezugspotenzialen der jeweiligen Eingänge auftreten. Siehe [Abbildung 38.](#page-80-0) Aus diesem Grunde sollten Sie die Bezugspotenziale mit einer Netzerde oder einer anderen stabilen Spannung verbinden. Wenn das Bezugspotenzial eines Eingangs mit einem Hochgeschwindigkeits- und/oder Hochspannungssignal verbunden ist, müssen Sie auf die parasitäre Kapazität achten. Siehe [Abbildung 38,](#page-80-0) [Abbildung 40,](#page-81-0) [Abbildung 41](#page-81-1) und [Abbildung 42.](#page-82-0)

*Hinweis*

*Die Eingangskanäle sind vom USB-Anschluss und vom Eingang des Netzadapters galvanisch getrennt.*

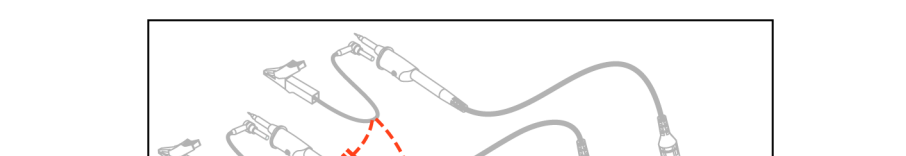

<span id="page-80-0"></span>**Abbildung 38. Parasitäre Kapazität zwischen Tastköpfen, Instrument und Umgebung** 

### *Hinweis*

*Parasitäre Kapazitäten können ein Überschwingen des Signals verursachen. Die Schwingungen können durch den Zusatz einer Ferritperle um das Messkabel herum eingeschränkt werden.* 

### W **Warnung**

<span id="page-80-1"></span>**Um einen elektrischen Schlag zu vermeiden, verwenden Sie immer die Isolierhülse oder die Hakenklemme, wenn Sie das Tastkopfbezugskabel (Erdleitung) verwenden. Die an den Bezugsleiter angelegte Spannung liegt ebenfalls an dem Erdungsring in der Nähe der Messspitze an, zu sehen in [Abbildung 39.](#page-80-1) Die Isolierhülse verhindert, dass der Bezugskontakt mehrerer Tastköpfe versehentlich miteinander verbunden wird, wenn Erdleiter angeschlossen werden, oder dass über den blanken Erdungsring ein Kurzschluss in einem Schaltkreis entsteht.**

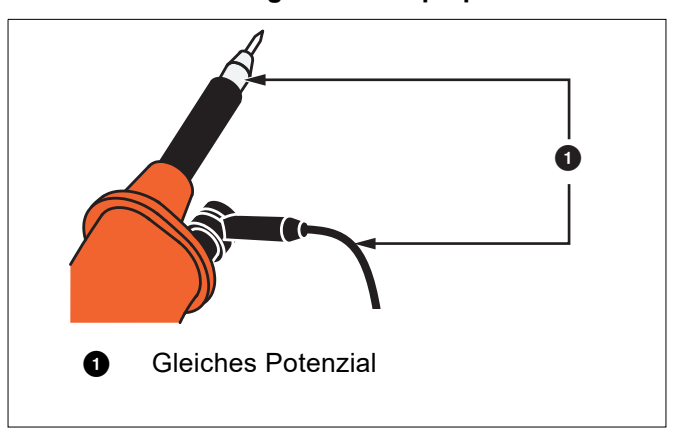

**Abbildung 39. Tastkopfspitze**

<span id="page-81-0"></span>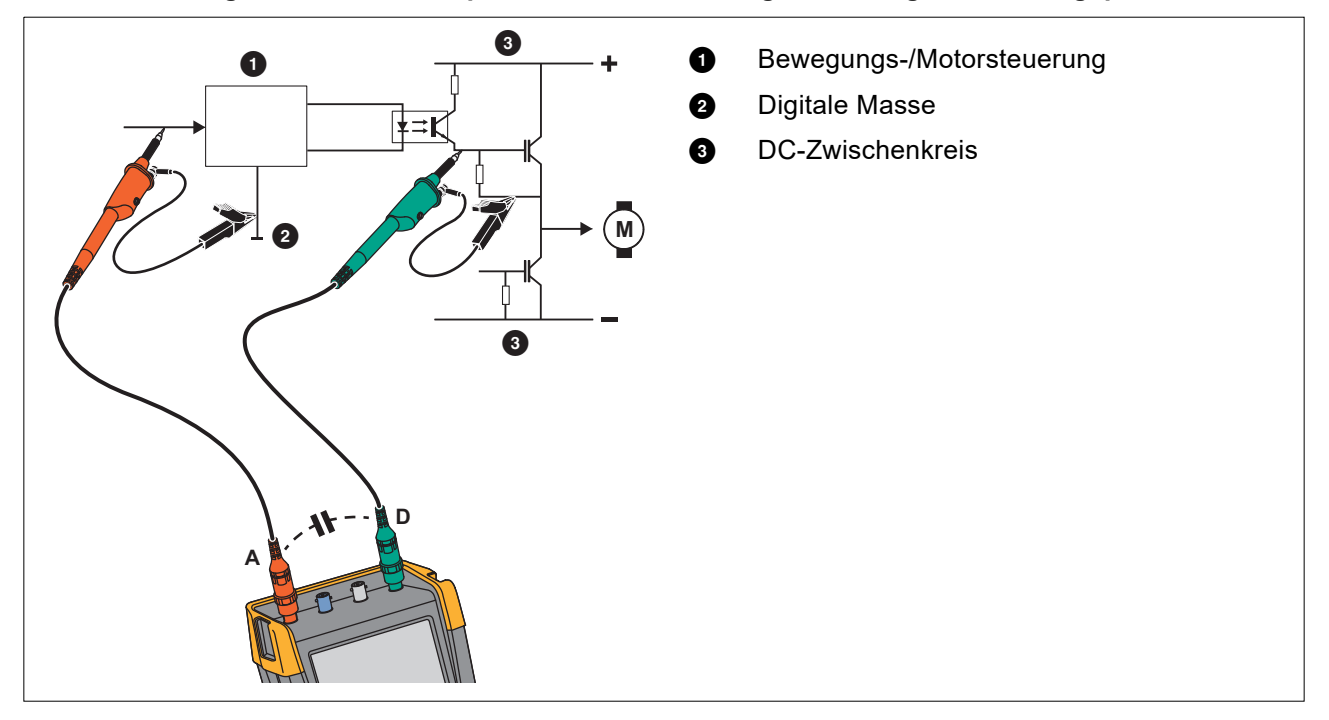

### **Abbildung 40. Parasitäre Kapazität zwischen analogem und digitalem Bezugspotenzial**

**Abbildung 41. Ordnungsgemäßer Anschluss der Bezugsleiter**

<span id="page-81-1"></span>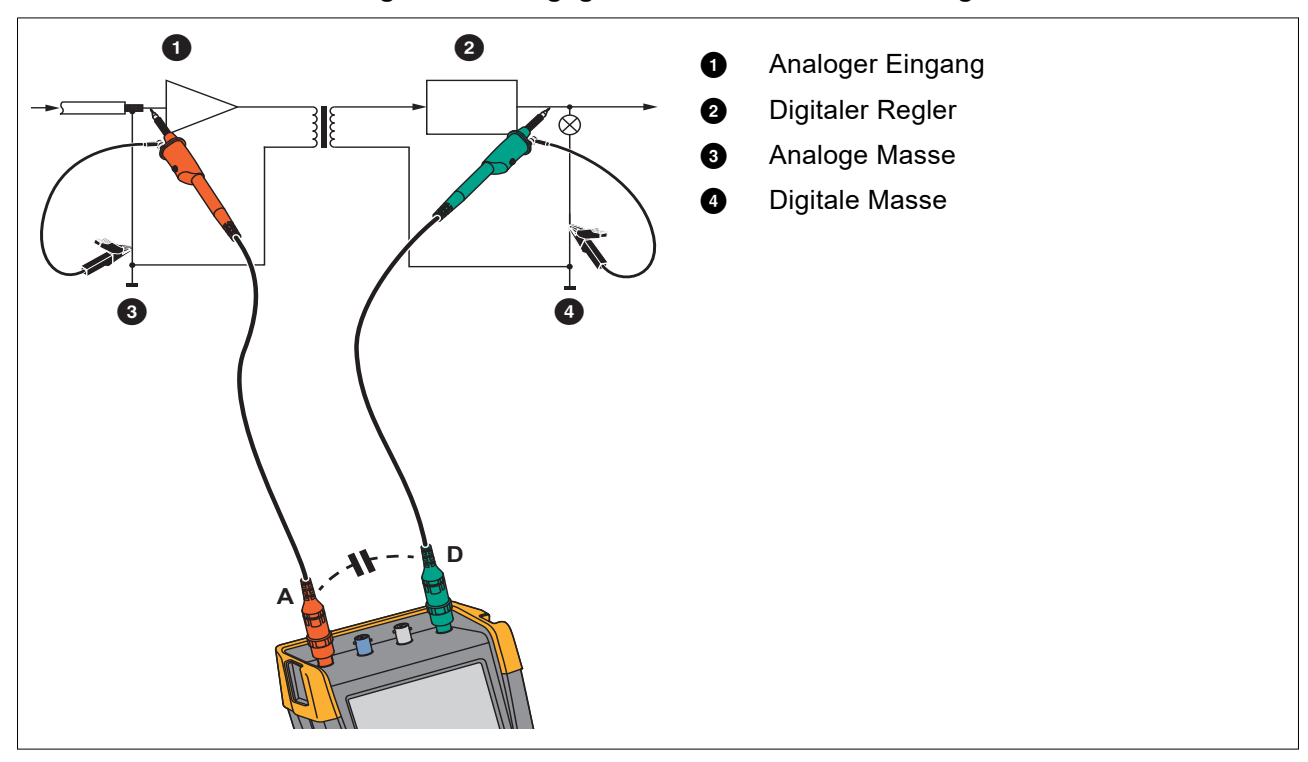

<span id="page-82-0"></span>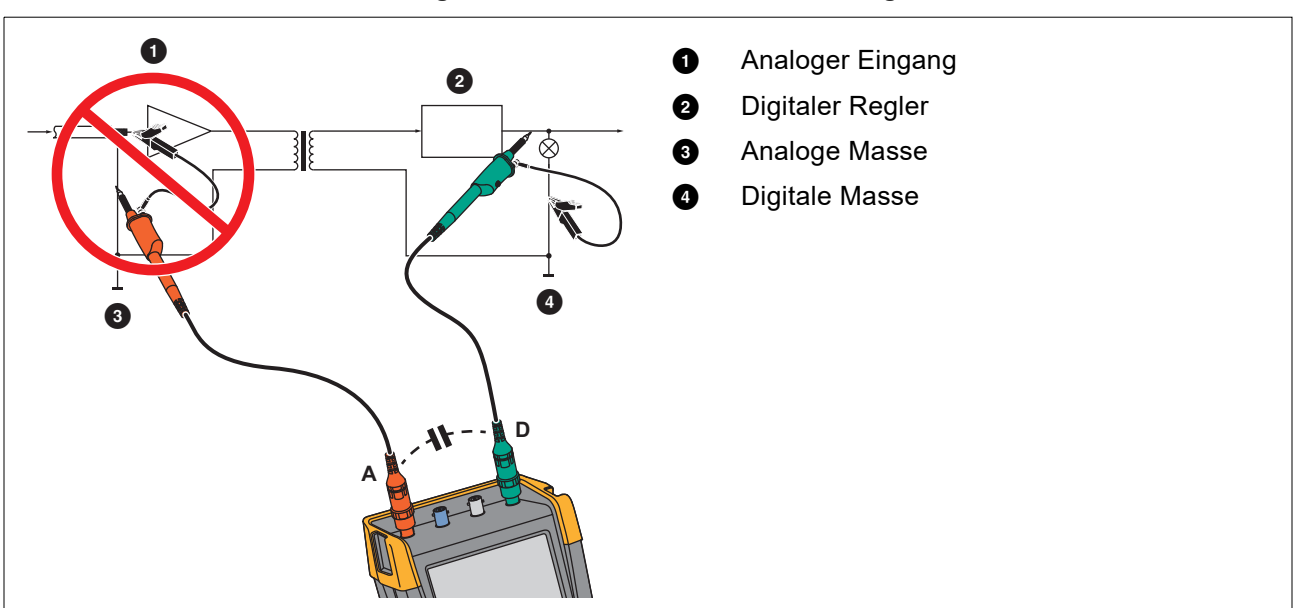

### **Abbildung 42. Falscher Anschluss der Bezugsleiter**

Vom Bezugsleiter B aufgenommenes Rauschen kann durch Parasitärkapazität an den Analogeingangsverstärker weitergeleitet werden.

# **Kippständer**

<span id="page-83-0"></span>Ihr Messgerät ist mit einem verstellbaren Aufstellbügel ausgestattet, der zum Beispiel auf einem Tisch eine Betrachtung unter einem bestimmten Neigungswinkel ermöglicht. Siehe [Abbildung 43.](#page-83-0)

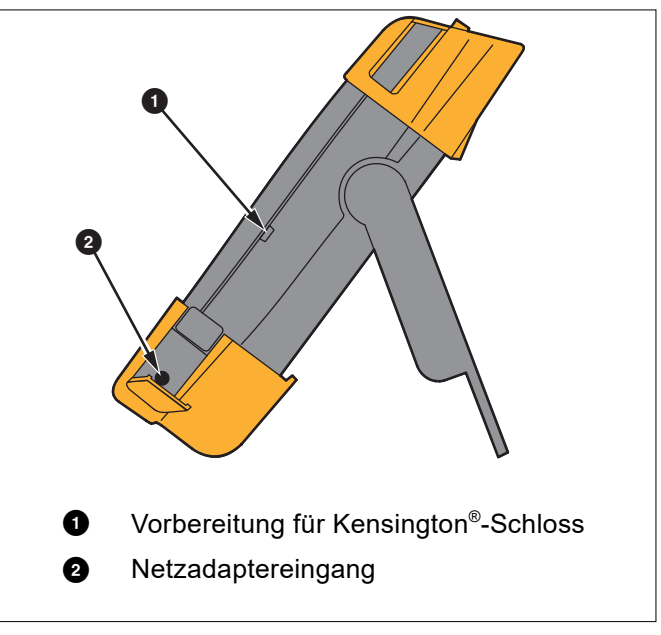

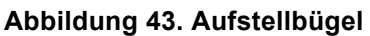

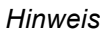

<span id="page-83-1"></span>*An der Rückseite des Messgeräts kann optional ein Aufhängehaken (Teilenummer HH290) befestigt werden. Der Haken ermöglicht Ihnen, das Messgerät an einer bequem einsehbaren Position aufzuhängen, beispielsweise an einer Schranktür oder einer Trennwand. Siehe [Abbildung 44.](#page-83-1)*

### **Abbildung 44. Aufhängehaken**

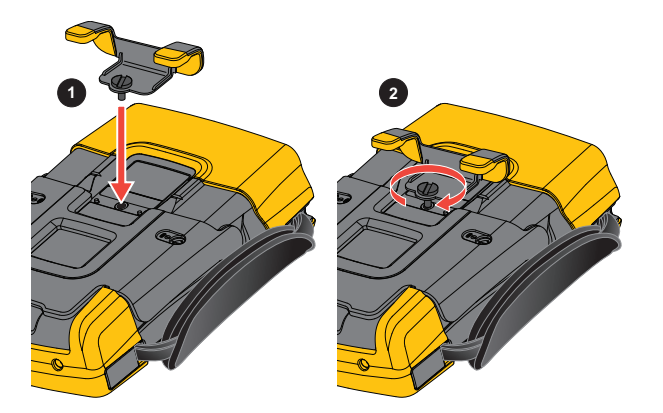

# **Kensington®-Schloss**

Das Messgerät ist mit einem für ein Kensington®-Schloss geeigneten Sicherheitssteckplatz ausgestattet. Siehe [Abbildung 43.](#page-83-0) Das Kensington-Sicherheitsschloss in Kombination mit einem entsprechenden Kabel bietet physische Sicherheit gegen Gelegenheitsdiebstahl. Solche Schließkabel können beispielsweise bei Händlern von Notebook-Zubehör bezogen werden.

# **Tragegurt**

<span id="page-84-0"></span>Im Lieferumfang des Messgeräts ist ein Tragegurt enthalten. Siehe [Abbildung 45](#page-84-0).

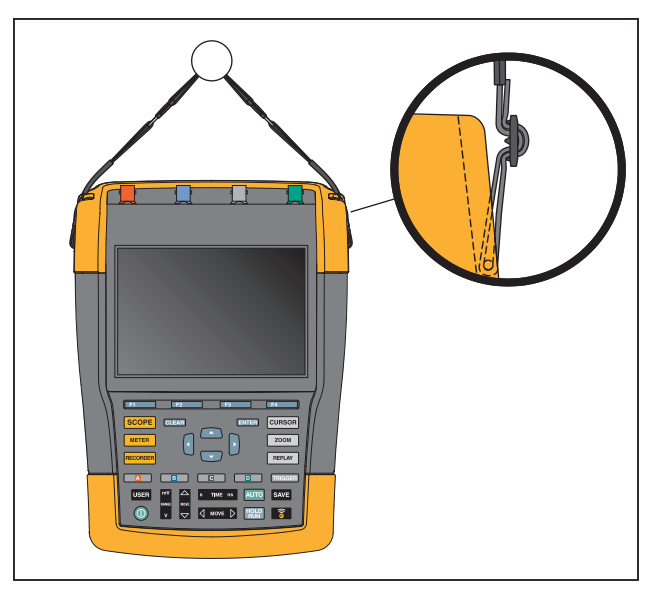

**Abbildung 45. Tragegurt**

# **Zurücksetzen des Messgeräts**

Wenn Sie das Messgerät auf die Werkseinstellungen zurücksetzen möchten, ohne die Speicher zu löschen:

- 1. Drücken Sie . um das Messgerät auszuschalten.
- 2. Halten Sie die Taste USER gedrückt.
- 3. Drücken Sie die Taste .und lassen Sie sie wieder los.

Das Messgerät wird eingeschaltet. Ein doppelter Signalton gibt an, dass das Zurücksetzen erfolgreich war.

4. Lassen Sie USE: los.

Zurücksetzen des Messgerät auf die Werkseinstellungen mit Löschen des gesamten Speichers:

- 1. Drücken Sie USER, um die Beschriftungen der USER-Tasten anzuzeigen.
- 2. Drücken Sie **1, mage 1, um das Menü OPTIONS** (Optionen) zu öffnen.
- 3. Bewegen Sie den Cursor nach unten, um **factory Default** (Werkseinstellungen) hervorzuheben.
- 4. Drücken Sie ENTER.

# **Spracheinstellung**

Während der Arbeit mit dem Messgerät erscheinen gelegentlich Meldungen im unteren Anzeigebereich. Sie können die Anzeigesprache für diese Meldungen auswählen. In diesem Beispiel können Sie zwischen Englisch und Französisch wählen.

Ändern der Sprache von Englisch in Französisch:

- 1. Drücken Sie USER, um die Beschriftungen der USER-Tasten anzuzeigen.
- 2. Drücken Sie **F2, druch aus Menü LANGUAGE SELECT** (Sprachauswahl) zu öffnen.
- 3. Heben Sie mit dem Cursor **FRENCH** (Französisch) hervor.
- 4. Drücken Sie ENTER, um Französisch als Sprache zu akzeptieren.

### *Hinweis*

*Die in Ihrem Messgerät verfügbaren Sprachen können von diesem Beispiel abweichen.*

# **Helligkeit**

Anpassen der Helligkeit der Hintergrundbeleuchtung:

- 1. Drücken Sie USER, um die Beschriftungen der USER-Tasten anzuzeigen.
- 2. Drücken Sie  $\blacksquare$ , um die manuelle Einstellung der Hintergrundbeleuchtung auszuwählen.
- 3. Passen Sie mit  $\Box$  die Hintergrundbeleuchtung an.

### *Hinweis*

*Der neue Wert für die Helligkeit wird gespeichert, bis eine neue Einstellung vorgenommen wird.* 

Damit die Batterien geschont werden, ist die Anzeige des Messgeräts bei Batteriebetrieb auf eine geringere Helligkeit eingestellt. Die Helligkeit nimmt zu, wenn Sie den Netzspannungsadapter anschließen.

*Hinweis*

*Bei abgedunkelter Anzeige wird die Einsatzdauer verlängert.*

# **Datum und Uhrzeit**

Das Messgerät verfügt über eine Uhr, die das Datum und die Uhrzeit erfasst.

Datum ändern:

- 1. Drücken Sie USER, um die Beschriftungen der USER-Tasten anzuzeigen.
- 2. Drücken Sie 1, um das Menü USER OPTIONS (Dateioptionen) zu öffnen.
- 3. Wählen Sie mit dem Cursor und **ENTER** das Menü DATE ADJUST (Datumseinstellung) aus.
- 4. Wählen Sie mit dem Cursor und **ENTER** das Jahr aus, und springen Sie zu "Month" (Monat).
- 5. Wählen Sie mit dem Cursor und ENTER den Monat aus, und springen Sie zu "Day" (Tag).
- 6. Wählen Sie mit dem Cursor und **ENTER** den Tag aus, und springen Sie zu "Format".
- 7. Wählen Sie mit dem Cursor und **ENTER** "DD/MM/YY" (TT/MM/JJ) aus, und akzeptieren Sie das neue Datum.

Öffnen Sie auf die gleiche Weise das Menü TIME ADJUST (Zeiteinstellung), und ändern Sie die Einstellung.

# **Betriebsdauer**

Im Akkubetrieb spart das Messgerät dadurch Strom ein, dass es sich selbsttätig ausschaltet. Wenn Sie während mindestens 30 Minuten keine Taste drücken, schaltet sich das Messgerät automatisch aus.

Wenn Sie die TrendPlot-Funktion oder die Funktion Scope Record aktiviert haben, erfolgt zwar keine automatische Abschaltung, die Hintergrundbeleuchtung wird jedoch abgedunkelt. Die Aufzeichnung wird auch bei niedriger Batteriespannung fortgesetzt werden; ebenso bleibt der Inhalt der Speicher erhalten.

Um den Akku auch ohne automatische Abschaltfunktion zu schonen, können Sie die Option "Anzeige automatisch ausschalten" verwenden. Die Anzeige schaltet sich nach der ausgewählten Zeitspanne (30 Sekunden oder 5 Minuten) aus.

### *Hinweis*

*Wenn der Netzadapter angeschlossen ist, erfolgt kein automatisches Ausschalten; auch die Funktion "Display AUTO-off" (Anzeige automatisch ausschalten) ist nicht aktiv.*

### <span id="page-86-0"></span>**Abschaltuhr**

Die Zeit für die automatische Abschaltung ist standardmäßig auf 30 Minuten nach dem letzten Tastendruck eingestellt.

Sie können die Zeit für die automatische Abschaltung auf 5 Minuten einstellen:

- 1. Drücken Sie USE: um die Beschriftungen der USER-Tasten anzuzeigen.
- 2. Drücken Sie 1, um das Menü USER OPTIONS (Dateioptionen) zu öffnen.
- 3. Wählen Sie mit dem Cursor und ENIER das Menü BATTERY SAVE OPTIONS (Energiesparoptionen) aus.
- 4. Wählen Sie mit dem Cursor und **ENIER** die Option "Instrument Auto-OFF" (Gerät automatisch abschalten) und "5 Minutes" (5 Minuten) aus.

### <span id="page-86-1"></span>**Timer für Display AUTO-off**

Zu Beginn ist der Timer für die Funktion "Display Auto-OFF" deaktiviert (kein automatisches Ausschalten der Anzeige).

Einstellung des Timers für die Funktion "Display Auto-OFF" (Anzeige automatisch ausschalten) auf 30 Sekunden oder auf 5 Minuten:

- 1. Drücken Sie USER, um die Beschriftungen der USER-Tasten anzuzeigen.
- 2. Drücken Sie 1, um das Menü USER OPTIONS (Dateioptionen) zu öffnen.
- 3. Wählen Sie mit dem Cursor und **ENTER** das Menü BATTERY SAVE OPTIONS (Energiesparoptionen) aus.
- 4. Wählen Sie mit dem Cursor und ENIER die Option "Display Auto-OFF" (Anzeige automatisch ausschalten) und "30 Seconds" (30 Sekunden) oder "5 Minutes" (5 Minuten) aus.

Die Anzeige wird nach Ablauf der ausgewählten Zeitspanne abgeschaltet.

Erneutes Einschalten der Anzeige:

- Drücken Sie eine beliebige Taste. Die Anzeige wird wieder aktiviert, und der Timer zur automatischen Abschaltung beginnt erneut. Die Anzeige wird nach dem Ablauf der Zeit wieder ausgeschaltet.
- Wenn Sie den Netzadapter anschließen, wird der Auto-Off-Timer deaktiviert.

# **Optionen für "Auto Set"**

Mit dem nächsten Verfahren können Sie festlegen, wie sich Auto-Set verhält, wenn Sie die Taste AUTO-MANUAL (Auto-Set) (automatische/manuelle Einstellung) drücken.

- 1. Drücken Sie USER, um die Beschriftungen der USER-Tasten anzuzeigen.
- 2. Drücken Sie 1, um das Menü USER OPTIONS (Dateioptionen) zu öffnen.
- 3. Wählen Sie mit dem Cursor und ENTER das Menü AUTO SET ADJUST (Einstellungen für Auto-Set) aus.

Wenn der Frequenzbereich auf >15 Hz festgelegt ist, reagiert die Connect-and-View-Funktion schneller. Die Reaktion ist schneller, weil das Messgerät die Anweisung erhalten hat, keine niederfrequenten Signalbestandteile zu analysieren. Wenn Sie jedoch Frequenzen unter 15 Hz messen, sollen Sie das Messgerät so einstellen, dass auch niederfrequente Bestandteile für die automatische Triggerung analysiert werden:

4. Wählen Sie mit dem Cursor und **ENTER 1 Hz and up** (1 Hz und höher) aus, und springen Sie dann zu **Input Coupling** (Eingangskopplung).

Wenn Sie die Taste AUTO-MANUAL (Auto-Set) drücken, können Sie die Eingangskopplung entweder auf DC (Gleichspannungskopplung) einstellen oder unverändert lassen:

5. Wählen Sie mit dem Cursor und **ENIER Unchanged** (Unverändert).

Wenn Sie die Taste AUTO-MANUAL (Auto-Set) drücken, können Sie die Glitch-Erfassung entweder auf "On" (Ein) einstellen oder unverändert lassen:

6. Wählen Sie mit dem Cursor und **ENIEN Unchanged** (Unverändert).

### *Hinweis*

*Die Auto-Set-Option (automatische Einstellung) für die Signalfrequenz ist ähnlich wie die Option der automatischen Triggerung für die Signalfrequenz. Siehe [Optionen für die automatische](#page-50-0)  [Triggerung.](#page-50-0) Die Auto-Set-Option gibt jedoch vor, wie die Auto-Set-Funktion arbeiten soll. Außerdem wird sie nur dann aktiviert, wenn Sie die Auto-Set-Taste drücken.*

# **Wartung und Pflege**

Dieser Abschnitt beschreibt sämtliche vom Benutzer durchzuführende grundlegende Instandhaltungsmaßnahmen. Vollständige Informationen zu Service, Demontage, Reparatur und Kalibrierung finden Sie im *Kalibirierungshandbuch für 190 III* [unter](http://www.fluke.com) www.fluke.com.

# XW **Warnung**

**Zur Vermeidung von Stromschlag, Brand oder Verletzungen sind folgende Hinweise zu beachten:**

- **Lassen Sie das Produkt nur von einem zugelassenen Techniker reparieren.**
- **Nur die angegebenen Ersatzteile verwenden.**
- **Lesen Sie vor der Durchführung von Wartungsarbeiten die Sicherheitsinformationen am Beginn dieses Handbuchs sorgfältig durch.**
- **Trennen Sie die Eingangssignale, bevor Sie das Messgerät reinigen.**

Reinigen Sie Ihr Messgerät mit einem feuchten Tuch und einem milden Reinigungsmittel. Verwenden Sie keine Scheuer- oder Lösungsmittel und keinen Alkohol. Diese könnten nämlich den Text auf dem Messgerät beschädigen.

# **Lagerung**

Wenn Sie das Messgerät für einen längeren Zeitraum lagern möchten, laden Sie die Lithium-Ionen-Akkus vor der Lagerung auf.

# **Li-ion Battery Pack**

Empfehlungen für die sichere Lagerung des Akkusatzes:

- Nehmen Sie den Akkusatz erst aus der Originalverpackung, wenn Sie ihn verwenden möchten.
- Nehmen Sie den Akkusatz möglichst aus dem Gerät, wenn er nicht verwendet wird.
- Laden Sie den Akkusatz vollständig auf, bevor Sie ihn über einen längeren Zeitraum lagern, um Defekte zu vermeiden.
- Nach längeren Lagerungszeiten muss der Akkusatz möglicherweise mehrmals geladen und entladen werden, um die maximale Leistung zu erhalten.
- Bewahren Sie den Akkusatz für Kinder und Tiere unzugänglich auf.

Empfehlungen für die sichere Verwendung des Akkusatzes:

- Der Akkusatz muss vor der Verwendung aufgeladen werden. Verwenden Sie zum Laden des Akkusatzes nur von Fluke genehmigte Netzadapter. Eine Anleitung zum ordnungsgemäßen Laden finden Sie im Bedienungshandbuch.
- Lassen Sie einen Akku nicht unnötig lange in aufgeladenem Zustand, wenn er nicht verwendet wird.
- Schützen Sie den Akkusatz vor schweren Erschütterungen wie mechanischen Stößen.
- Halten Sie den Akkusatz sauber und trocken. Verschmutzte Anschlüsse mit einem trockenen, sauberen Tuch reinigen.
- Setzen Sie den Akku ordnungsgemäß in das Produkt oder in das externe Akku-Ladegerät ein.
- Verwenden Sie den Akkusatz oder das Ladegerät nicht, wenn sie sichtbare Schäden aufweisen.
- Änderungen am Akkusatz: Sie dürfen einen Akkusatz, der anscheinend defekt ist oder physisch beschädigt wurde, nicht öffnen, ändern, neu aufbauen oder reparieren.
- Bewahren Sie die mit dem Produkt gelieferten Informationen für künftige Referenzzwecke auf.

Empfehlungen für den sicheren Transport von Akkusätzen:

- Der Akkusatz muss ausreichend vor Kurzschlüssen oder Beschädigungen während des Transports geschützt werden.
- Befolgen Sie stets die IATA-Richtlinien für den sicheren Lufttransport von Lithium-Ionen-Batterien.

Hinweise zur optimalen Pflege des Akkus:

- Den Akku bei maßvoller Nutzung nach 5 Jahren oder bei intensiver Nutzung nach 2 Jahren austauschen.
- Eine maßvolle Nutzung entspricht dem zweimaligen Laden pro Woche.
- Eine intensive Nutzung entspricht dem täglichen vollständigen Entladen und Laden.

### **Laden der Akkus**

Bei Lieferung sind die Lithium-Ionen-Akkus unter Umständen völlig entladen. In diesem Fall sind die Akkus (bei ausgeschaltetem Messgerät) wenigstens 5 Stunden lang zu laden, bis sie ihre volle Ladung erreicht haben. Wenn das Gerät mit Akkus betrieben wird, zeigt die Akkuanzeige im oberen Anzeigebereich den aktuellen Ladezustand der Akkus an.

Die Akkusymbole sind:  $\boxed{III}$   $\boxed{II}$   $\boxed{II}$   $\boxed{I}$   $\boxed{I}$ .

zeigt an, dass noch fünf Minuten Betriebszeit verbleiben.

Um die Akkus zu laden und das Gerät mit Strom zu versorgen, schließen Sie den Netzadapter an. Siehe [Abbildung 46.](#page-90-0) Zur schnelleren Aufladung der Akkus sollten das Messgerät ausschalten.

### W **Vorsicht**

**Um eine Überhitzung der Akkus während des Ladevorgangs zu vermeiden, darf die in den technischen Daten in diesem Handbuch angegebene zulässige Umgebungstemperatur nicht überschritten werden.**

*Hinweis*

*Der Netzadapter wird auch dann nicht beschädigt, wenn er längere Zeit, z. B. über das Wochenende, angeschlossen bleibt. Das Messgerät sorgt automatisch für eine Erhaltungsladung der Akkus.*

# <span id="page-90-0"></span>@@@@

**Abbildung 46. Laden der Akkus**

Alternativ können Sie den Akku auch durch einen vollständig geladenen Akku (Fluke Zubehör BP290 oder BP291) ersetzen und das externe Akku-Ladegerät EBC290 (Fluke Sonderzubehör) verwenden.

### **Austausch des Akkusatzes**

### XW **Warnung**

**Zur Vermeidung von Stromschlägen, Bränden oder Verletzungen dürfen Sie nur das Fluke BP290 (nicht empfohlen für 190-xx4), BP291 oder ein von Fluke empfohlenes gleichwertiges Produkt für den Austausch verwenden.**

Wenn kein Adapter angeschlossen ist, bleiben die im Messgerät noch nicht gespeicherten Daten erhalten, wenn der Akku innerhalb von 30 Sekunden ausgewechselt wird. Um Datenverlust zu verhindern, führen Sie vor dem Auswechseln des Akkus eine der folgenden Maßnahmen aus:

- Speichern Sie die Daten im Messgerät (interner, nicht flüchtiger Flash-Speicher), auf einem Computer oder einem USB-Flash-Laufwerk.
- Schließen Sie den Netzadapter an.

Einsetzen bzw. Auswechseln des Akkusatzes:

- 1. Entfernen Sie alle Messfühler und/oder Messleitungen.
- 2. Nehmen Sie den Ständer ab oder klappen Sie ihn zum Messgerät ein.
- 3. Entriegeln Sie die Akkufachabdeckung. Siehe [Abbildung 47](#page-91-0) .
- 4. Heben Sie den Aufstellbügel an. Siehe <sup>2</sup>.
- 5. Heben Sie die Akkufachabdeckung an, und entfernen Sie sie. Siehe ...
- 6. Zum Auswechseln heben Sie den Akku an einer Seite an und nehmen ihn heraus. Siehe ...
- <span id="page-91-0"></span>7. Setzen Sie einen Akku ein, und schließen Sie die Akkufachabdeckung

### **Abbildung 47. Austausch des Akkusatzes**

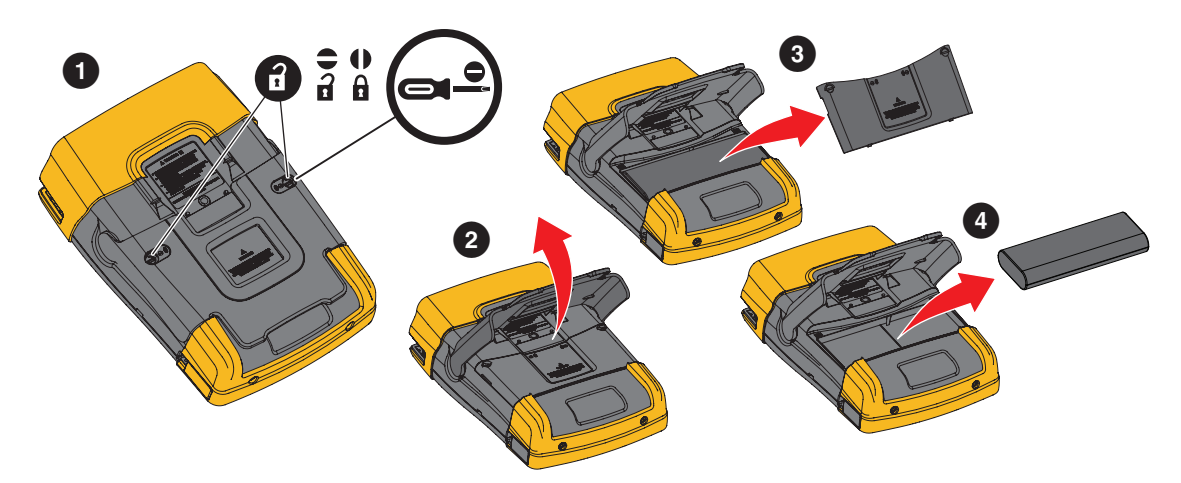

# **Kalibrierung des Spannungstastkopfes**

Um sämtlichen Spezifikationen gerecht zu werden, müssen Sie die Spannungstastköpfe so einstellen, dass ein optimales Ansprechverhalten gewährleistet ist. Bei der Kalibrierung handelt es sich um eine Hochfrequenz-Einstellung und eine Gleichspannungs-Kalibrierung (dc) für 10:1-Tastköpfe und 100:1- Tastköpfe. Bei der Kalibrierung wird der Tastkopf auf den Eingangskanal abgestimmt.

Kalibrierung der 10:1 Spannungstastköpfe:

- 1. Drücken Sie **A**, um die Tastenbeschriftungen für Eingang A anzuzeigen.
- 2. Drücken Sie **18, brücken Siener auch des Menü PROBE ON A (Tastkopf an Eingang A) zu öffnen.**

Wenn bereits der richtige Tastkopftyp ausgewählt ist (gelb unterlegt), können Sie mit Schritt 5 fortfahren.

- 3. Wählen Sie mit dem Cursor und E**Probe Type:** (Tastkopftyp:) **Voltage** (Spannung) und **Attenuation:** (Dämpfung:) **10:1**.
- 4. Drücken Sie **38, 200 km**, um das Menü PROBE ON A (Tastkopf an Eingang A) zu öffnen.
- 5. Drücken Sie **1, mit 1, um PROBE CAL.** (Tastkopfkalibrierung) auszuwählen.

### *Hinweis*

*Sie müssen sowohl die Hakenklemme als auch den Nullpunkt-Bezugskontakt anschließen.* 

Es erscheint eine Meldung, in der Sie gefragt werden, ob Sie die 10:1-Tastkopfkalibrierung starten möchten.

6. Drücken Sie  $\blacksquare$ , um die Tastkopfkalibrierung zu starten.

<span id="page-92-0"></span>Es erscheint eine Meldung, in der der Anschluss des Tastkopfs erläutert wird. Schließen Sie den roten 10:1-Spannungstastkopf an Eingang A und an das Bezugssignal für die Tastkopfkalibrierung an. Siehe [Abbildung 48.](#page-92-0)

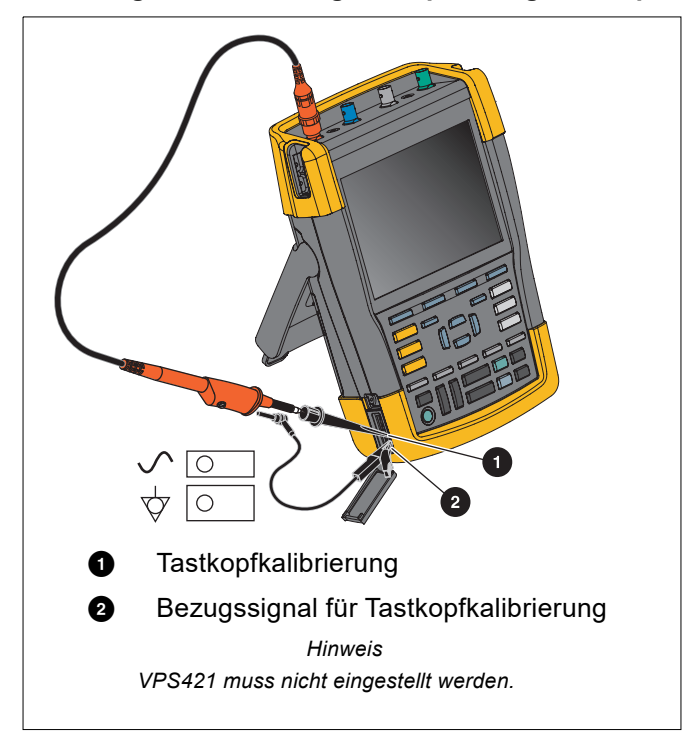

### **Abbildung 48. Einstellung des Spannungstastkopfes**

7. Stellen Sie die Trimmerschraube im Tastkopfgehäuse so ein, dass auf der Anzeige eine reine Rechteckwelle erscheint.

Anweisungen für den Zugang zur Trimmerschraube im Tastkopfgehäuse finden Sie in der Bedienungsanleitung des Tastkopfes.

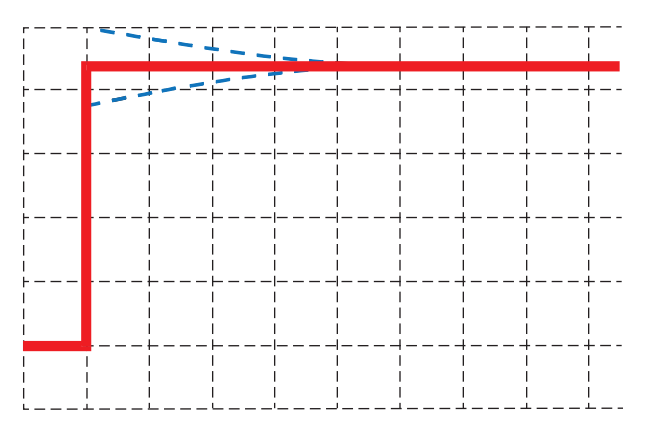

8. Drücken Sie  $\blacksquare$ , um mit der DC-Kalibrierung fortzufahren. Die automatische DC-Kalibrierung ist nur für 10:1-Spannungstastköpfe möglich.

Das Messgerät kalibriert sich selbst automatisch auf den Tastkopf. Während der Kalibrierung dürfen Sie den Tastkopf nicht berühren. Eine Meldung zeigt an, wann die DC-Kalibrierung erfolgreich abgeschlossen ist.

9. Drücken Sie zum Beenden **12. 12. Stern**.

Wiederholen Sie den Vorgang für den blauen 10:1-Spannungstastkopf an Eingang B, den grauen 10:1- Spannungstastkopf an Eingang C und den grünen 10:1-Spannungstastkopf an Eingang D.

### *Hinweis*

*Wenn Sie 100:1-Spannungstastköpfe benutzen, wählen Sie für die Einstellung eine Abschwächung von 100:1 aus. 100:1-Spannungstastköpfe erfordern eine DC-Kalibrierung. Die Trimmereinstellung ist nicht verfügbar.*

# **Informationen zu Version und Kalibrierung**

Sie können jederzeit die Versionsnummer und das Datum der letzten Kalibrierung abfragen.

- 1. Drücken Sie USER, um die Beschriftungen der USER-Tasten anzuzeigen.
- 2. Drücken Sie **33, 1998**, um die Anzeige VERSION & CALIBRATION (Version und Kalibrierung) zu öffnen.
- 3. Drücken Sie  $\blacksquare$ , um die Anzeige zu schließen.

Die Anzeige gibt Auskunft über die Modellnummer mit Softwareversion, die Seriennummer, die Kalibrierungsnummer mit letztem Kalibrierungsdatum und die installierten (Software-)Optionen. Die Taste LICENSE INFO (Lizenzinformationen) öffnet eine Anzeige mit Informationen über die Open-Source-Softwarelizenz. Die technischen Daten zum Messgerät basieren auf einem Kalibrierungszyklus von einem Jahr. Eine Neukalibrierung ist ausschließlich von entsprechend ausgebildetem Personal vorzunehmen. Wenden Sie sich für eine Neukalibrierung an die Fluke Vertretung in Ihrer Umgebung.

# **Akkuinformationen**

Die Anzeige mit den Akkuinformationen enthält Angaben zum Ladestand sowie zur Seriennummer des Akkus.

Anzeige der Akkuinformationen:

- 1. Drücken Sie USER, um die Beschriftungen der USER-Tasten anzuzeigen.
- 2. Drücken Sie 3, um die Anzeige VERSION & CALIBRATION (Version und Kalibrierung) zu öffnen.
- 3. Drücken Sie 1, um das Menü BATTERY INFORMATION (Akkuinformationen) zu öffnen.
- 4. Drücken Sie  $\blacksquare$ , um zum vorherigen Bildschirm zurückzukehren.

**Level** (Ladestand) zeigt die verfügbare Akkukapazität in Prozent der möglichen maximalen Akkukapazität an. **Time to Empty** (Zeit bis leer) zeigt die berechnete Schätzung für die verbleibende Betriebszeit an.

# **Ersatzteile**

[Tabelle 5](#page-94-0) ist eine Liste mit Ersatzteilen. Wenden Sie sich an den für Sie zuständigen Vertriebspartner von Fluke, um Ersatzteile zu bestellen.

### **Tabelle 5. Ersatzteile**

<span id="page-94-0"></span>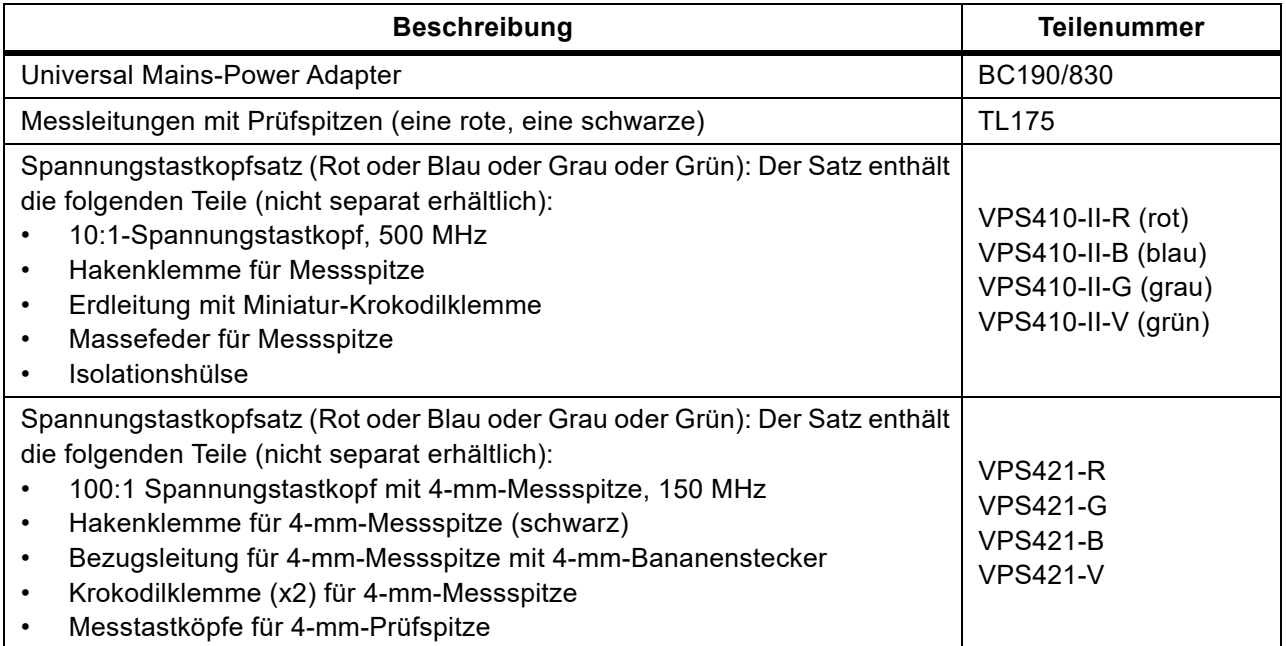

### **Tabelle 5. Ersatzteile (forts.)**

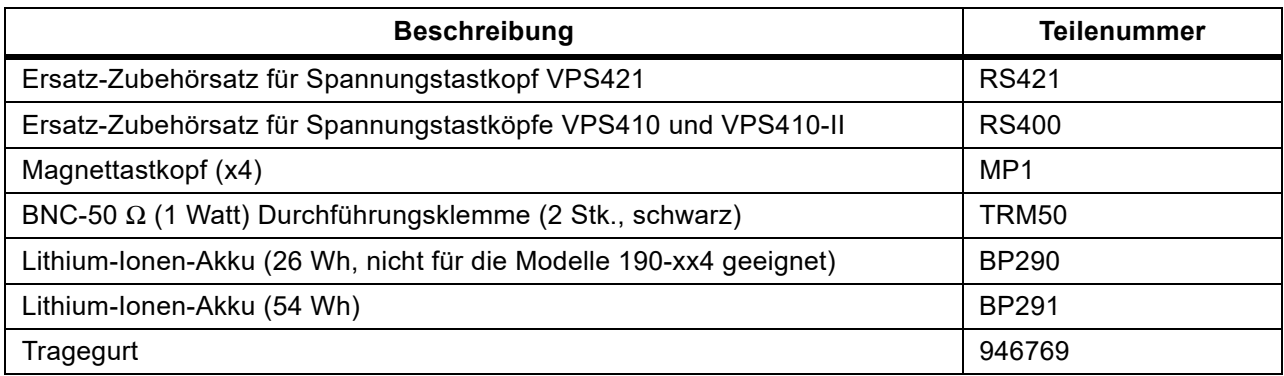

# **Optionales Zubehör**

[Tabelle 6](#page-95-0) ist eine Liste des optionalen Zubehörs. Weitere Informationen zum optionalen Zubehör finden Sie unter [www.fluke.com.](http://www.fluke.com) Wenden Sie sich an den für Sie zuständigen Vertriebspartner von Fluke, um Sonderzubehör zu bestellen.

### **Tabelle 6. Sonderzubehör**

<span id="page-95-0"></span>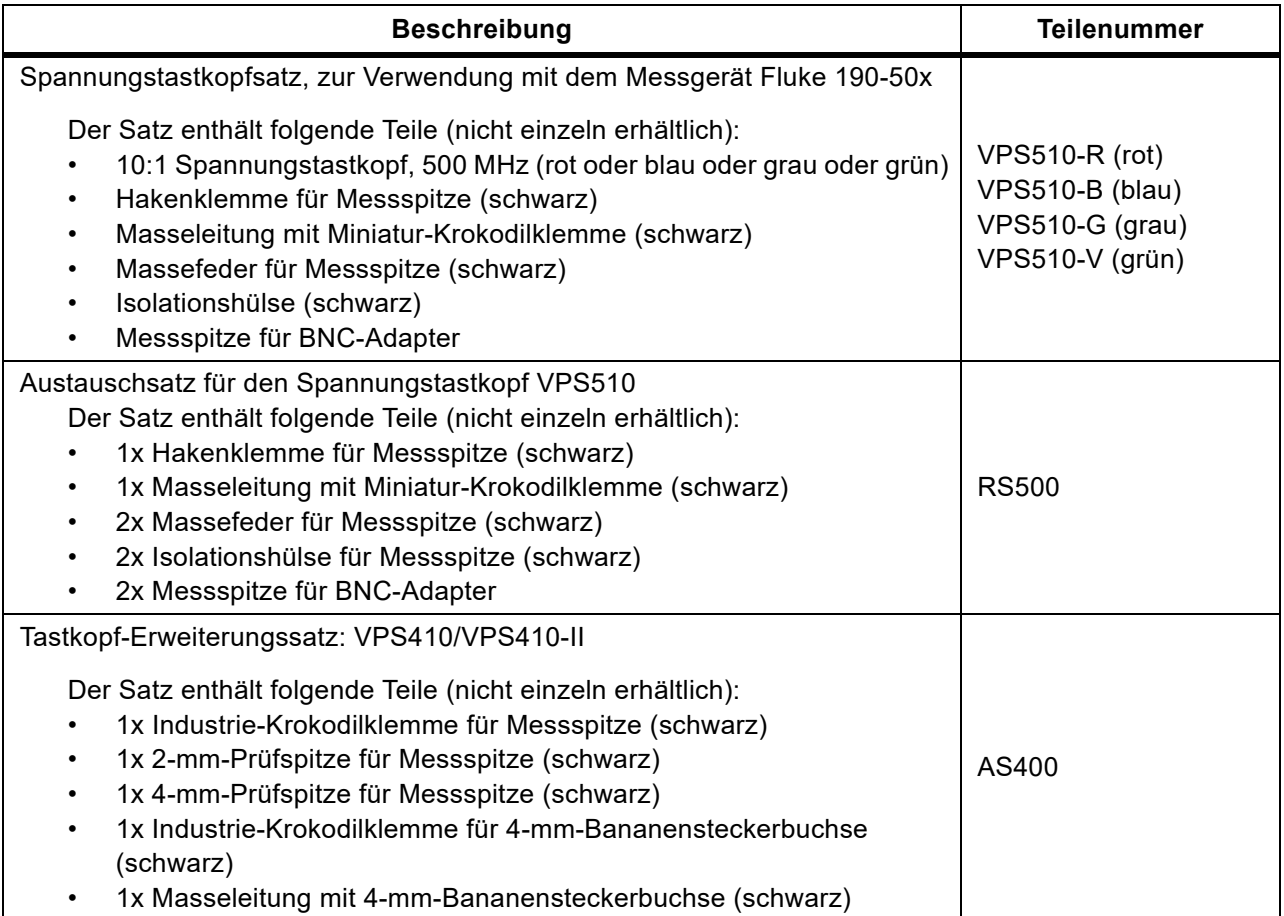

### **Tabelle 6. Sonderzubehör (forts.)**

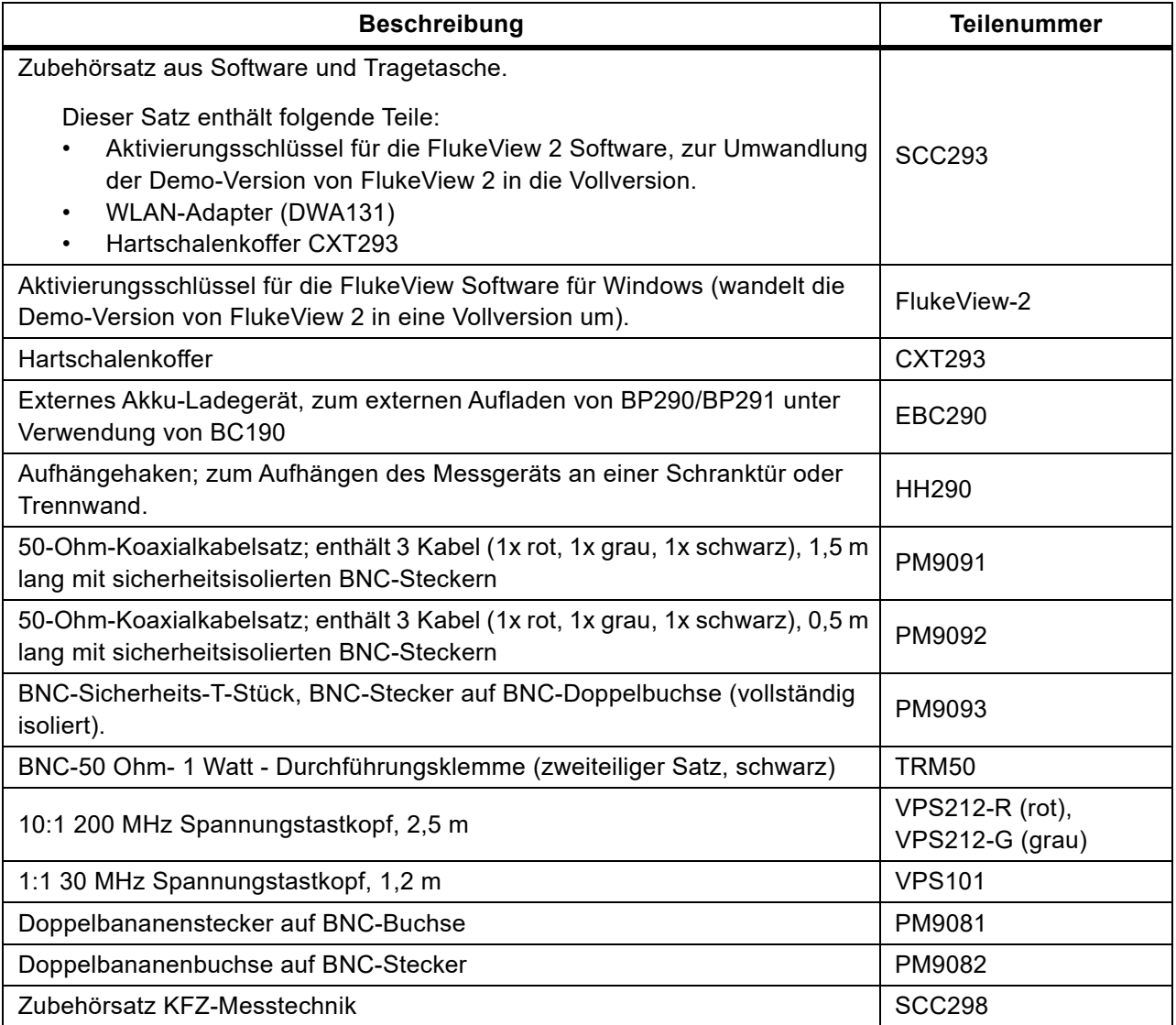

# **Fehlersuche**

### Das Messgerät schaltet sich nach einer kurzen Zeit aus

- Die Akkus sind möglicherweise leer. Prüfen Sie das Akkusymbol **is ein bleet dette auf Ihrer Anzeige.** Das Symbol weist darauf hin, dass die Akkus leer sind und aufgeladen werden müssen. Schließen Sie den Netzadapter BC190 an.
- Das Messgerät ist noch eingeschaltet, aber der Timer für die automatische Abschaltung der Anzeige (Display Auto Off) ist aktiv. Um die Anzeige einzuschalten, drücken Sie eine beliebige Taste (dadurch wird der Timer für die Funktion "Display AUTO-off" neu gestartet), oder schließen Sie den Netzadapter BC190 an.
- Die Abschaltuhr ist aktiv.
- Drücken Sie ON/OFF, um das Messgerät einzuschalten.
- Siehe *[Abschaltuhr](#page-86-0)*.

### Die Anzeige bleibt dunkel

- Vergewissern Sie sich, dass das Messgerät eingeschaltet ist. (Drücken Sie (O), und warten Sie einige Sekunden.)
- Der Timer für die automatische Abschaltung (Auto Off Timer) ist aktiv. Um die Anzeige einzuschalten, drücken Sie eine beliebige Taste (dadurch wird der Timer für die Funktion "Display AUTO-off" neu gestartet), oder schließen Sie den Netzadapter BC190 an.
- Siehe *[Timer für Display AUTO-off](#page-86-1)*.

### Das Messgerät kann nicht ausgeschaltet werden

Wenn sich das Messgerät aufgrund eines Softwareproblems nicht ausschalten lässt, drücken Sie mindestens 5 Sekunden lang die Taste ON/OFF.

### FlukeView 2 erkennt das Messgerät nicht

- Vergewissern Sie sich, dass das Messgerät eingeschaltet ist.
- Vergewissern Sie sich, dass das Schnittstellenkabel zwischen dem Messgerät und dem PC richtig angeschlossen oder die WLAN-Verbindung richtig eingerichtet ist. Verwenden Sie zur Kommunikation mit einem Computer nur den Mini-USB-Anschluss am Messgerät.
- Vergewissern Sie sich, dass vom oder an den USB-Stick nicht gerade eine Aktion zum Speichern/ Aufrufen/Kopieren/Verschieben (SAVE/RECALL/COPY/MOVE) ausgeführt wird.
- Vergewissern Sie sich, dass die USB-Treiber richtig installiert wurden. *[USB-Treiber](#page-57-0)*.

### Das akkubetriebene Fluke Zubehör funktioniert nicht

Bei Verwendung von batteriebetriebenem Zubehör von Fluke sollten Sie immer erst mit einem Fluke Multimeter den Ladezustand der Batterie(n) des Zubehörs überprüfen oder sich an das vorgegebene Verfahren des Zubehörs halten.